# Forêt **Buverte User Guide**

December 2023

**MINISTÈRE DES RESSOURCES NATURELLES ET DES FORÊTS**

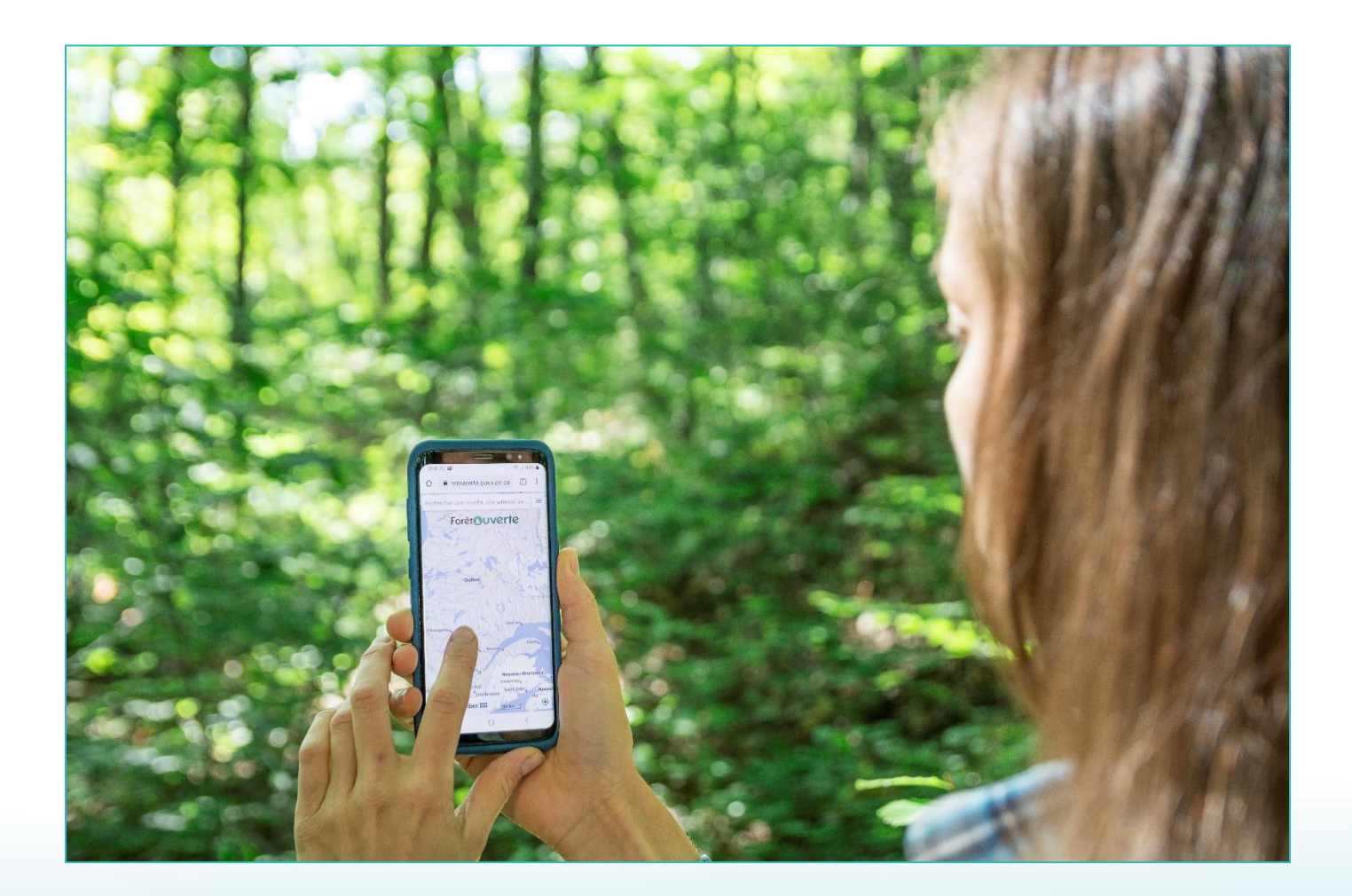

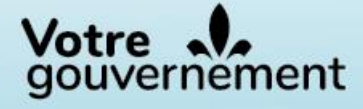

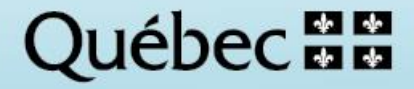

For additional information, please contact the ministère des Ressources naturelles et des Forêts du Québec:

#### **Direction des inventaires forestiers**

5700, 4<sup>e</sup> Avenue Ouest, A-108 Québec (Québec) G1H 6R1 Telephone : 418 627-8669 Toll-free : 1 877 936-7387 Fax: 418 646-1995 [foret.ouverte@mffp.gouv.qc.ca](mailto:foret.ouverte@mffp.gouv.qc.ca) [mffp.gouv.qc.ca/les-forets/inventaire-ecoforestier/foret-ouverte-wms/](https://mffp.gouv.qc.ca/les-forets/inventaire-ecoforestier/foret-ouverte-wms/)

© Gouvernement du Québec Ministère des Ressources naturelles et des Forêts Legal deposit - Bibliothèque et Archives nationales du Québec, 2022 ISBN (PDF) : 978-2-550-91439-6 (3rd edition, March 2022) ISBN (PDF) : 978-2-550-86366-3 (1<sup>st</sup> edition, March 2020)

#### **Authors**

Mélanie Major, ing. f., M. Sc.<sup>1</sup> Victoria Chaguala, ing. f., M. Sc.<sup>1</sup> Jean Mercier, techn. forest. 1 Louise Noreau, préposée aux renseignements<sup>1</sup>

#### **Coordination**

Isabelle Legault, ing. f., M. Sc.<sup>1</sup>

#### **Layout**

Geneviève Barry, technicienne en administration $1$ 

#### **Translation and linguistic revision**

Anne Theodorescu, ing. f.<sup>1</sup> Karine Flamand<sup>2</sup> Laurence Carignan<sup>2</sup>

#### **Cover page photography**

Robin Lefrançois, techn. forest.<sup>1</sup>

#### **Reference**

Ministère des Ressources naturelles et des Forêts (2023). *Forêt ouverte* User Guide, Québec, Secteur des forêts, Direction des inventaires forestiers, 68 p.

<sup>&</sup>lt;sup>1</sup> Direction des inventaires forestiers, MRNF

<sup>2</sup> Direction des communications, MRNF

### Table of Contents

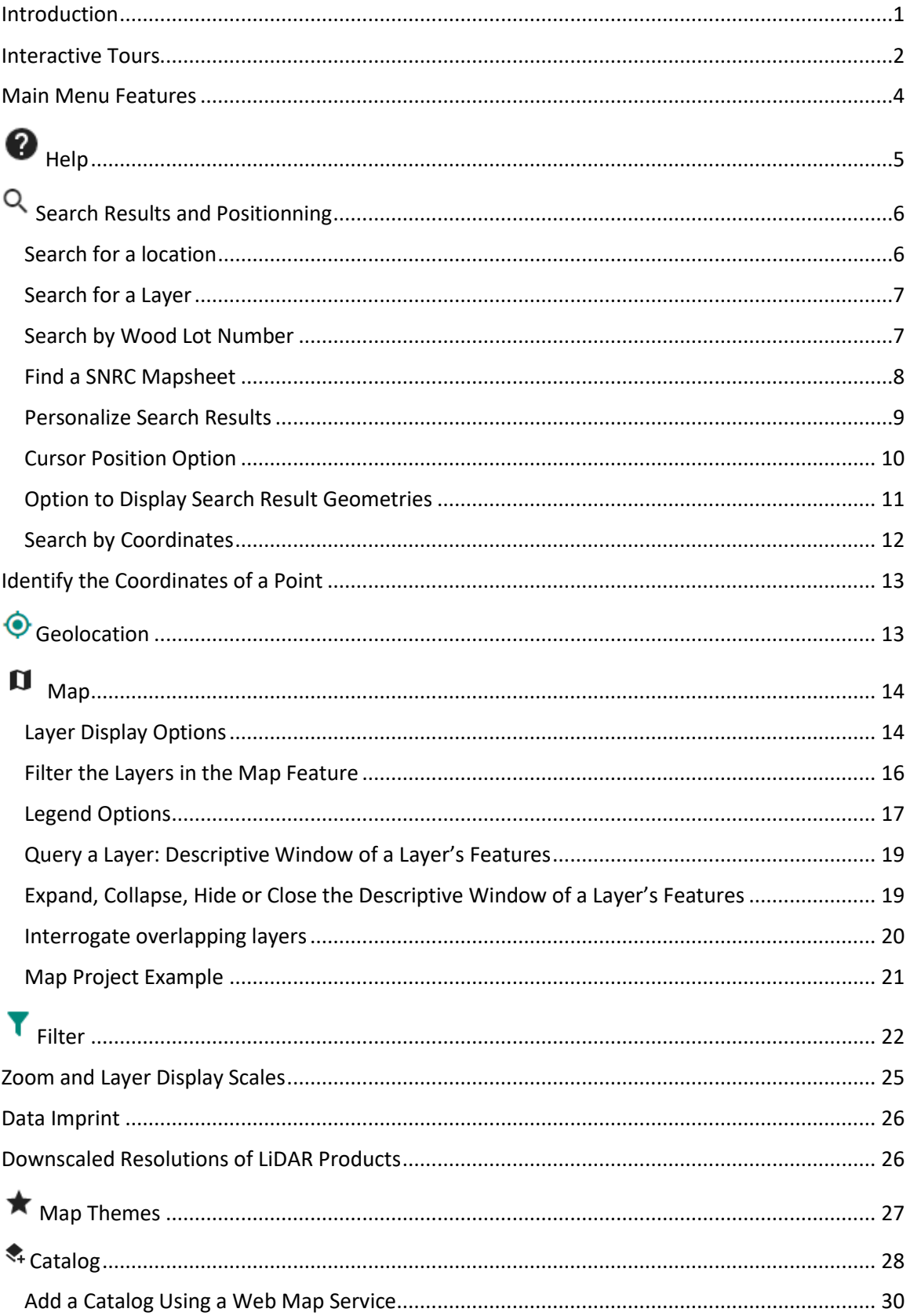

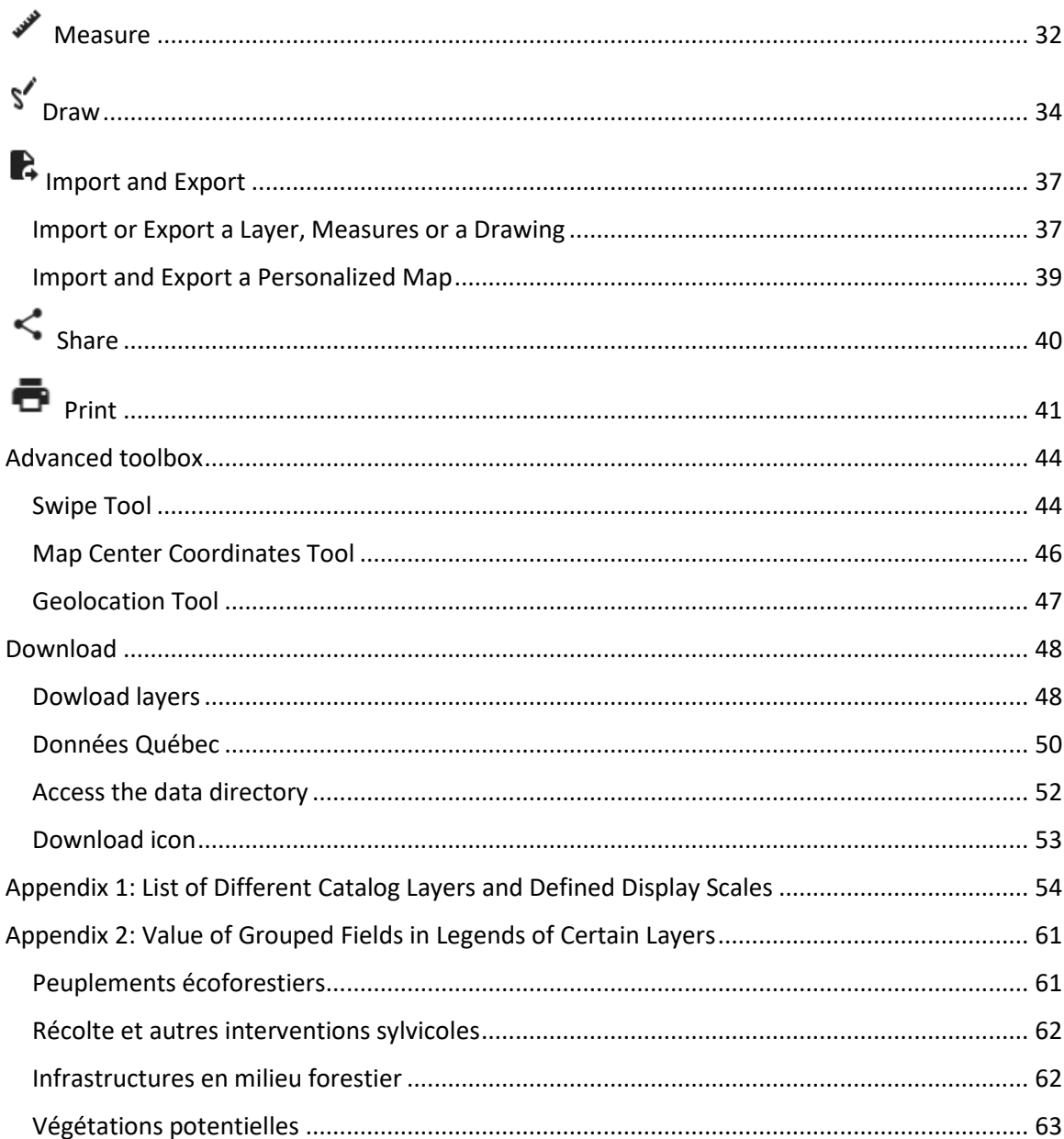

### <span id="page-5-0"></span>Introduction

In 2017, the Ministry committed to offering free and up-to-date data to its external clients. This openness is part of Québec's commitment to be an open government, with the objective of promoting transparency and accessibility to data. The interactive Web map of ecoforest data of the Direction des inventaires forestiers (DIF) facilitates access to free data and makes it possible to explore this data without having to use specialized geomatics software.

The interactive Web map of ecoforest data produced by the DIF has, since April 2019, become *Forêt ouverte*. This new name better represents the interactive map's content.

In April 2020, the Web map service of the "Subdivisions territoriales forestières (STF)" was added to *Forêt ouverte* following a partnership with the Direction de la gestion intégrée de l'information et des orientations (DGIIO). In July 2021, wildlife data were added to *Forêt ouverte* following a distribution agreement with the Faune sector of the MFFP.

Forêt ouverte is supported by the 2<sup>nd</sup> version of the [Open GIS infrastructure](https://www.igouverte.org/english/) (IGO2), an open geomatics Web solution which respects open international standards. IGO2 was recognised as the first open geomatics Web solution of Québec's public administration. Based on collaborative developpement, IGO2 is contantly improved for the benefit of its users. A new version already exists as of December 2019, allowing for an improved visual experience, and new functions have been added regularly.

To access *Forêt ouverte* :

### [https://www.foretouverte.gouv.qc.ca](https://www.foretouverte.gouv.qc.ca/)

Click on the image below to access a short [tutorial](https://youtu.be/mN7VtZrtzeY) which will help you understand the basics of the interactive map and greatly improve your first use of *Forêt ouverte*.

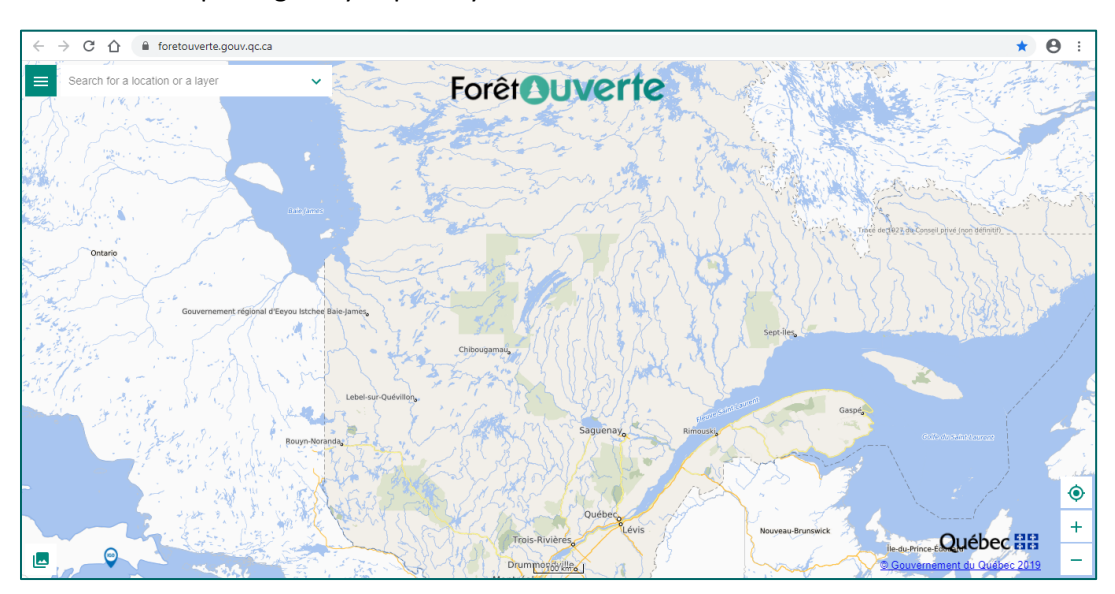

### <span id="page-6-0"></span>Interactive Tours

An interactive tour of *Forêt ouverte* is available to quickly discover the different features of the interactive map. Access the interactive tour via 1) the welcome window, 2) the shortcut button found in the main menu or 3) the "Help" tab.

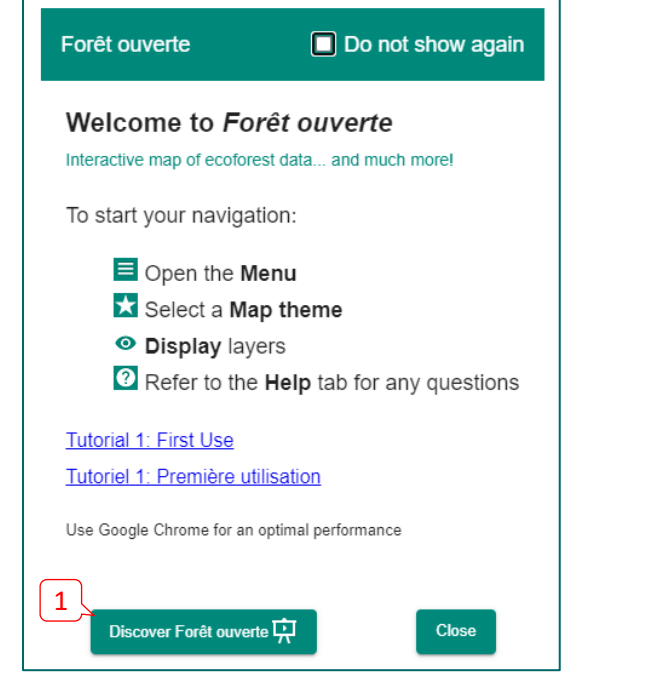

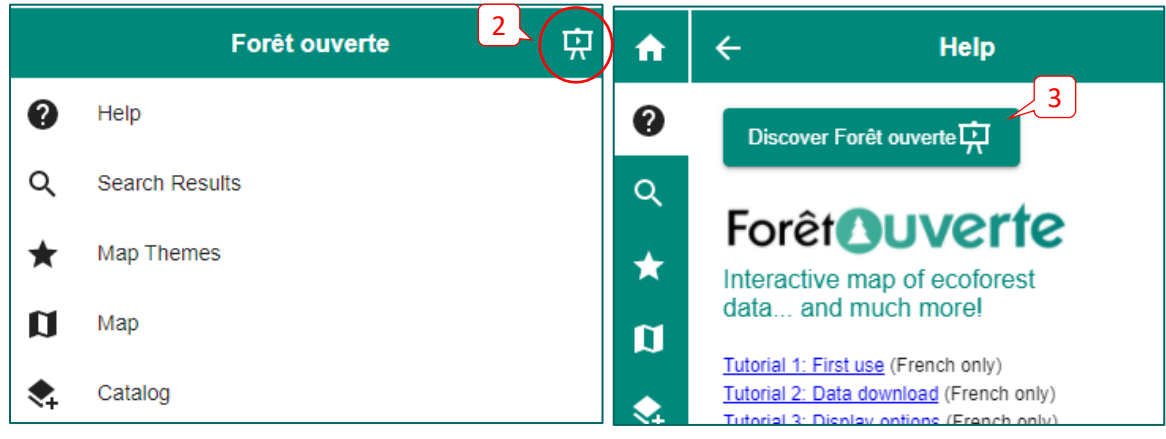

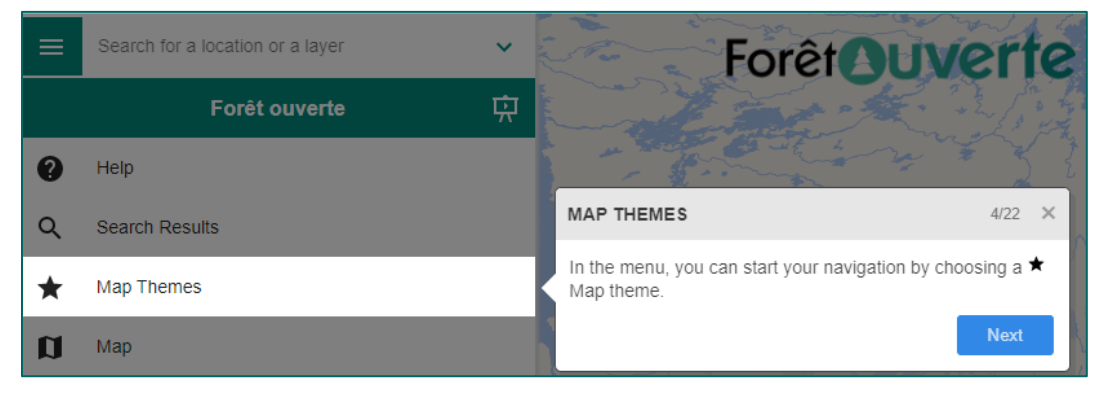

Specific interactive tours are also available for the "Measure", "Draw" and "Import and export" features.

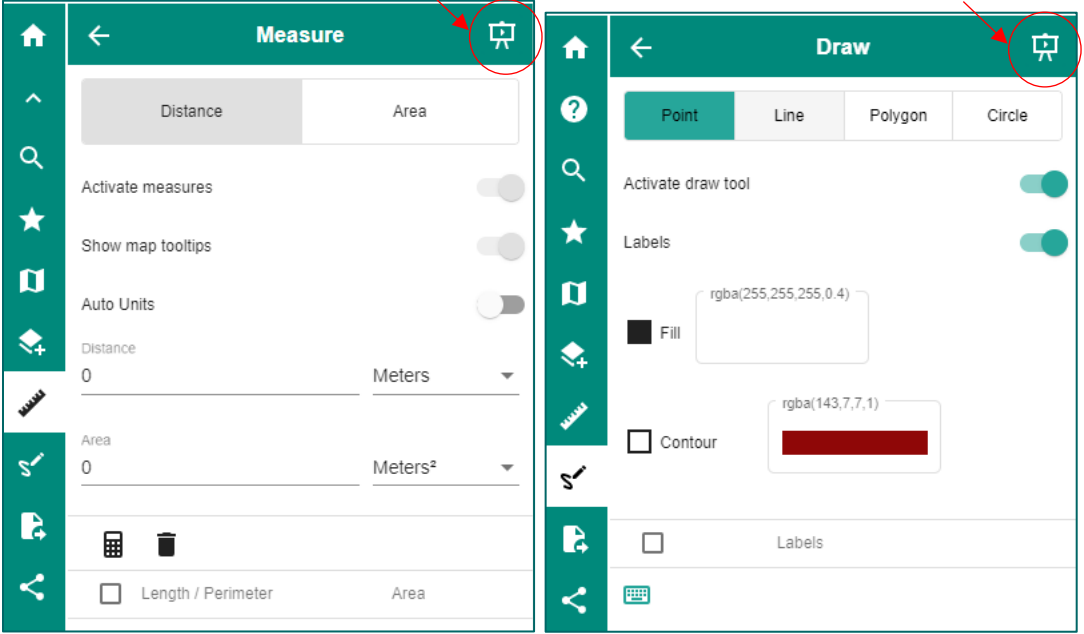

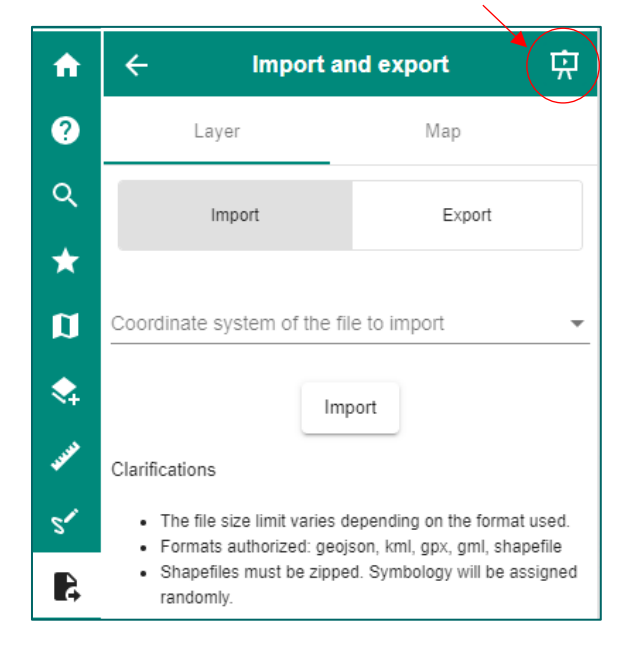

### <span id="page-8-0"></span>Main Menu Features

Click on the Main Menu icon in the upper left corner of the interactive map to access all of the menu's features.

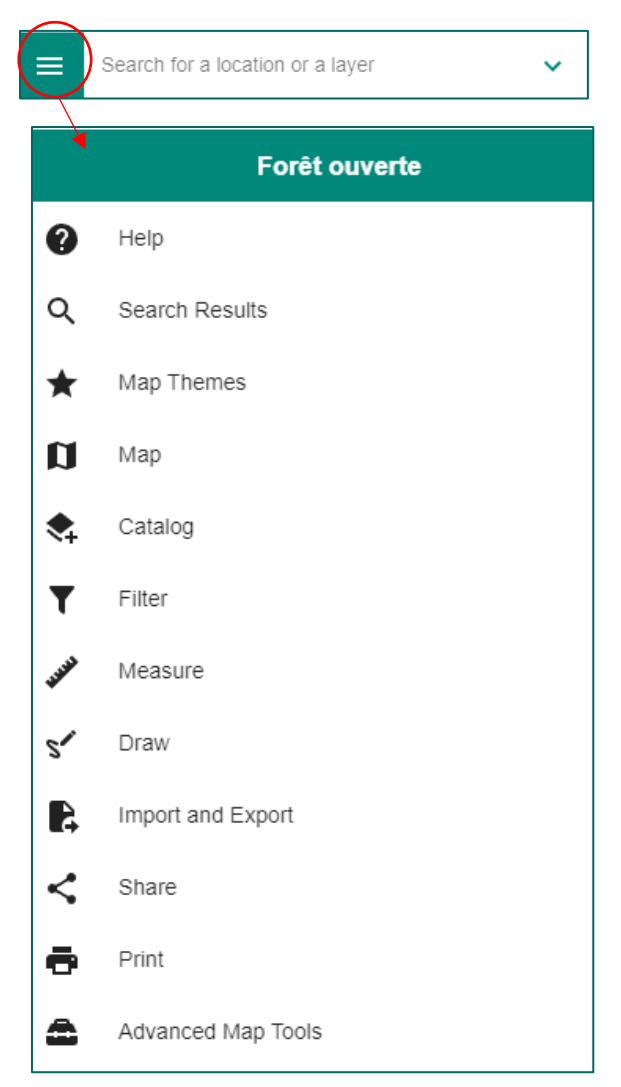

# <span id="page-9-0"></span> $\bullet$  Help

A brief description of all the features of the interactive map is found in the **Help** section as well as a list of the different ressources available to facilitate the use of *Forêt ouverte*.

For example, you will find:

1) A section with the most useful links for first users, notably the interactive tour, several **tutorials** and *[Forêt ouverte](https://mffp.gouv.qc.ca/documents/forest/user_guide_foret_ouverte.pdf)*'s user guide;

2) A section with the email [address](mailto:foret.ouverte@mffp.gouv.qc.ca) to contact us for any questions, comments or technical issues and a link to a [survey](https://sondages.mffp.gouv.qc.ca/index.php/257539?lang=fr) to help us improve *Forêt ouverte*;

3) A section on how to download data, including a [tutorial](https://youtu.be/etH1McVU8Ck) and [a guide;](https://mffp.gouv.qc.ca/wp-content/uploads/Telechargement_rapide.pdf)

4) A section on Web Map Services (WMS), including a [tutorial,](https://www.youtube.com/watch?v=X7SlHrBMOow) a [guide](https://mffp.gouv.qc.ca/wp-content/uploads/Procedure_service_Web.pdf) and a list of web map services urls.

First use: 1

2

issues:

Contact us:

Survey:

only)

- . Interactive tour: click on the Discover Forêt ouverte button above
- · Features overview
- · Tutorial 1: First use (French version)
- . Tutorial 3: Map display options (French only)
- · Tutorial 4: Search options (French only)
- · User's guide (French version)

Questions, comments or technical

foret.ouverte@mffp.gouv.gc.ca

Help us to improve Forêt ouverte (French

#### Data download: 3

- · Tutorial 2: Data download (French only)
- · Download guide (French only)

Choose the "Téléchargement" Map theme. Display the download layer of the desired product by clicking on the eye (it should be green). Click directly on the map to display the available products for a given territory (map sheet or other). Click on the "ACCÉDER" button to launch the download.

To download serveral files at once, use an FTP client (FileZilla, Cyberduck, etc.) to access the following server (copy the URL):

#### ftps://transfert.mffp.gouv.qc.ca/

#### Web Map Services:

4

A web map service can be used to visualize and even query a map dataset in a geographic information system (GIS) without having to download the data.

- · Tutorial 11: Use a Web Map Service in QGIS and ArcMap (French only)
- . Web Map Service Procedure (French only)
- . Web Map Services URLs

# <span id="page-10-0"></span>**Q** Search Results and Positionning

In the top left corner of the interface is the **Search bar** which allows you to search for an address, a location, a lot number or GPS coordinates. This tool can also be used to search for a specific layer.

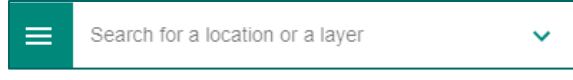

### <span id="page-10-1"></span>Search for a location

First, type the location in the **Search bar**, for example, "Québec". The search results are displayed underneath. Different icons are used to distinguish the type of search results (e.g., a city, a lake, a mountain), found via the "iCherche" search engine. Click on "Display more results" if you do not see what you are looking for.

To cancel a search, click on the x. This also removes the turquoise selection that appears when clicking on one of the search results.

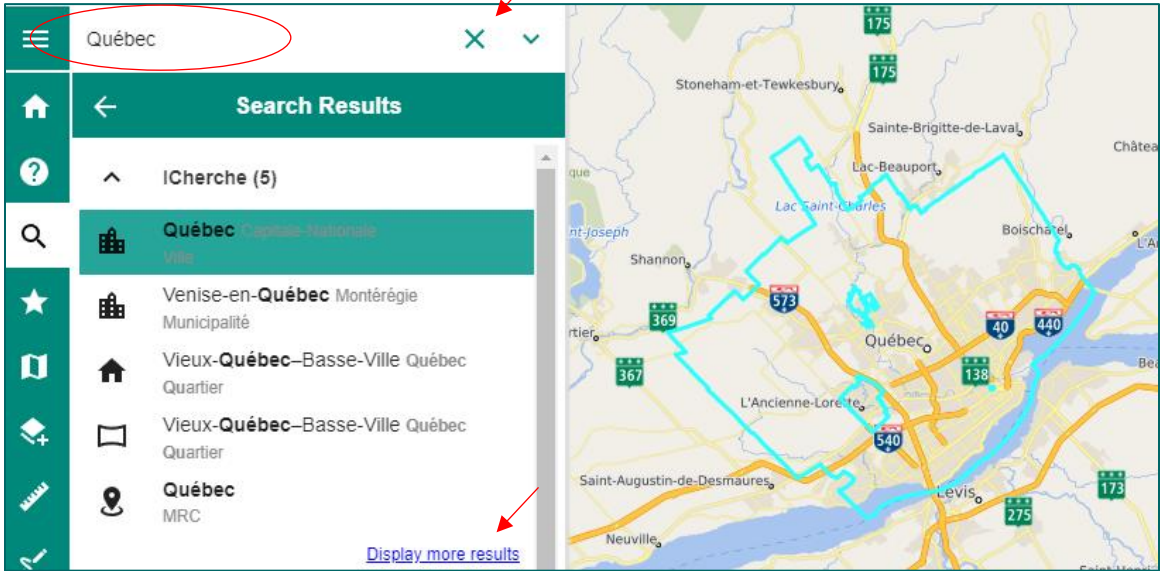

It is possible to use keywords (#) to refine a search. For example:

• #mun québec (to search for a municipality) • #sante Lévis (to search for a health facility)

• #intersection of *liégeois + église* (to find an intersection, the  $# + can$  also be used)

 $\frac{1}{175}$ Forê  $\frac{1}{175}$ esbury Unselect All Unselect All  $\checkmark$ ICherche Results type  $\vee$  Address  $\checkmark$ **Lavers** Number of results  $\Box$  Old at Feuillets SNRC ▽ Maximum deviation M

**Tip**: The keywords appear when hovering over a type of result in the "ICherche" search options.

### <span id="page-11-0"></span>Search for a Layer

Type the name of a layer or a keyword in the search bar, for example "LiDAR". The layer search results are displayed in the Layers section. It is possible to hide a search result category, for example "ICherche", by clicking on the arrow to the left of this category.

In order to add a layer to the map from the search results, click the  $+$  beside the layer name. The icon changes into a red garbage can to show that the layer has been added to the map.

A small grey eye above the red garbage can indicates that the current display scale is too small to see the layer. Simply zoom in and the layer will appear when the eye becomes green. Click on the **[Map](#page-18-0)**  [feature](#page-18-0) to see the display options, or visit the Layer Display Scale and Zoom section of this guide.

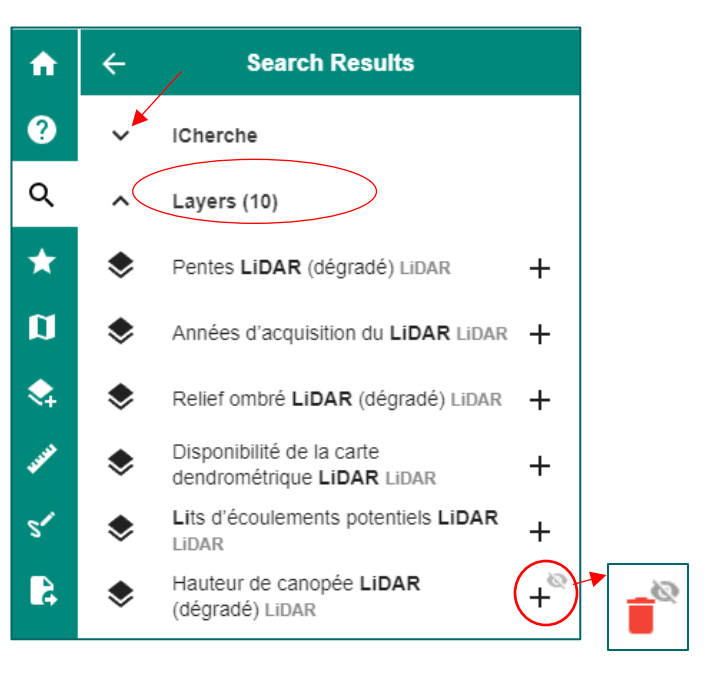

### <span id="page-11-1"></span>Search by Wood Lot Number

Type the wood lot number in the **Search bar**, for example the number "5 471 380". Click on the result found under the category "Cadastre".

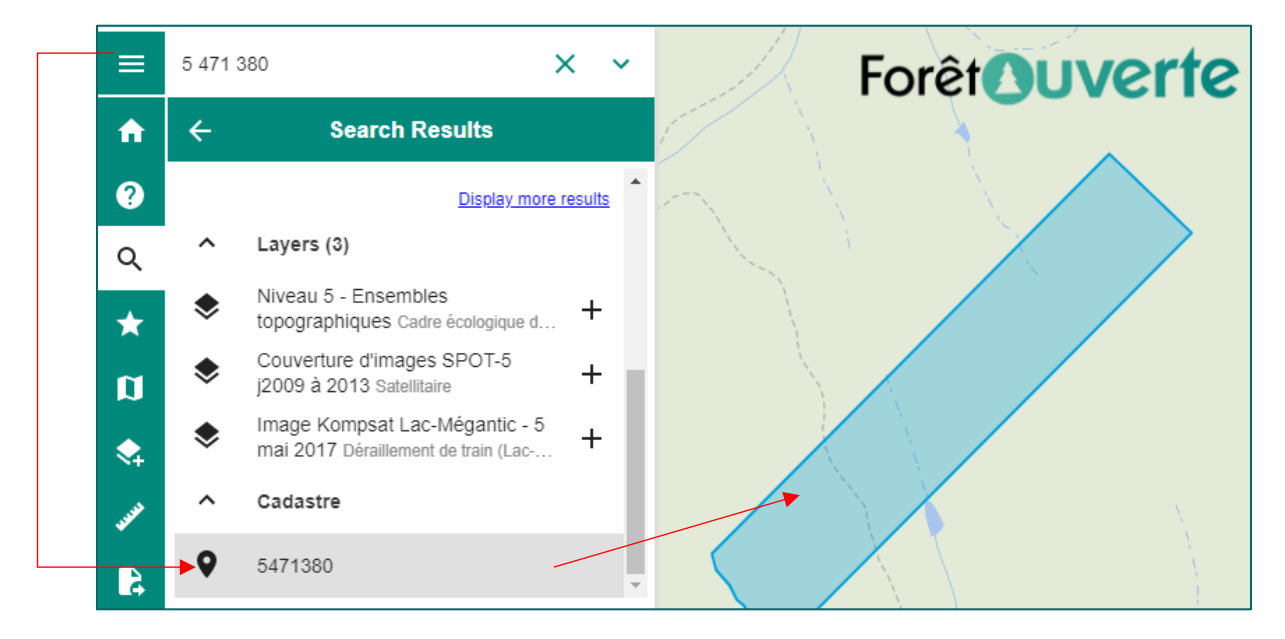

### <span id="page-12-0"></span>Find a SNRC Mapsheet

It is possible to search for a specific 1/250 000 or 1/50 000 SNRC mapsheet.

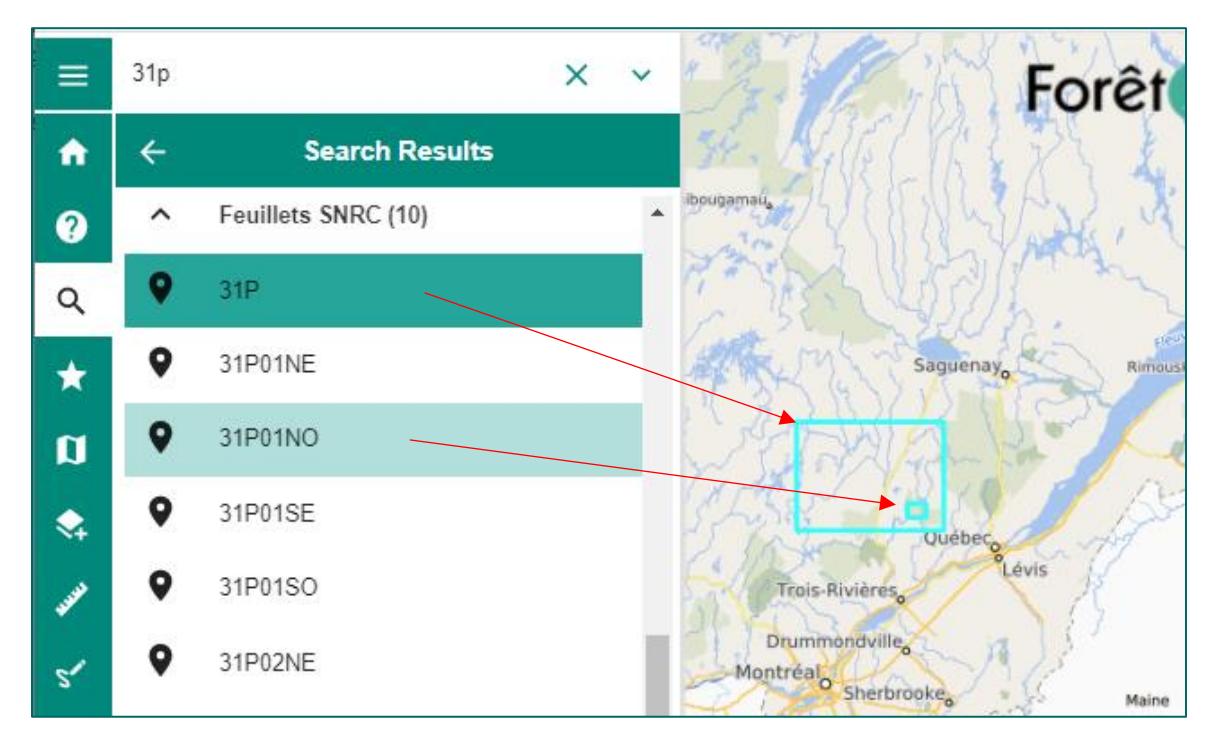

#### <span id="page-13-0"></span>Personalize Search Results

You can personalize your search results by clicking on the arrow on the right of the **Search bar** and selecting the desired type and quantity of results. For example, you can (1) select the type of results you want for the "ICherche" search engine; (2) select the number of results shown for the layers; (3) search a lot number; (4) select the search radius for the search by coordinates or deactivate the mapsheet search option (not illustrated).

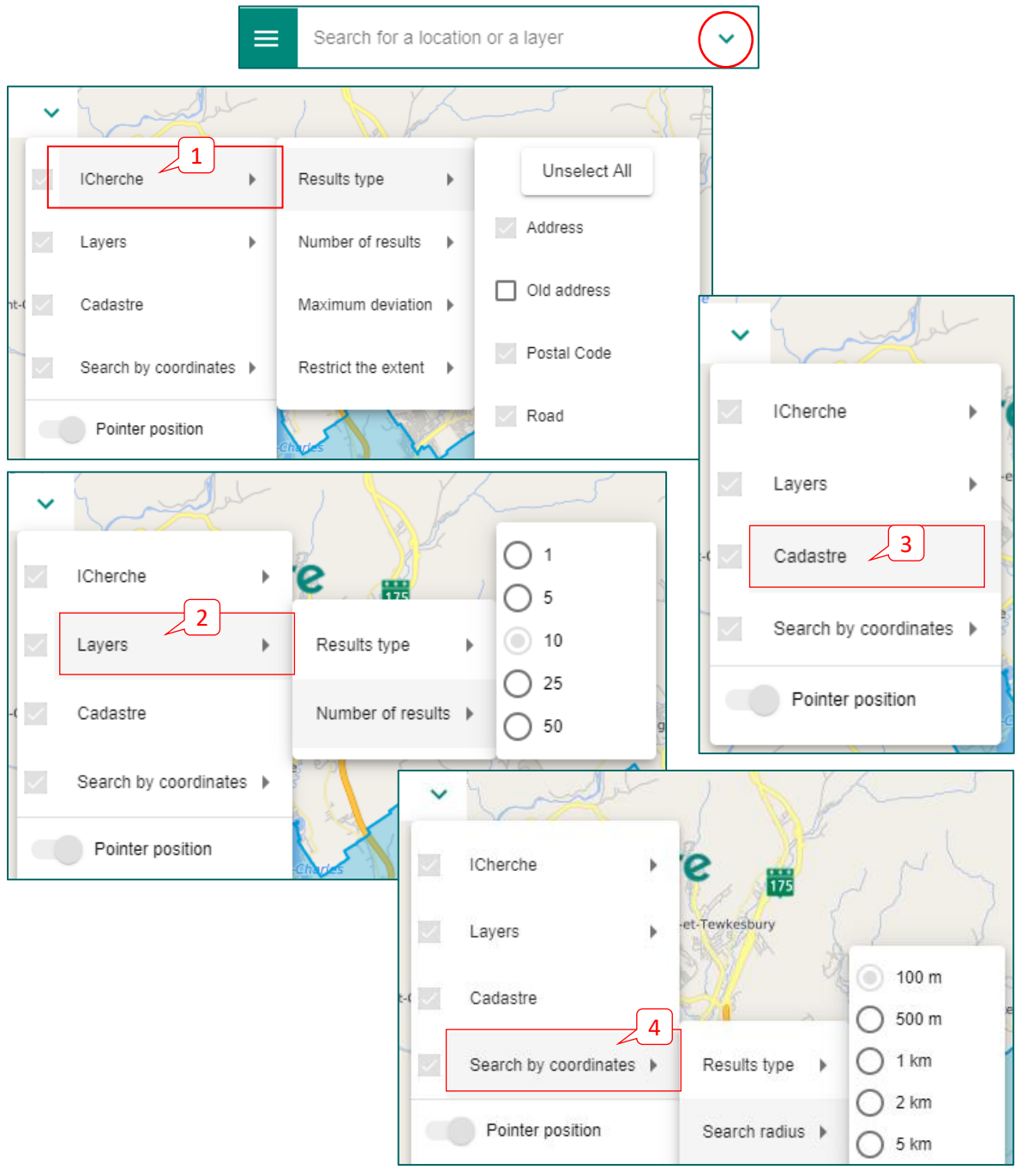

### <span id="page-14-0"></span>Cursor Position Option

An option is available to activate a tooltip showing the mouse cursor coordinates. Click on the arrow on the right of the **Search bar** and (1) slide the **Cursor position** button to the right. When activated (activated by default), the coordinates of the mouse cursor as well as the other location properties that are selected in (2) the **Result types** of the **Search by coordinates** option appear near the mouse cursor.

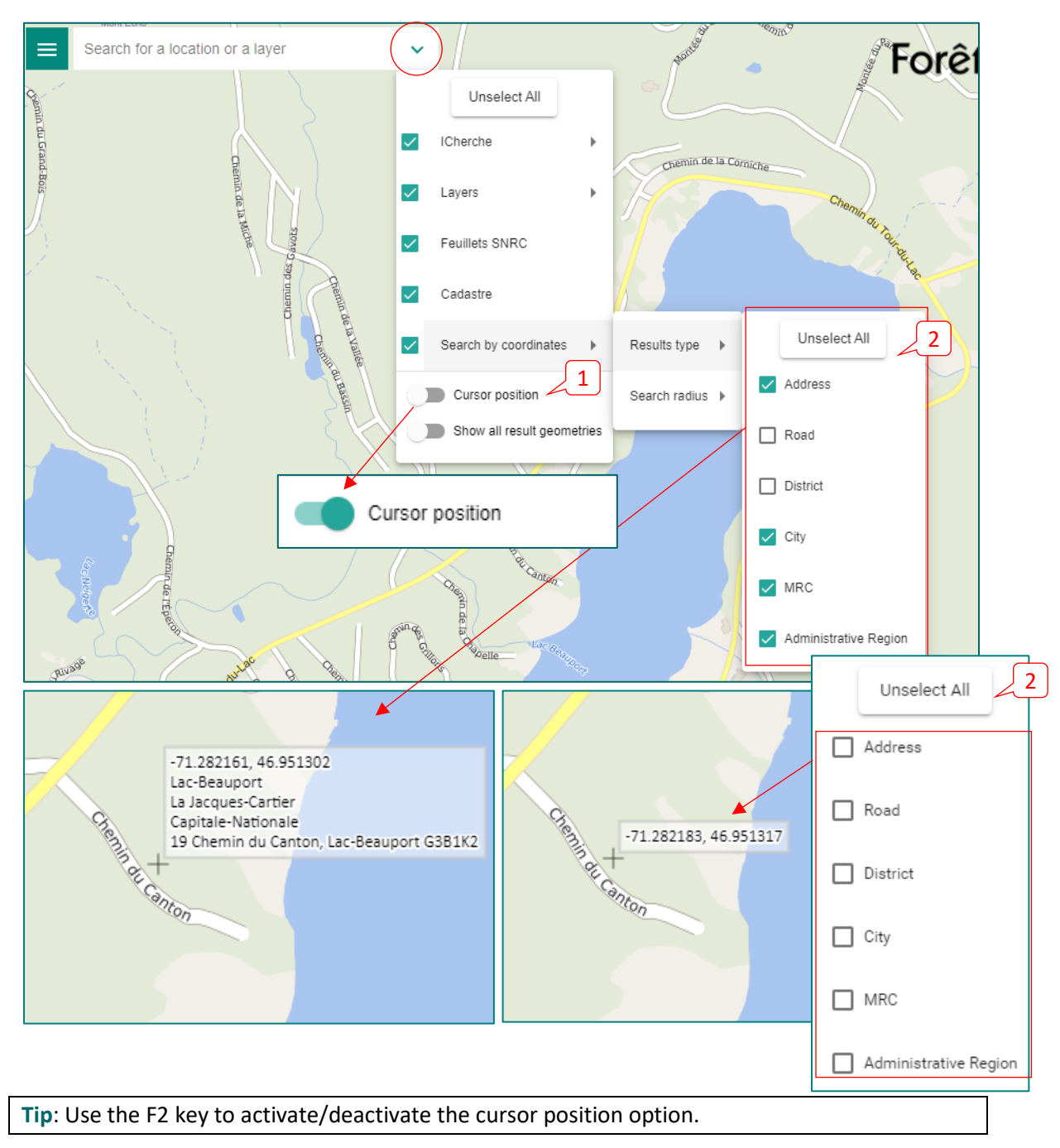

### <span id="page-15-0"></span>Option to Display Search Result Geometries

An option allows to display the geometries of all the search results of the "ICherche" search engine. This option is disabled by default. Simply click on the arrow to the right of the search bar to access the search options and slide the button of this option to the right to activate it (Show all result geometries).

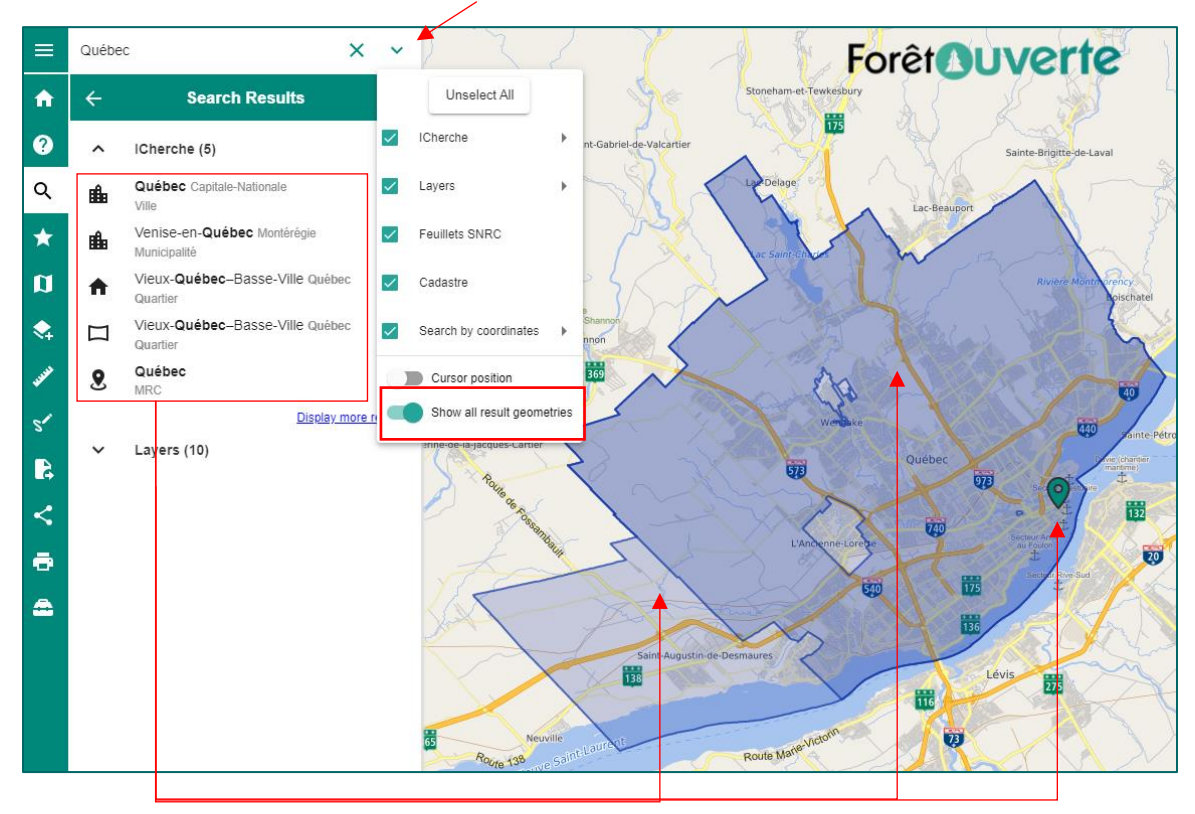

### <span id="page-16-0"></span>Search by Coordinates

The search bar can also be used to locate specific coordinates on the map, using different formats, for example a decimal degrees format, in a geographical WGS 84 projection (EPSG : 4326) (e.g., 47.001835, -71.317186), or a degrees, minutes, seconds format (e.g., 47°00'06.6"N 71°19'01.9"W).

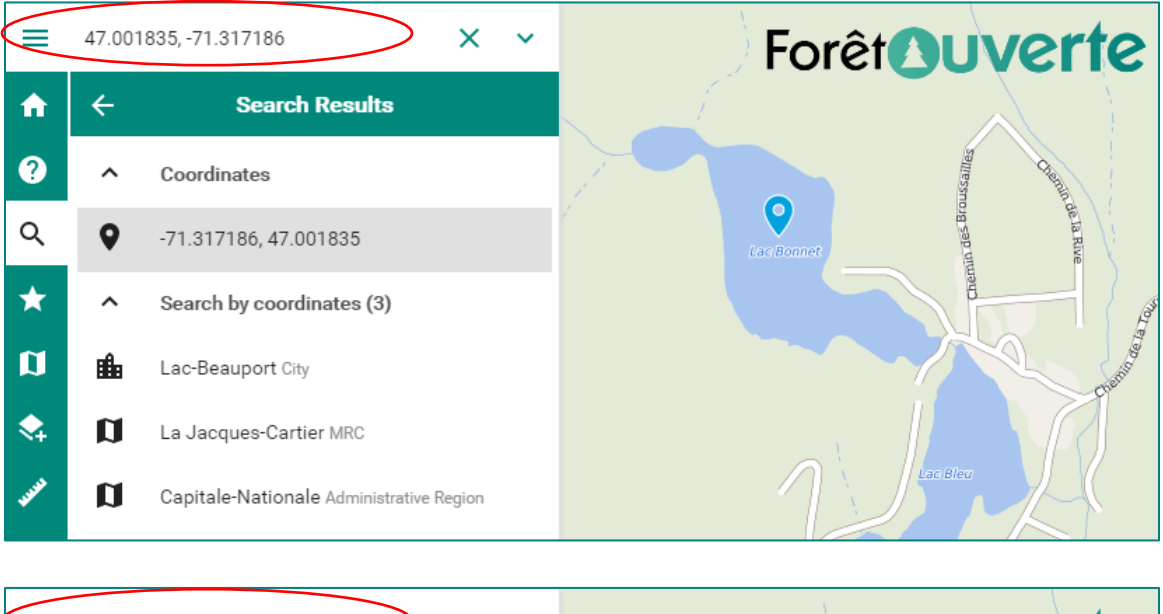

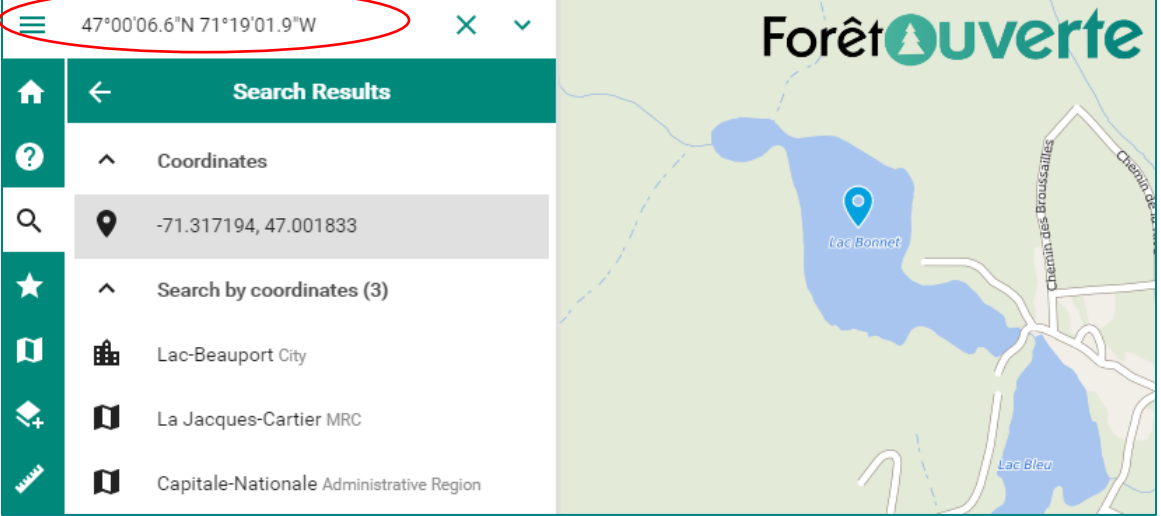

### <span id="page-17-0"></span>Identify the Coordinates of a Point

In order to identify the coordinates of a desired point on the map, right click on the desired point and choose **Show coordinates**. The coordinates will appear in the **Main Menu** window. The selected point can also be displayed in Google Maps or Google Street View. When using a mobile device, simply hold a finger on the screen for a second to access this option.

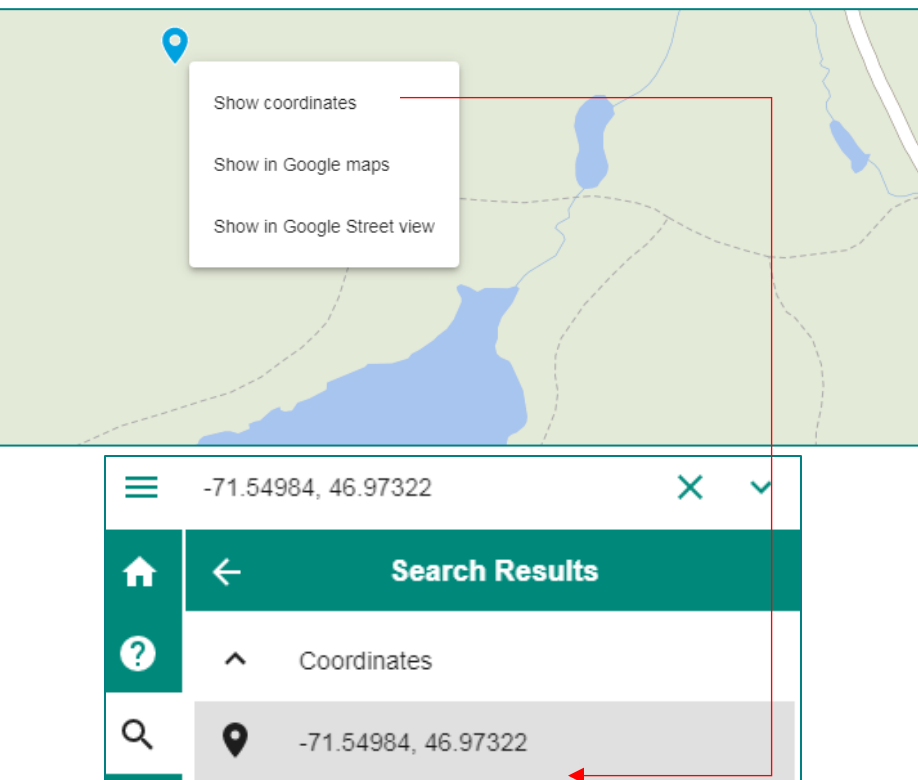

Tip: Copy the coordinates of a point for later use by **coordinate search**. It is also possible to save the display scale through map sharing. Consult the **Share** section of this guide for more information.

# <span id="page-17-1"></span> $\odot$  Geolocation

It is possible to find your current location using the **geolocation tool** found at the bottom right of the screen. This option allows you to center the map on your current location.

Clic a second time on a the tool to deactivate the geolocation. See the [Geolocation Tool](#page-51-0) section for more information.

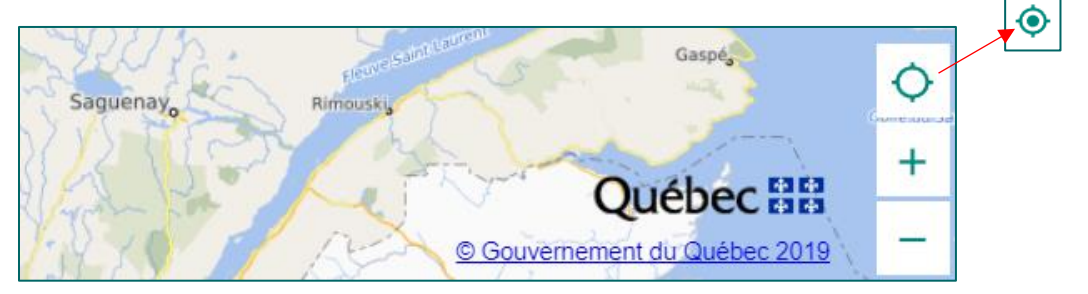

# <span id="page-18-0"></span> $\blacksquare$  Map

The **Map** feature is the heart of *Forêt ouverte.* This feature allows you to display the list of layers added to the map, view their legends, access their display options, remove them from the map as well as download them. Layers can be added to the **Map** feature using the **Catalog**, the **Search bar** or by choosing a theme in the **Map themes** feature.

By default, the **Map** feature comprises the following layers: "Lieux habités", "Chemins", "Courbes de niveau", "Photos aériennes de l'inventaire écoforestier", "Mosaïque Sentinel 2021", "Mosaïque Landsat 2021", "Service d'imagerie du gouvernement du Québec", "Relief du Québec" and the "Fond Québec" basemap. By default, the basemap is the only visible layer  $\bullet$ . To make the other layers visible, click on the  $\blacksquare$  (the eye becomes green).

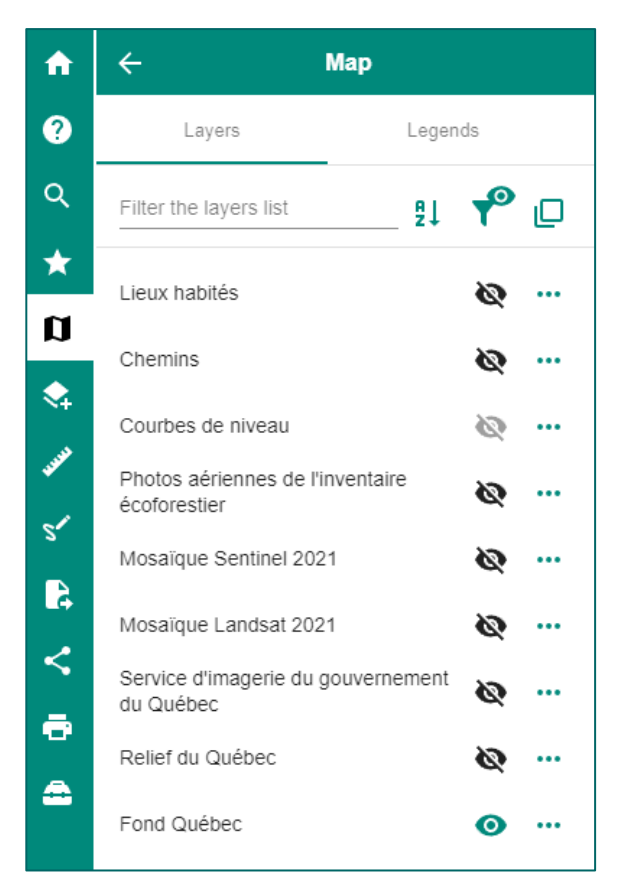

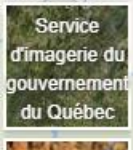

A shortcut at the bottom left of the screen allows you to quickly switch between the basemaps available in the chosen **Map theme**.

<span id="page-18-1"></span>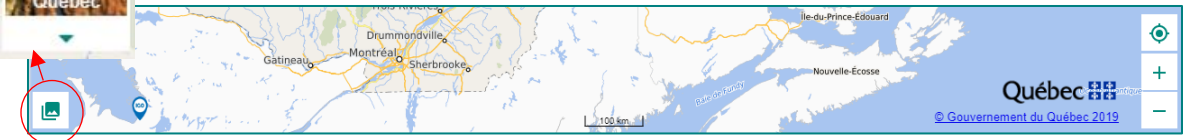

### Layer Display Options

- 1. Layer name
- 2. Display or hide the legend<sup>3</sup> by clicking on the name of the layer. When the layer is visible (green eye), the legend is visible by default.
- 3. Display or hide the layer. The layer is visible when the eye is green.
- 4. Additional options for the layer

When you click on the "...", a window appears below the list of layers, showing the options available for this layer.

- 5. Consult the [Données Québec](https://www.donneesquebec.ca/recherche/fr/dataset?sort=metadata_created+desc&q=DIF) data factsheet
- 6. Zoom to the layer's extent
- 7. Change the transparency of the layer
- 8. Change the order of the layers

**Note**: It is not possible to move a layer defined as a basemap layer.

9. Remove the layer from the **Map**

**Note**: It is not possible to remove a layer defined as a basemap layer.

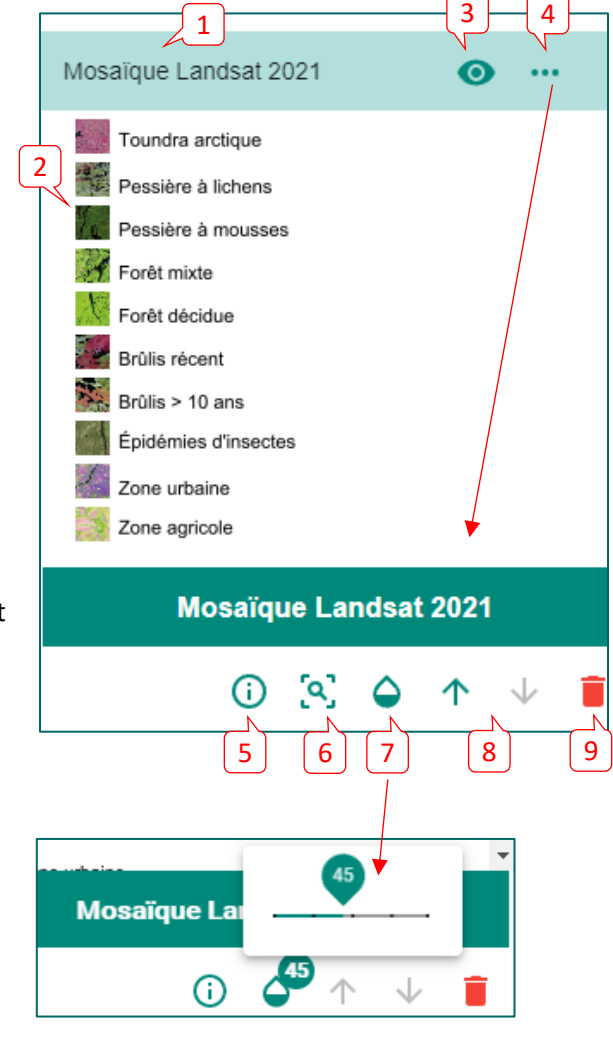

 $3$  The values of grouped fields for the legends of certain layers can be found in [Appendix 2.](#page-65-0)

### <span id="page-20-0"></span>Filter the Layers in the Map Feature

- 10. Search for layers within the **Map**
- 11. Sort the layers in alphabetical order
- 12. Show only the visible (green eye) layers
- 13. Activate the multiple selection mode

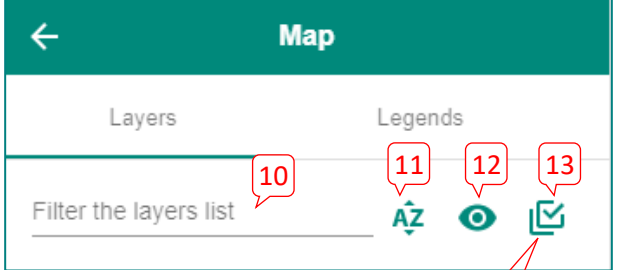

The multiple selection mode can be used to apply layer options to multiple layers at once: zoom to the selected layers' extent, change the transparency, the order or the visibility of the layers or remove multiple layers. Simply click on the square that appears to the left of the layer's name when the mode is activated to select the desired layers.

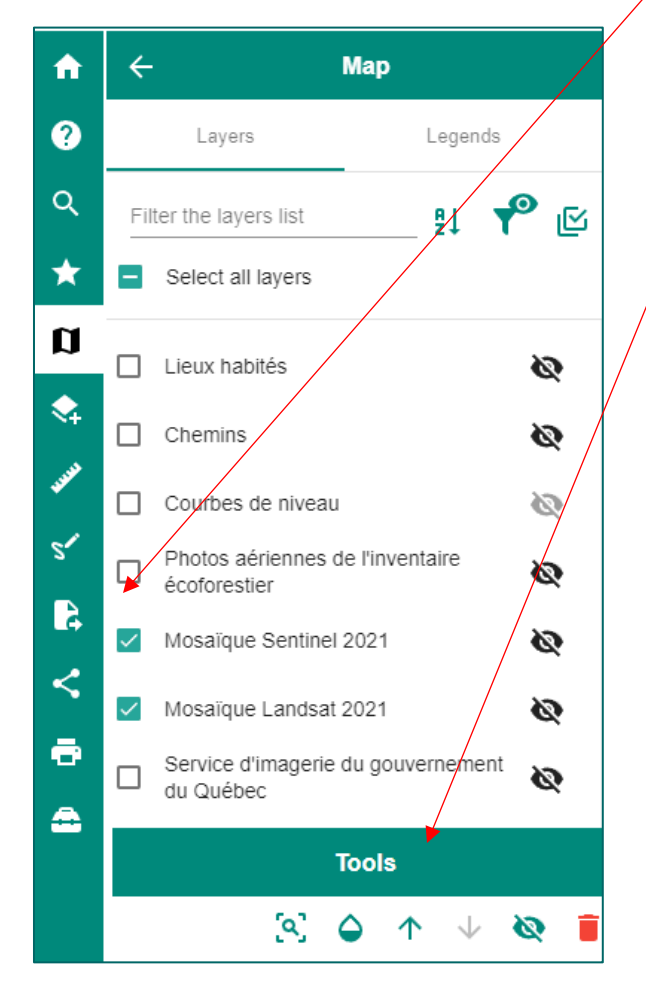

### <span id="page-21-0"></span>Legend Options

By default, the legend appears when the layer is active (green eye). Click on the name of the layer to display its legend if it is hidden. Click on the name of the layer to hide the legend if needed.

Certain layers have several legend options. You can choose the legend option that best corresponds to your needs. Click on the arrow to the right of the legend to access the drop-down menu with the available legend options.

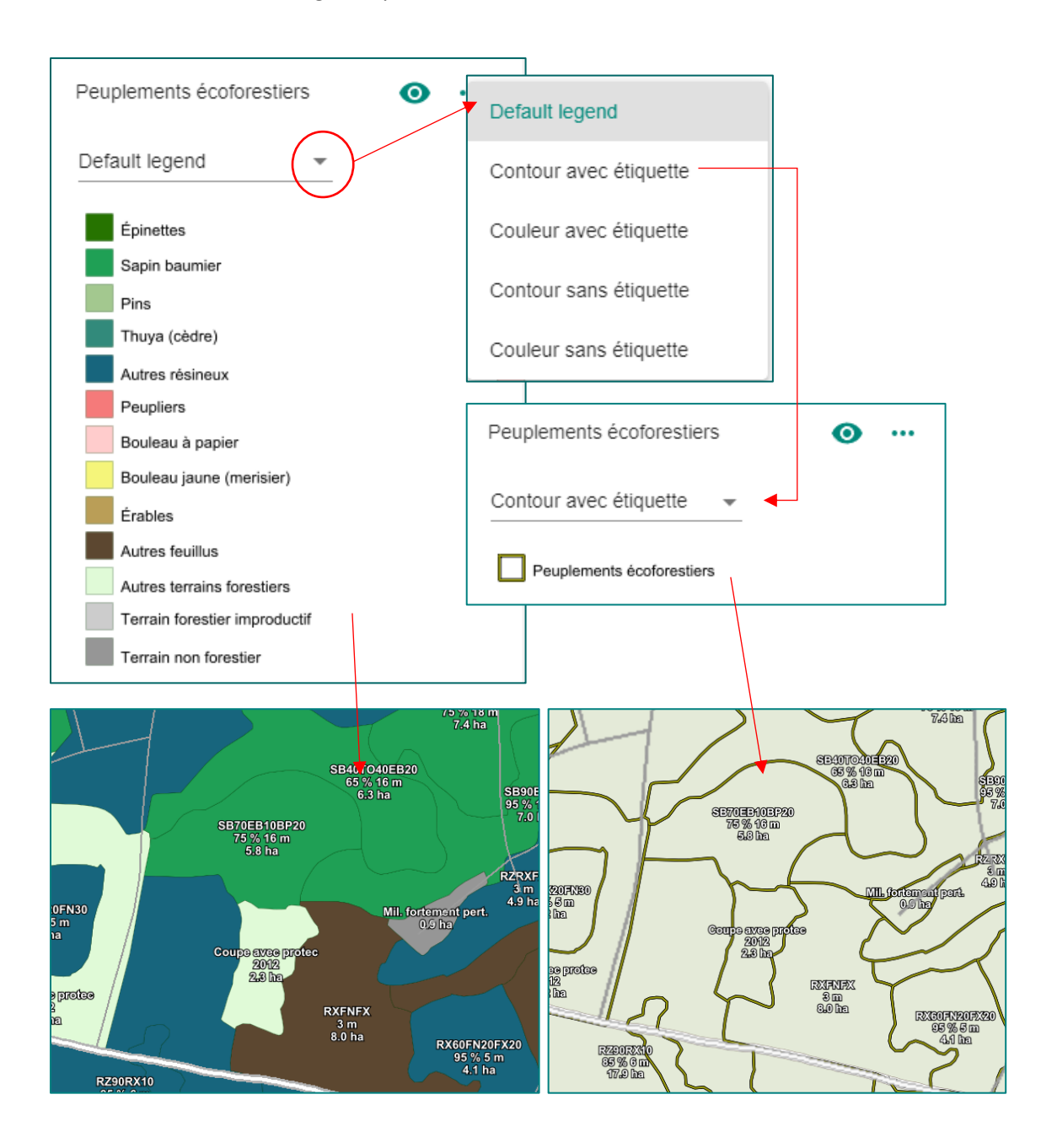

You can choose between the "Layers" and "Legends" tabs above the list of layers in the **Map** feature. The "Layers" tab is where you can see all of the layer options, whereas the "Legends" tab shows only the legends of active layers (green eye).

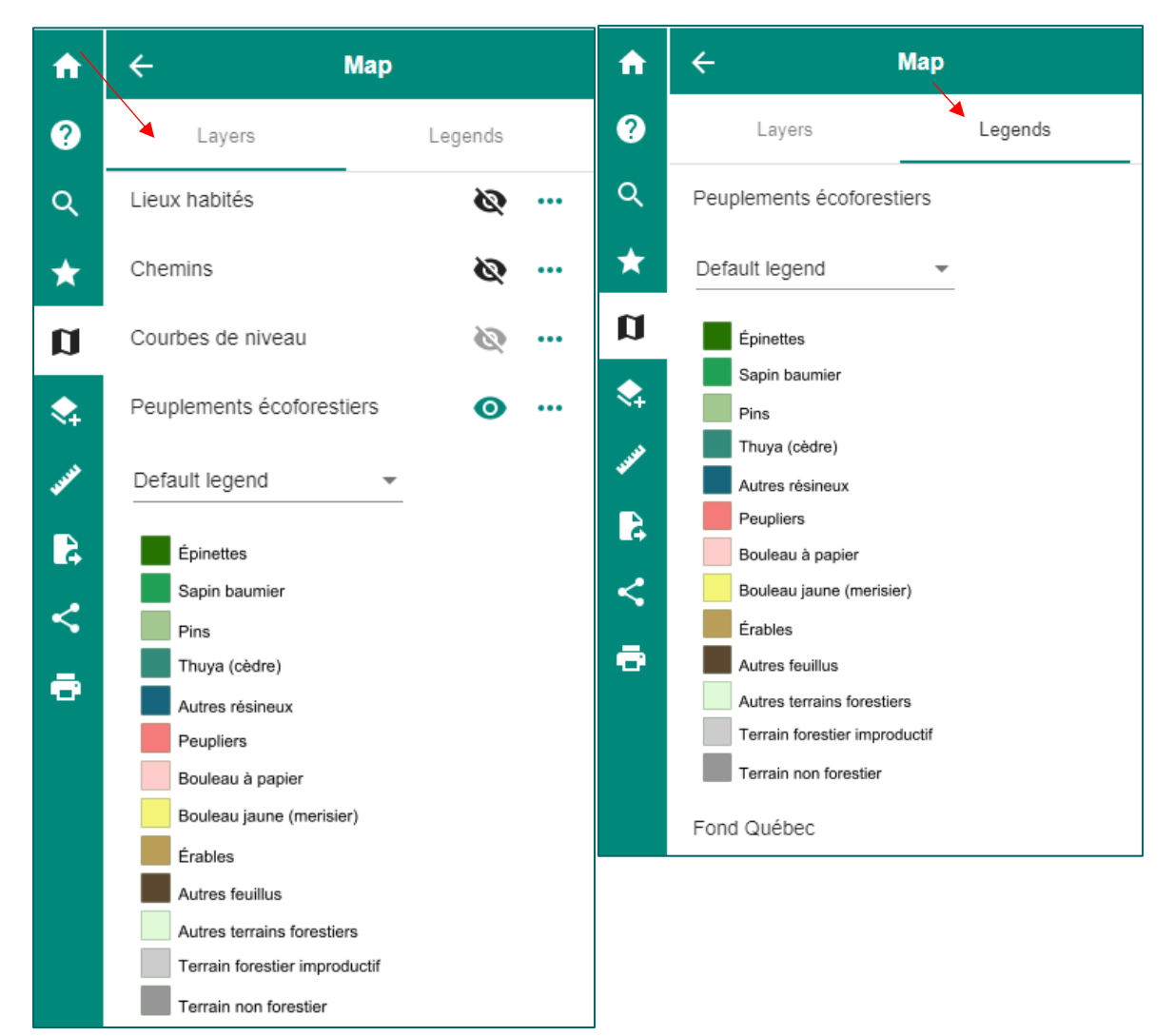

### <span id="page-23-0"></span>Query a Layer: Descriptive Window of a Layer's Features

It is possible to obtain additional information on a layer's attributes if this information is available. Simply click on the desired feature of a layer to open its descriptive table. For example, if you are viewing the "Peuplements écoforestiers" layer and you click on a forest stand, a new window will appear presenting a detailed description of that stand.

The  $\blacksquare$  icon at the top left of the window allows you to select different zoom options for the selected element. The "**Zoom on feature**" function allows to adjust the map scale to the selected feature. A shortcut to this option is available in the window's header. Activating the "**Zoom auto**" function will automatically zoom on elements as soon as they are selected.

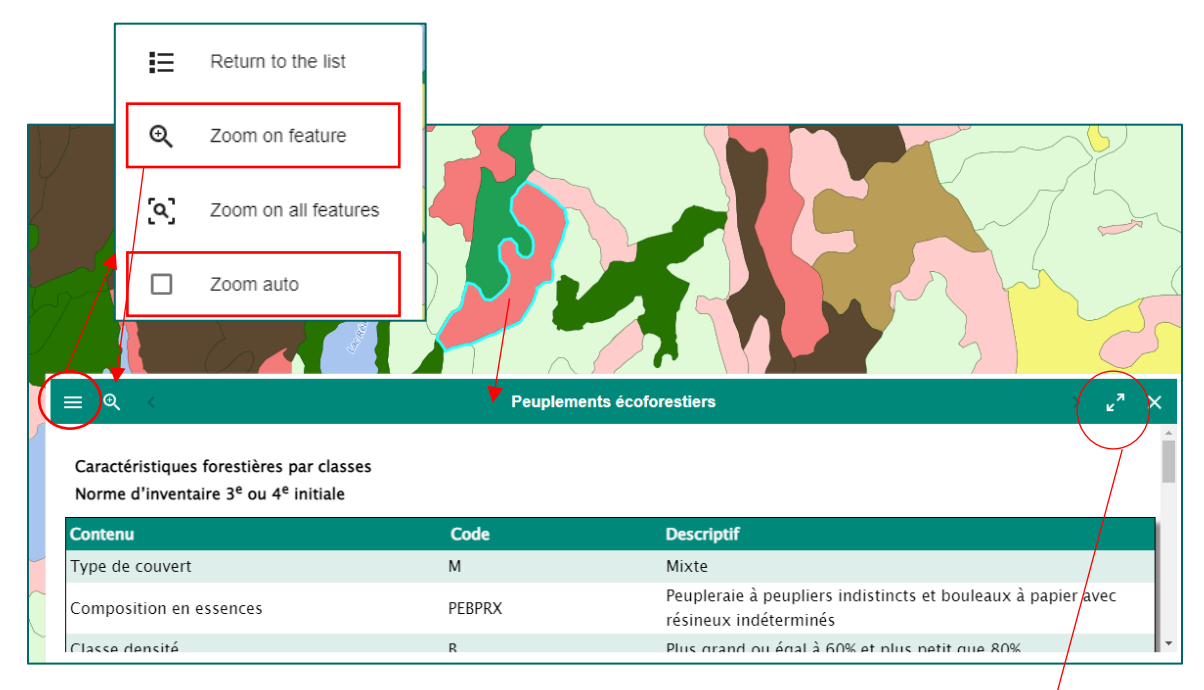

### <span id="page-23-1"></span>Expand, Collapse, Hide or Close the Descriptive Window of a Layer's Features

An arrows icon to the right of the window's title can be used to expand (maximize) or reduce (minimize) the window. The window is completely collapsed when you click on the title directly. Just click on the title again to enlarge it. The "x" icon closes the window.

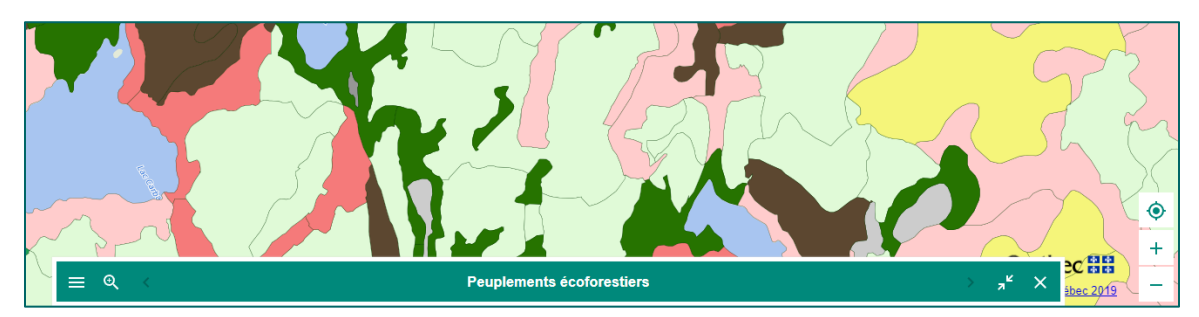

#### <span id="page-24-0"></span>Interrogate overlapping layers

When several layers overlap, it is necessary to select the  $\bullet$  icon next to the layer you wish to interrogate, in this case the "Peuplements écoforestiers" layer, in order to open the descriptive window associated to the selected stand. Once a layer has been selected, it is possible to consult the attributes of the other overlapping layers by using 1) the arrows found at the top right and left of the window title, or 2) by returning to the list of entities found on the map by clicking on the the icon found at the top left of the window and then on "**Return to list**". The "**Zoom on all features**" function adjusts the map scale to show all of the overlapping selected features.

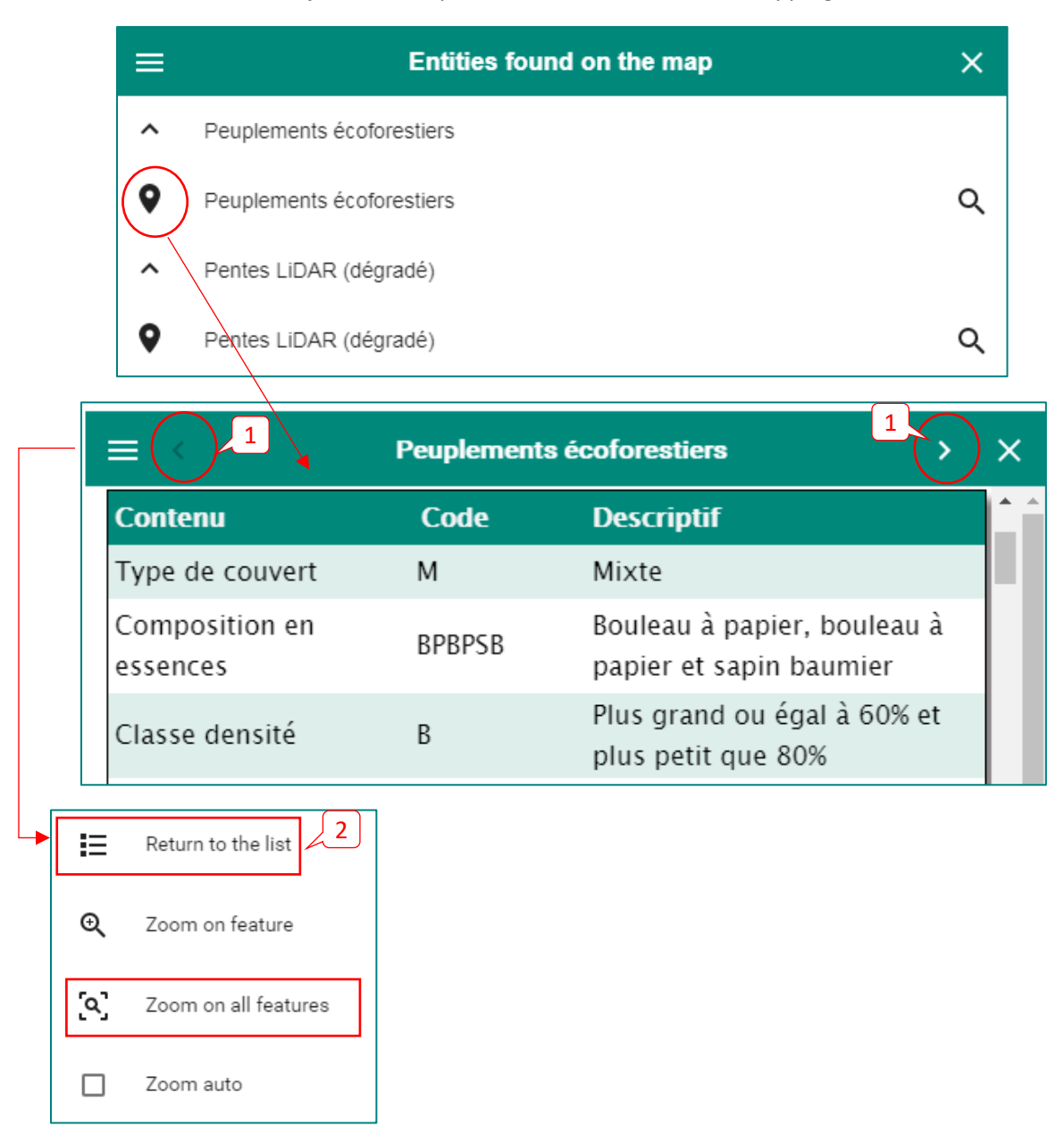

### <span id="page-25-0"></span>Map Project Example

The "Peuplement écoforestier" layer with 50% transparency overlapping the "Relief ombré LiDAR" layer. Below, legend options are shown with color and labels, or simply with contours and labels.

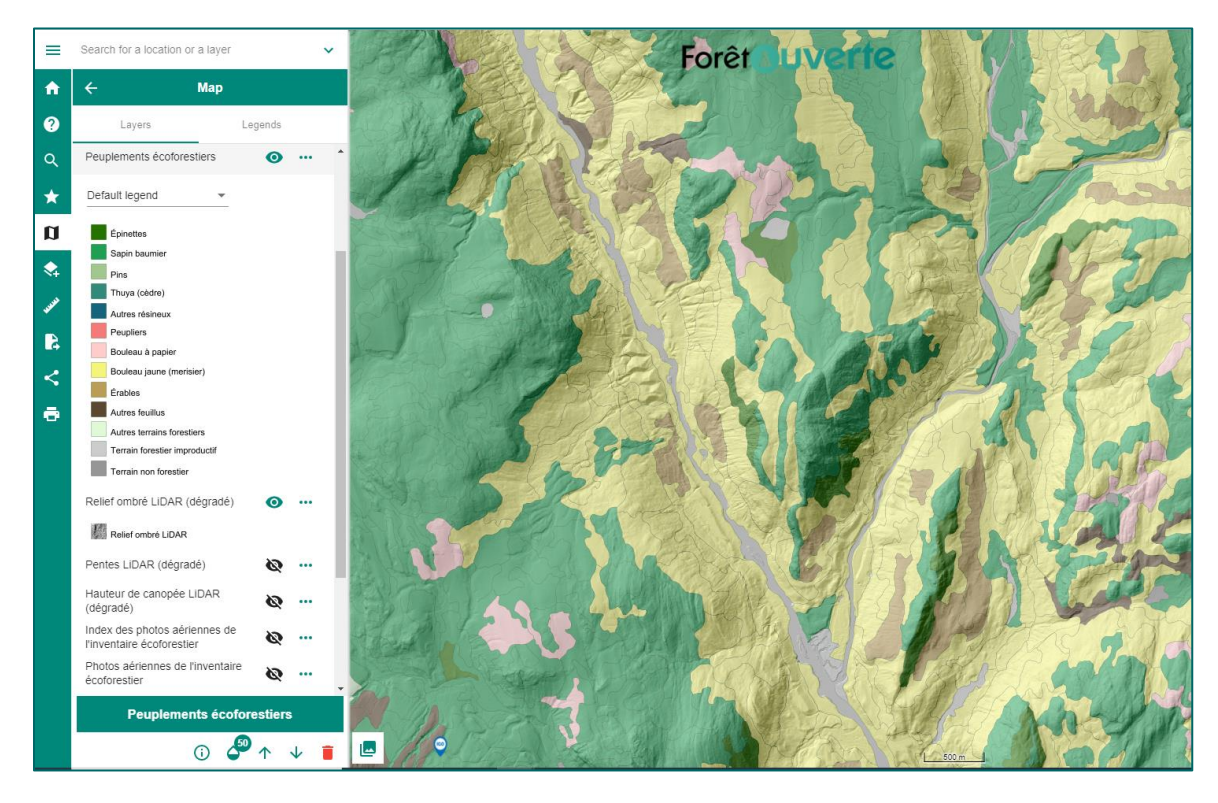

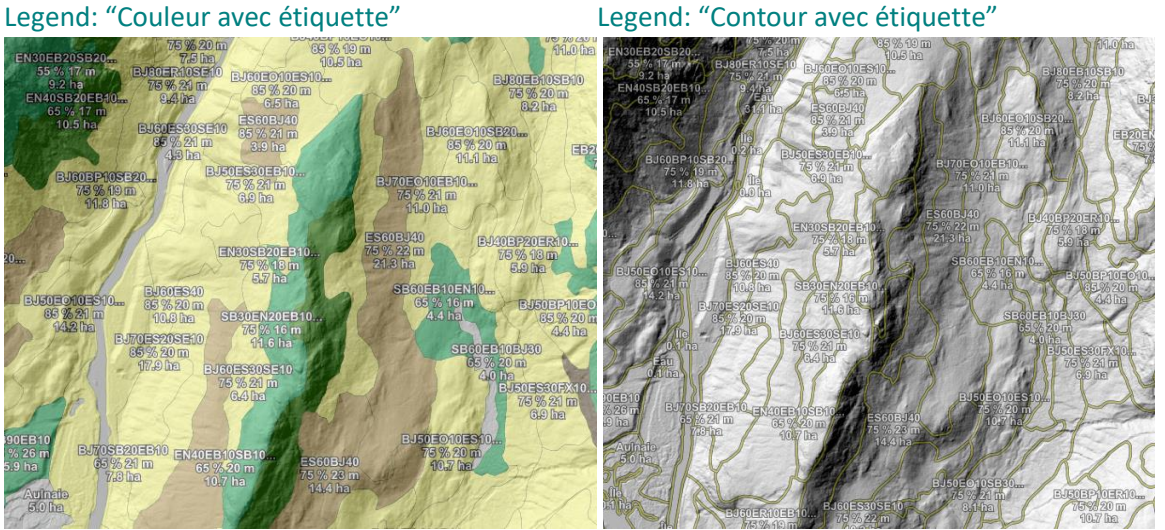

2011310 EN40

# <span id="page-26-0"></span>**T** Filter

The time filter has been integrated to the attribute filter since July 2020. The combined filters allow you to select, using buttons or dates, the elements to be displayed in a layer based on certain attribute values. The filter is only available for certain layers, such as "Peuplements écoforestiers", "Perturbations naturelles et anthropiques", "Pentes numériques", "Dépôts de surfaces de la carte écoforestière" and some other layers of the "Classification écologique" group.

There are 2 ways to access the filter.

1) In the main menu, click on the filter tab. This option makes it possible to view all the layers that can be filtered within the same window. However, there could be no layer available to be filtered, depending on the chosen map theme.

2) Click on the … to the right of the layer name to open the layer options window. Click on the filter icon, then on the different buttons to filter the layer. In the example below, the layer will only show **conifer (***résineux***) stands** that are **dominated by fir (***sapin***)**.

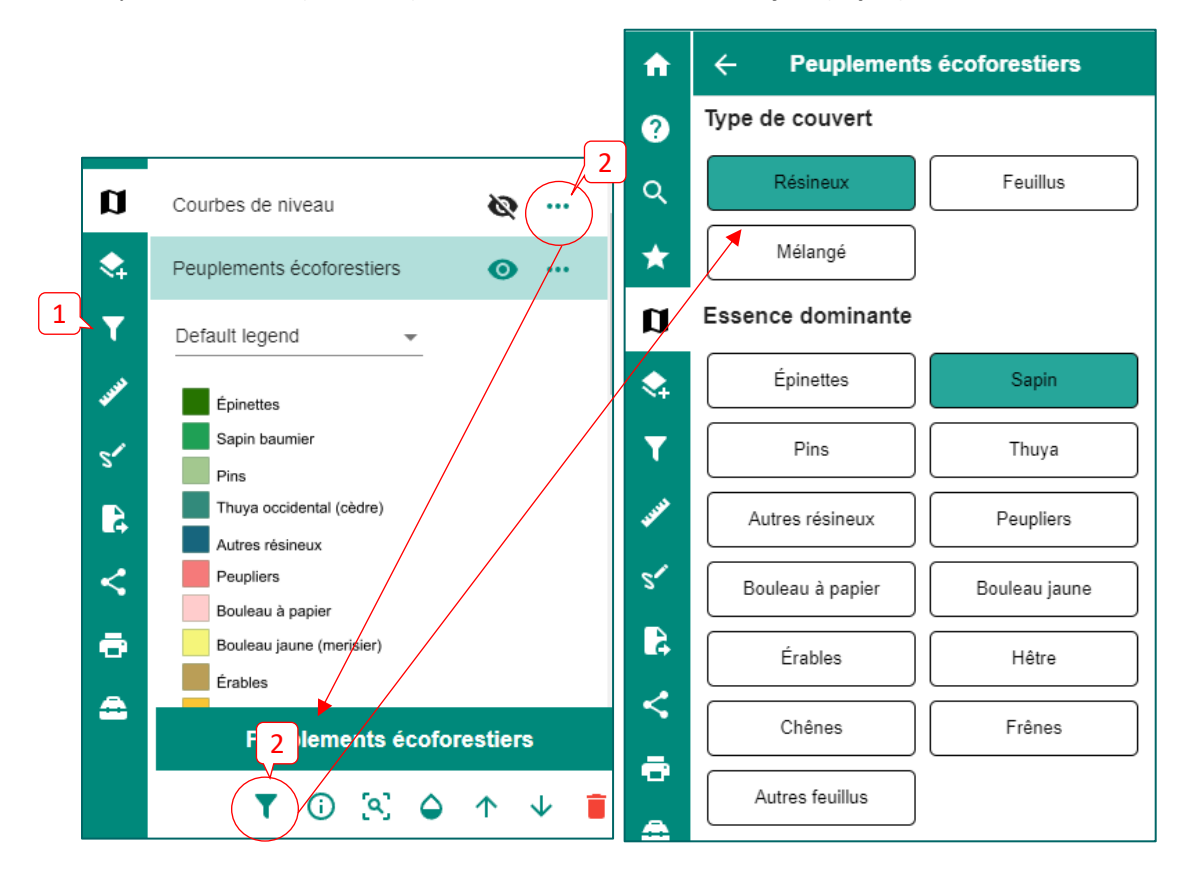

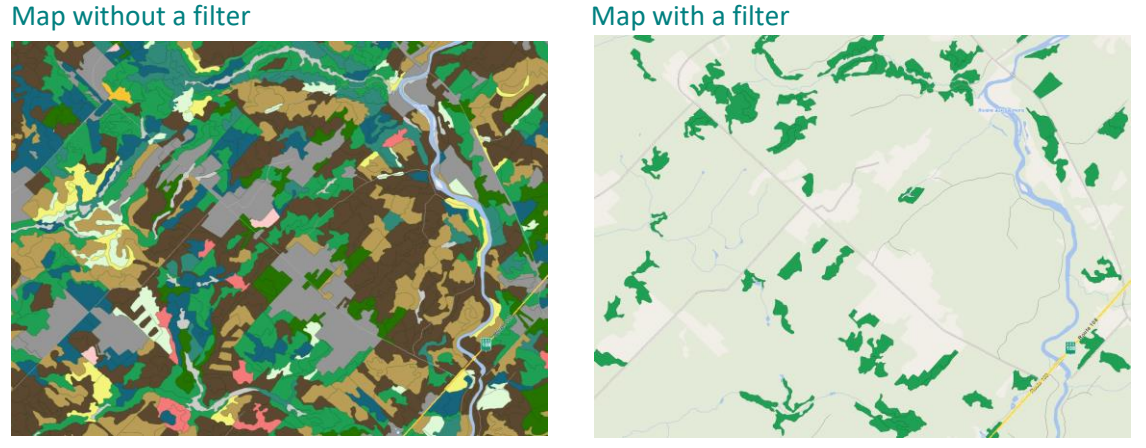

Warning: The filter is only available for certain layers that are already in a Map theme. If the layer is added using the calalog or search bar, the filter may not be available.

When accessing the filter using the main menu filter tab, the layers' legends can be viewed simply by clicking on the name of a layer, without going back to the Map tab. The crossed black eye indicates that the layer is not visible in the map.

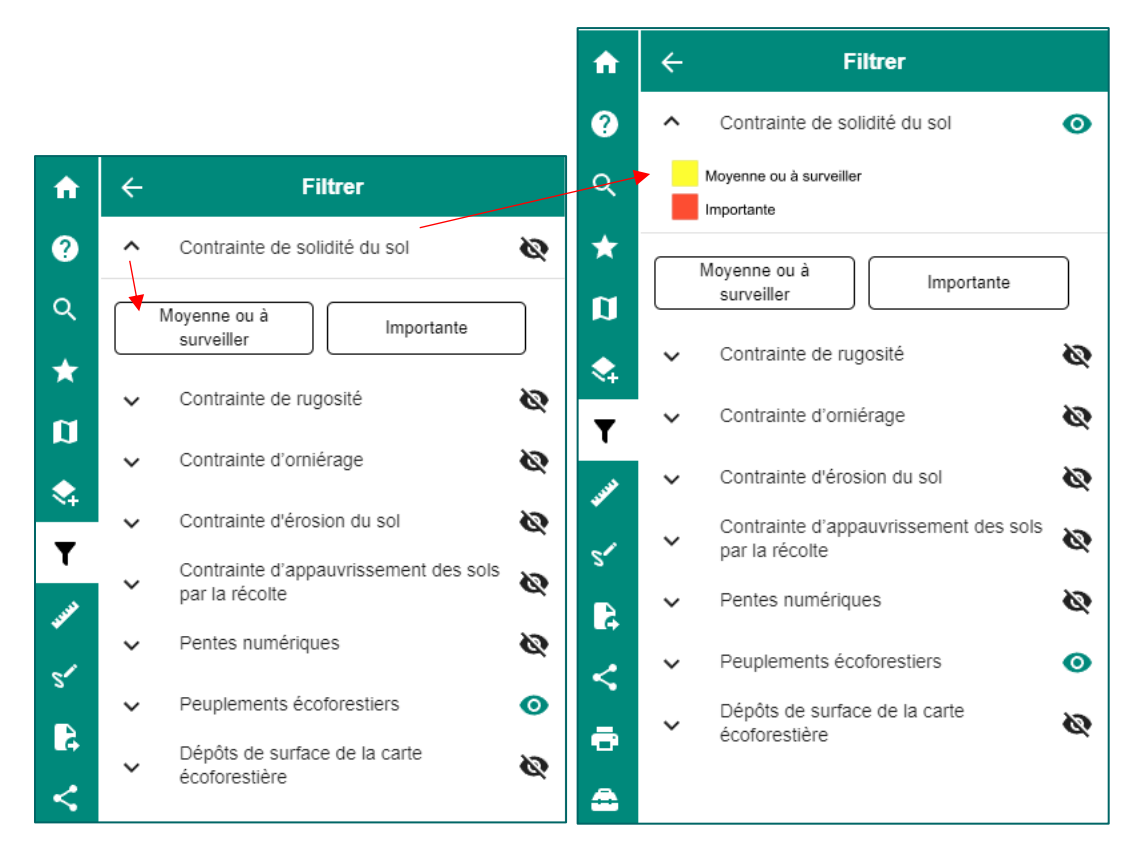

The filter can also be used to define a time lapse on the layer you wish to display. This feature is only available for the "perturbations naturelles et anthropiques" layers, available in the "Perturbations de la forêt" Map theme. The "Chasse et piégeage" Map theme also contains a layer that can be filtered by year.

First, choose the desired time lapse (1), such as the forest fires that occurred between 2000 and 2017. The circular arrow icon (2) can be used to reset the filter to default values. The filter can also be deactivated or reactivated using (3) the slider, which can be useful to visually compare results in the map.

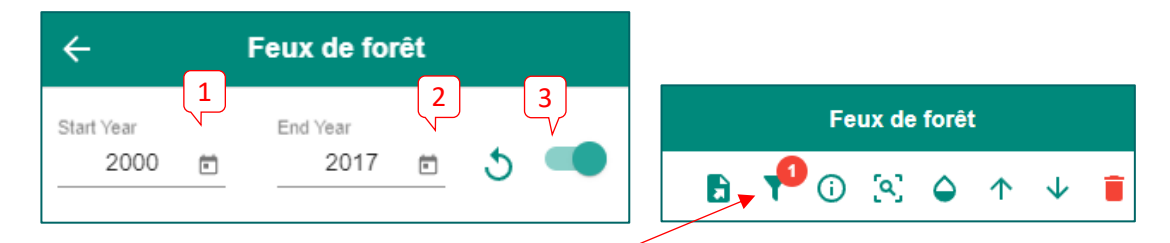

A red number appears in the layer options window, indicating that a filter is applied to the layer.

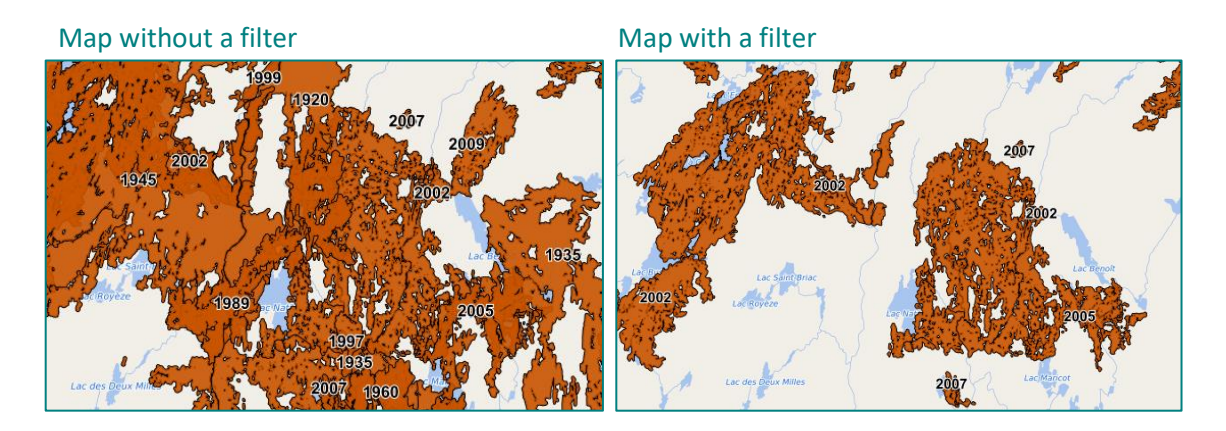

**Tip**: To visualize different types of disturbances that occur during non-consecutive years, it is possible to see the annual layers available in the "Données écoforestières " catalog. Consult the [Catalog](#page-31-1) section in this guide for more information.

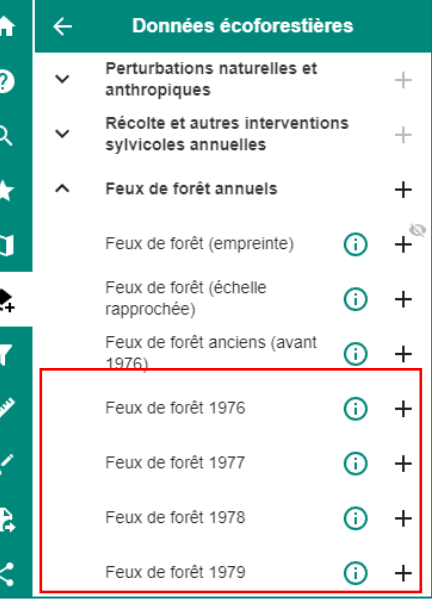

### <span id="page-29-0"></span>Zoom and Layer Display Scales

Certain layers, such as the "Peuplements écoforestiers" layer are too heavy to display on a provincial scale. To remedy this situation, display scales are set for certain layers. The display parameters for these layers can be found in [Appendix 1.](#page-58-0)

A grey eye  $\bullet$  next to a layer indicates that the latter cannot be viewed in the active scale (the value of the active scale is found at the bottom of the map).

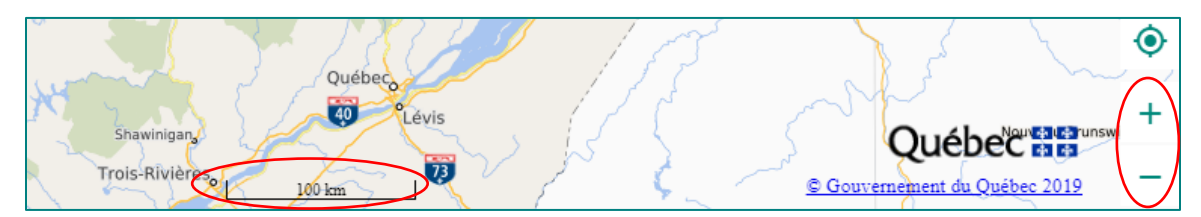

To view the layer, simply zoom closer to or, in some cases, further away from the layer until the eye becomes green. To zoom in or out, you can use the buttons at the bottom right of the screen or scroll using the mouse (in the case of a desktop computer). For mobile devices, use two fingers on the screen to zoom in or out.

**Tip**: A keyboard shortcut exists to zoom in or out using a square selection. Simply hold the Shift key while clicking the left mouse button and drawing a rectangle over the desired area.

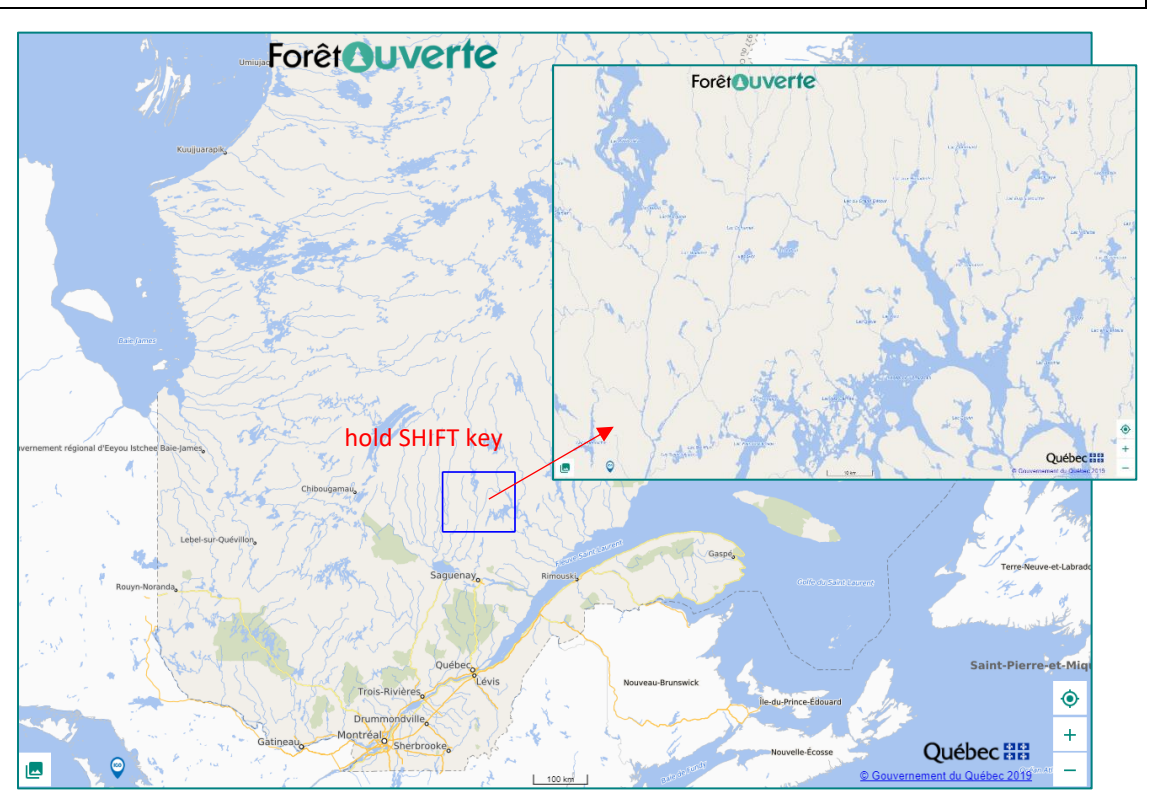

### <span id="page-30-0"></span>Data Imprint

For certain layers, a salmon-colored imprint appears to show the areas where the data is available. Simply zoom in to the active view scale to view the content of the layer.

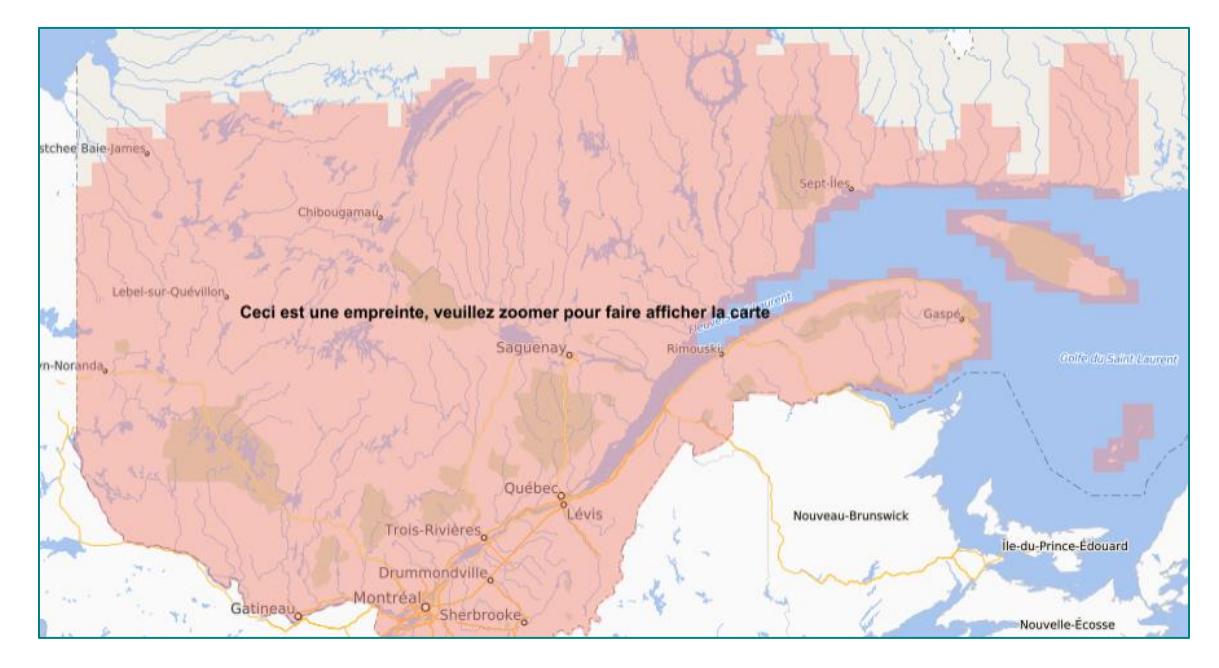

### <span id="page-30-1"></span>Downscaled Resolutions of LiDAR Products

In order to optimize the display of the LiDAR derived products ("MNT" [DTM], "Relief ombré" [Shaded Relief], "Hauteur de canopé" [Canopy height], "Pentes" [Slopes] and "Indice d'humidité topographique" [Topographic wetness index]), the resolution of these layers has been sligthly downscaled. To view these layers at full resolution, simply download them (view the Download section of this guide) and add them to a GIS (e.g. Arcmap or QGIS).

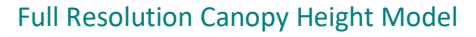

Full Resolution Canopy Height Model Downscaled Resolution Canopy Height Model

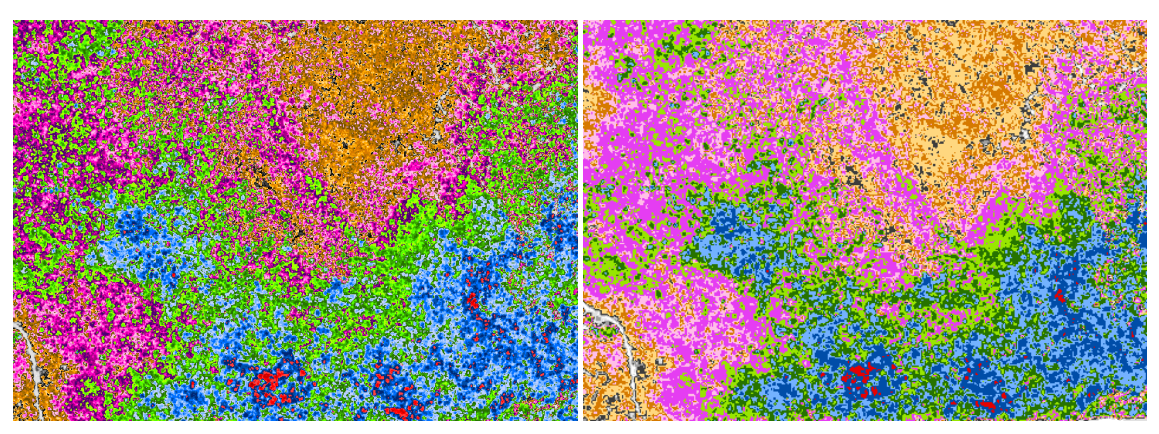

### <span id="page-31-0"></span> $\star$  Map Themes

The **Map themes** feature allows for the quick display of layers grouped under different themes. The use of Map themes is a key concept that is central to the effective use of *Forêt ouverte*.

When you choose a theme from **Map themes**, the layers associated to this theme are added to the **Map**. The layers found by default in the **Map** are those found under the theme "À construire". Depending on your interest, you may begin a project with the default map theme or choose another one. Then, to add layers to your map, you can browse the **[Catalog](#page-31-1)** or use the **[Search bar](#page-11-0)**.

#### **LiDAR Map theme** example:

All LiDAR derived products, their download index layers and the maps showing their planned availability, as well as the index showing the acquisition years of LiDAR data are found in the "LiDAR" **Map theme**. When you choose the "LiDAR" theme, these layers are added to the **Map**.

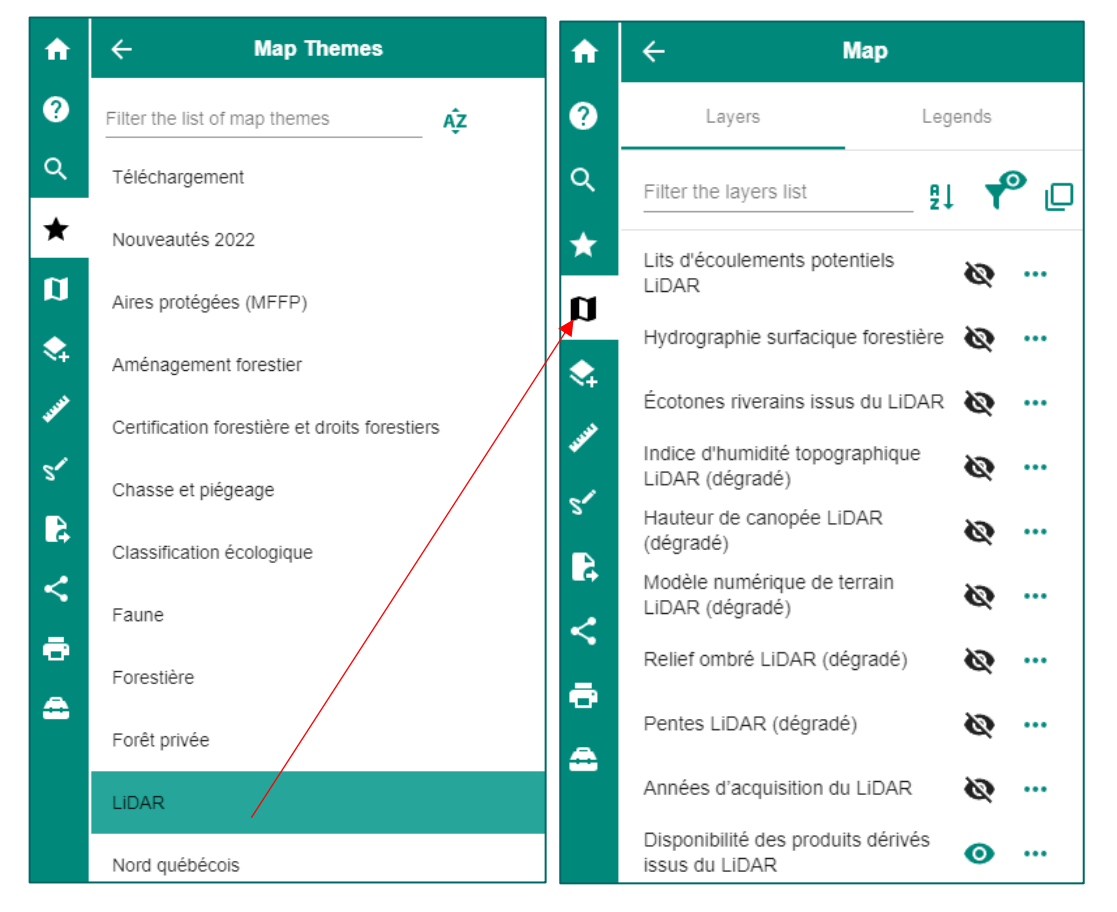

<span id="page-31-1"></span>**Warning:** When you choose another theme in the Map theme feature, all layers found in the Map feature will be **replaced** by those of the new theme. Therefore, you will lose all the layers previously added through the Catalog or the **S**earch bar.

**Tip:** Before changing your Map theme, **[share](#page-38-0)** your map!

### <span id="page-32-0"></span>Catalog

The **Catalog** contains all the layers that can be added to the **Map** feature. Click on the **+** to the right of the layer to add the latter to the **Map.** The **+** then becomes a red garbage can, which allows you to remove the layer if desired. It is possible to add an entire group of layers using the **+** next to the group name.

For example, to add the "Peuplements écoforestiers" layer to the Map, select the <sup>\*</sup> Catalog and click on "Données écoforestières**<sup>4</sup>** ". Then click on the arrow next to "Peuplements écoforestiers" to see all the layers within this group.

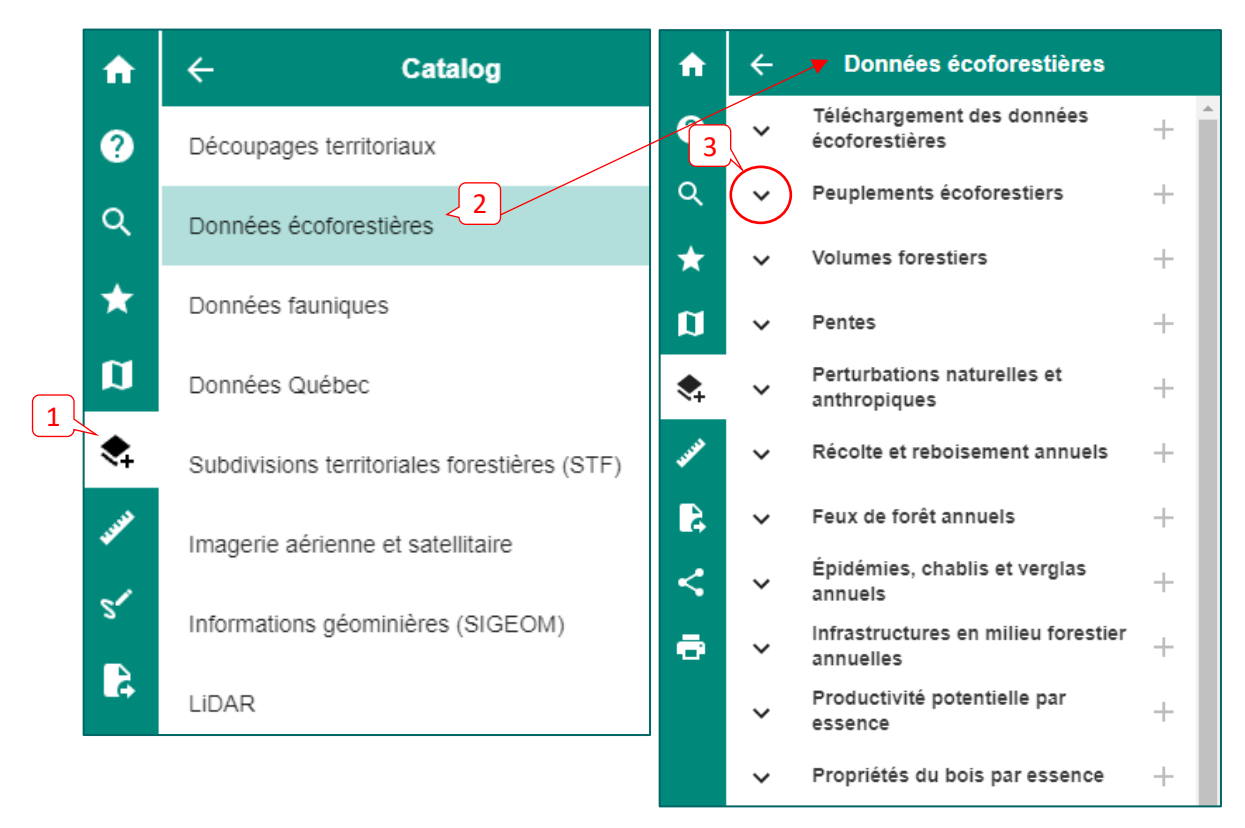

<sup>&</sup>lt;sup>4</sup> Refer to [Appendix 2](#page-65-0) for a complete list of layers found in the different catalogs.

Click on the **+** to the right of the « Peuplements écoforestiers » layer. The **+** becomes a red garbage can and the layer is now available in the **Map** feature and visible in the map**.**

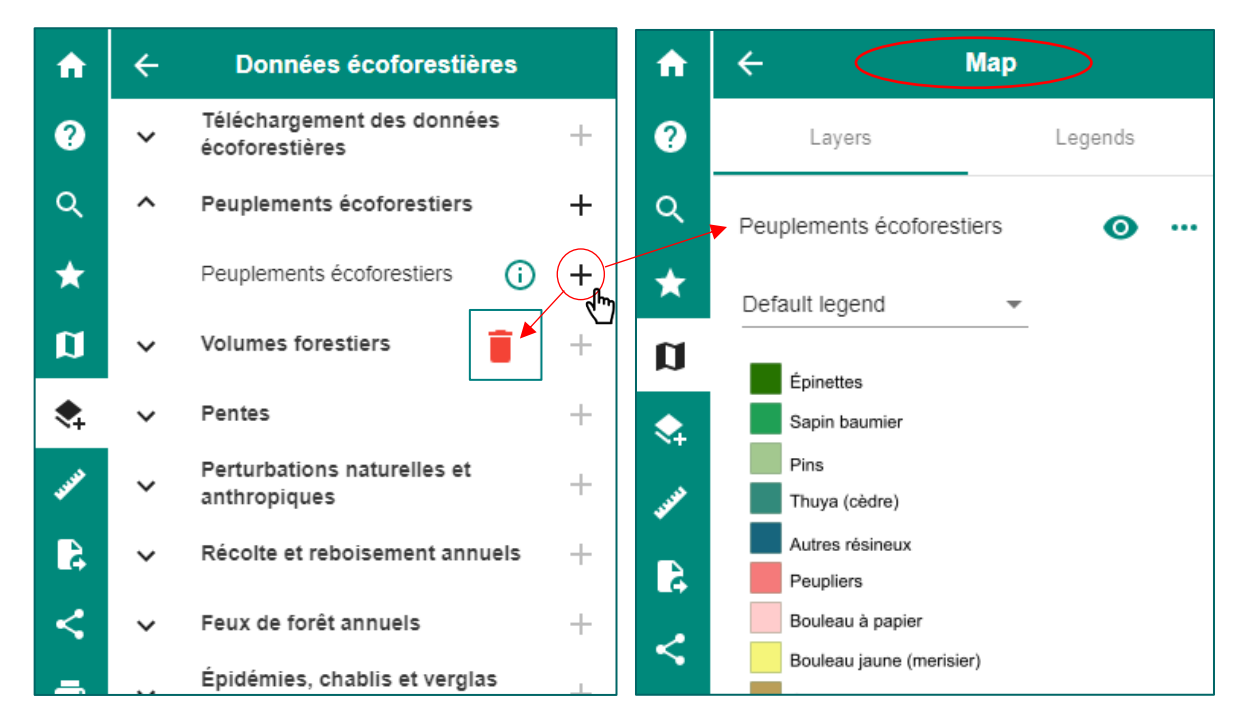

It is possible to preview a layer by simply hovering the cursor over the + beside a layer, without clicking on it. However, if there is a small grey eye above the +, the current map scale does not allow the preview.

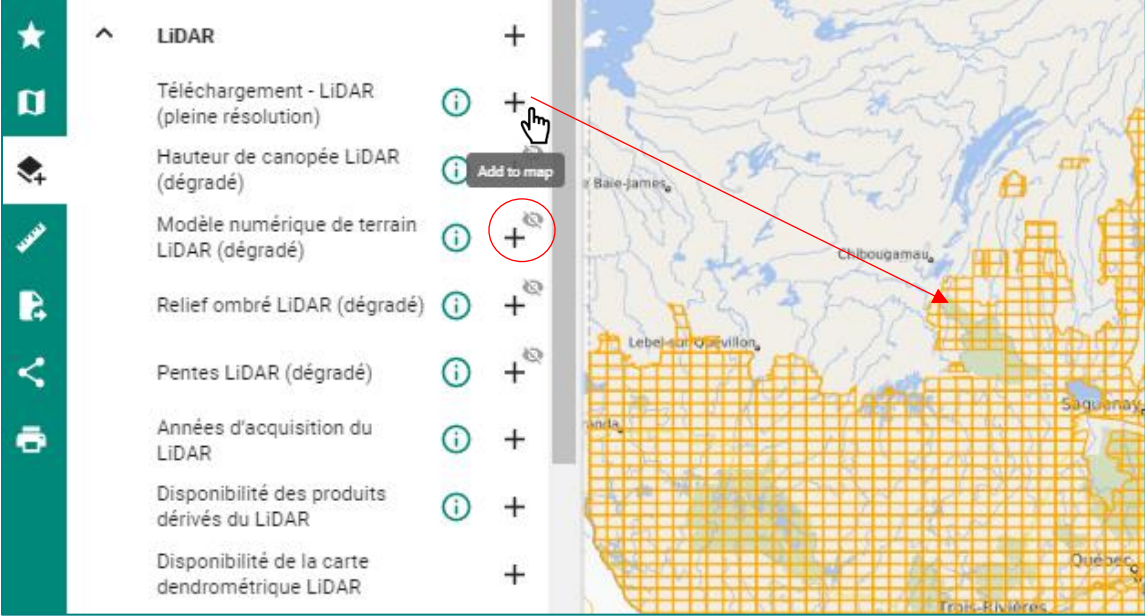

#### <span id="page-34-0"></span>Add a Catalog Using a Web Map Service

Since October 2021, it is possible to add a personalized catalog using the URL of a Web map service. In the Catalog, click on "**Add a catalog**".

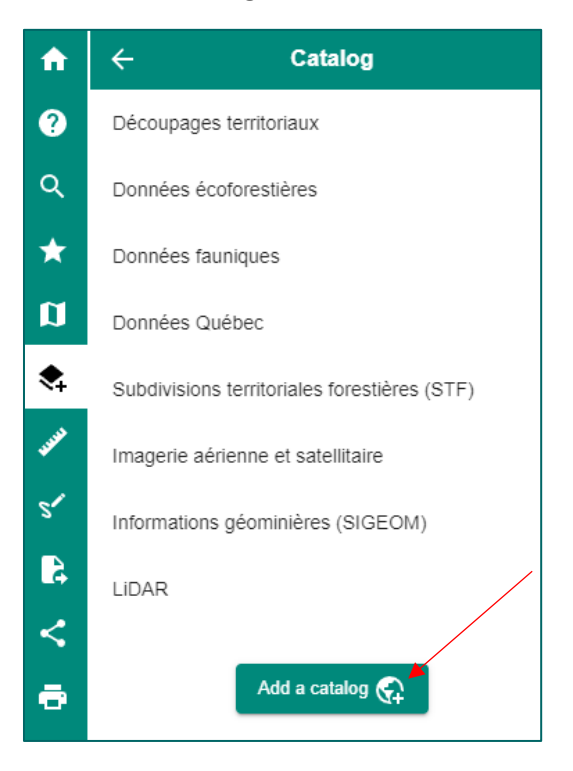

Paste your Web map service URL in the new window, add a title and choose the right type (or format) for your Web map service, then click on "**Add this catalog to the list**".

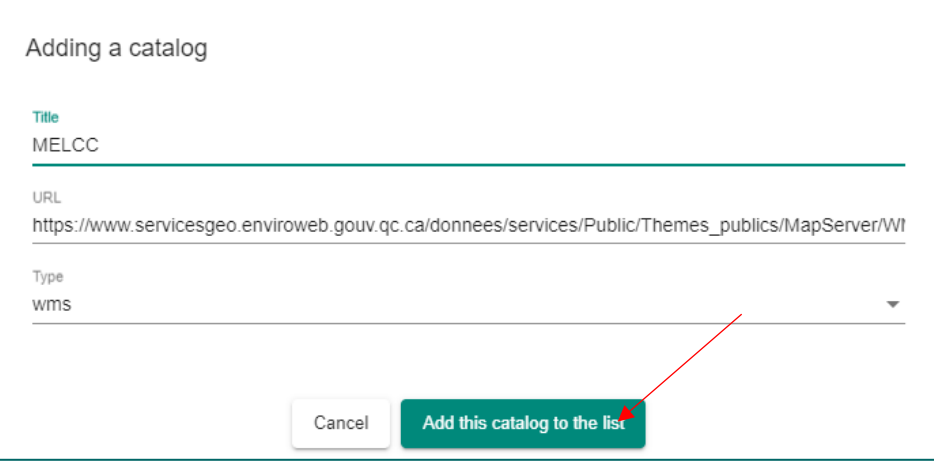

The new catalog is added to the list. It can be removed by clicking on the red garbage can.

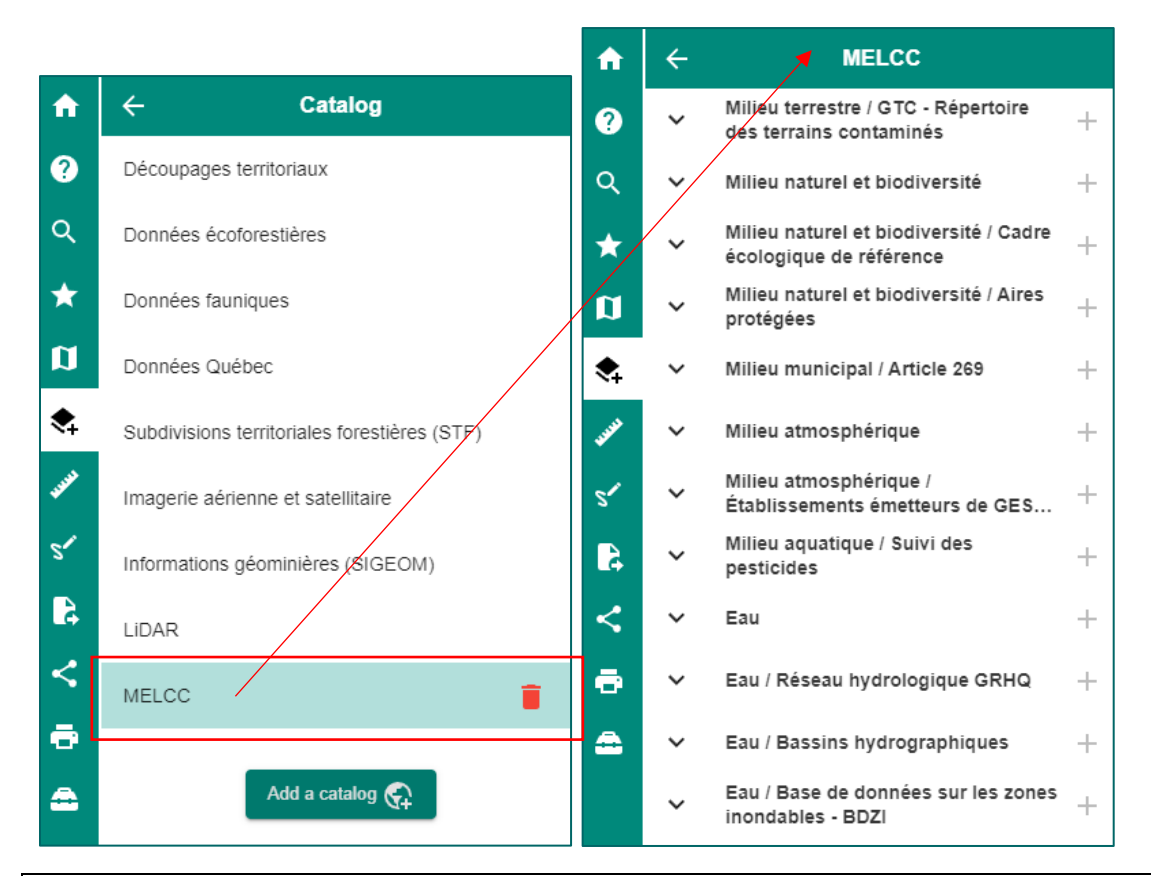

Warning: For security reasons, some URLs may be blocked. If you get the following error message, simply write to us to ask if we can authorize this specific URL connection [\(foret.ouverte@mffp.gouv.qc.ca\)](mailto:foret.ouverte@mffp.gouv.qc.ca).

The catalog 'http://cartes.geogratis.gc.ca/wms/nts\_grid\_fr' is unavailable at the moment or you don't have the required permissions.

### <span id="page-36-0"></span>**Measure**

It is possible to measure different lengths (1) and areas (2) on your map using the **Measure** tool. Once the measure tool is activated (activated by default), (3) simply click on the map to mesure a distance. It is possible to measure several segments whose distances are added until you double click to end the measure. Each segment has a length label if this option is activated (4) and the total distance is found in the "Distance" bar (5). The units can be changed by (6) clicking on the drop down menu or by activating the Auto Units option which adjusts the units to the map's scale.

Previously measured distances are found at the bottom of the measure window (7). Simply click in the box to the left of a measure to select it (the line becomes green in the map). It is possible (8) to sum selected measures or (9) to delete them by clicking on the garbage can.

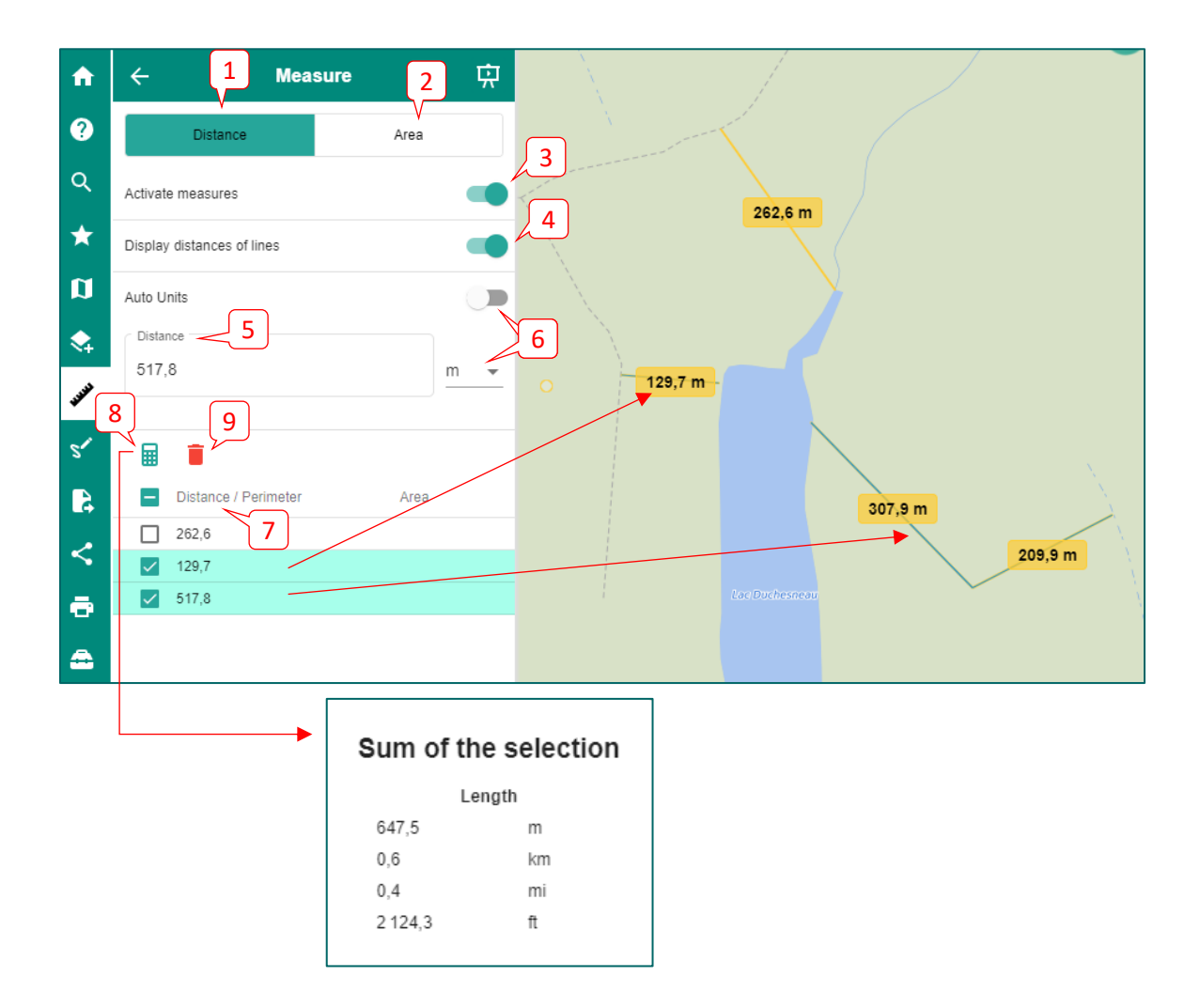

To measure an area, select the area option (1) and draw a polygon in the map, double clicking to close the shape. The area and perimeter labels appear in the map, if these options are activated (2), as well as in the measure window (3). It is possible to change the units for both area and perimeter measures by 4) clicking on the drop down menu or by activating the Auto Units option which adjusts the units to the map's scale.

Previously measured areas and perimeters are found at the bottom of the measure window (5). Simply click in the box to the left of a measure to select it (the polygon becomes green in the map). It is possible to sum selected areas (6) or to delete them by clicking on the garbage can (7).

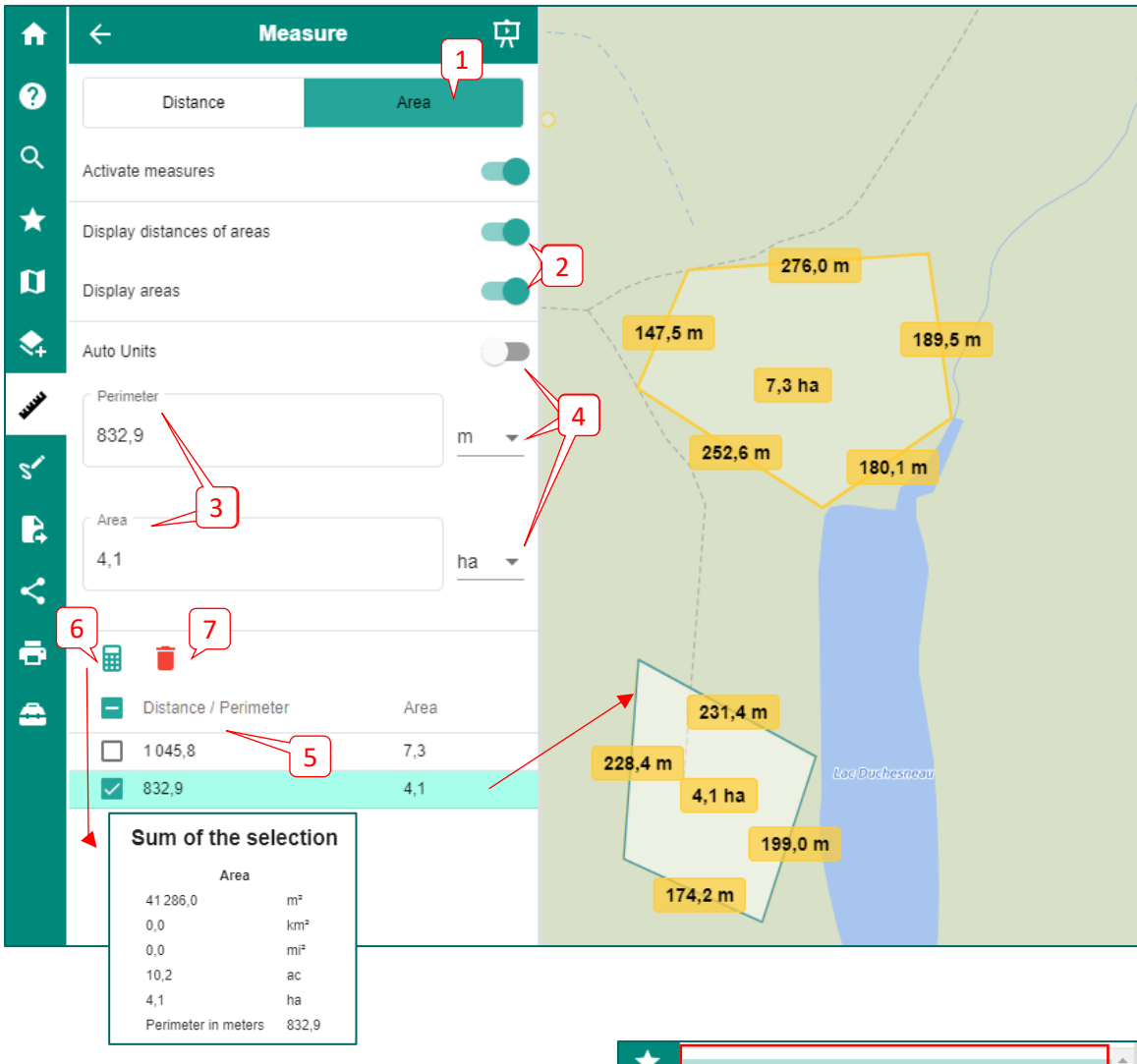

When you create a measure, a "Measures" layer is added to the list of layers in the Map. Thus the measures can be hidden by clicking on the eye. This layer can be printed using the "[Print](#page-45-0)" tab or

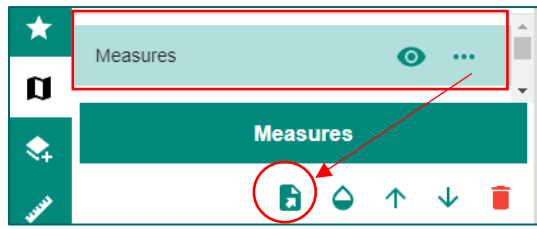

exported using the ["Import and Export"](#page-41-1) tab. A shortcut to the export feature is also available in the layer's options.

# <span id="page-38-0"></span>Draw

The Draw tool allows you to add (1) points, lines, polygons and circles to the map, depending on the selected tab. Simply click on the map when the drawing tool is activated (activated by default) (2).

When the "Line", "Polygon" or "Circle" option is selected, it is also possible to do a freehand drawing by dragging the button to the right for that option (3).

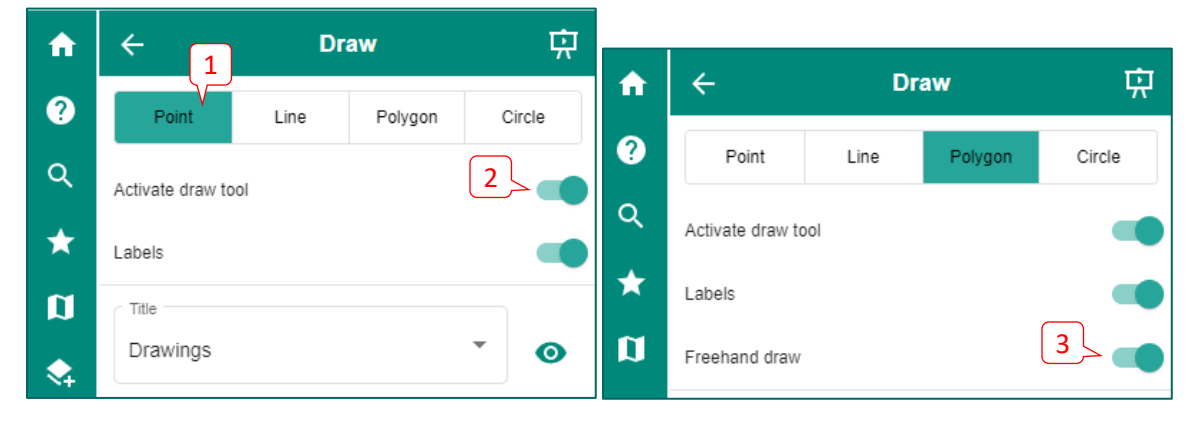

When creating a new entity, the tool offers to assign a customized (4) or predefined label to it (5).

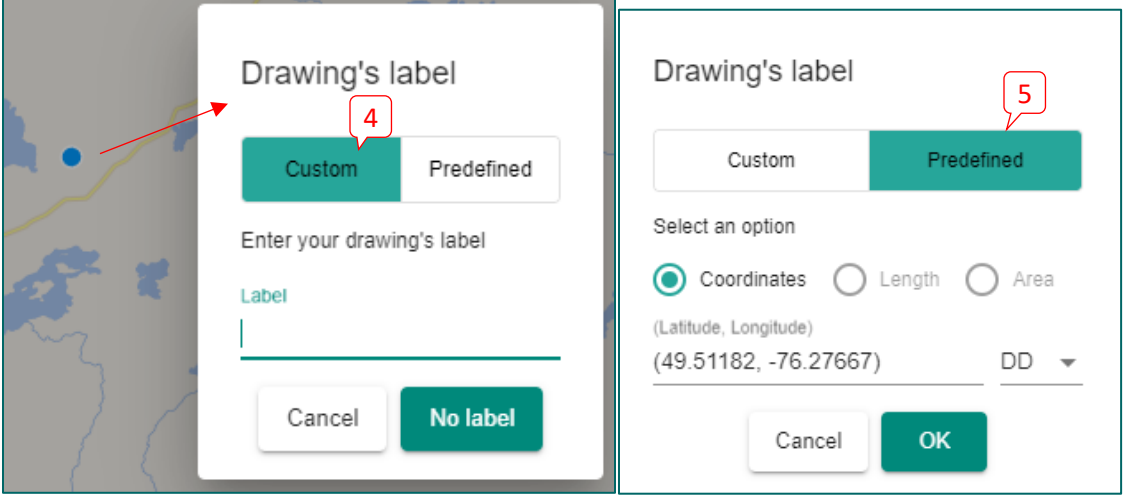

You can then hide the labels in the map (6) by dragging the button to the left.

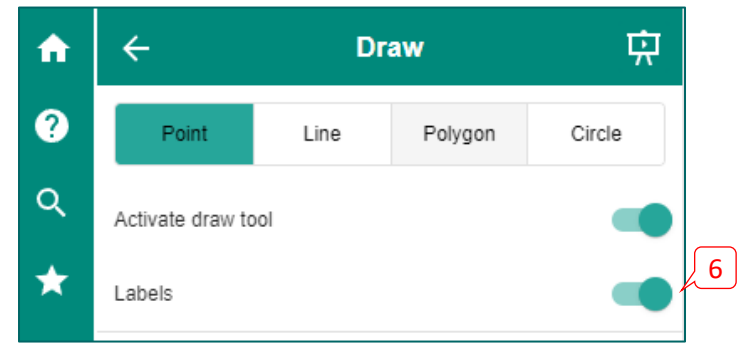

To change the parameters of a drawing, (1) click the check box to the right of the drawing to select it (the selected drawing is blue on the map), (2) then click the "Edit style" button. In the new window that appears, you can change the fill or contour colors of the selected drawing using (3) the color selectors. You can also change the label size and font and move it relative to the entity using the horizontal and vertical offset options (4). It is possible to modify multiple drawings at a time by selecting them before clicking on the "Edit style" option.

The label text can be modified by clicking on the pencil icon (5). Selected drawings can be deleted by clicking on the red garbage can (6). An icon at the bottom of the window indicates keyboard shortcut keys (7).

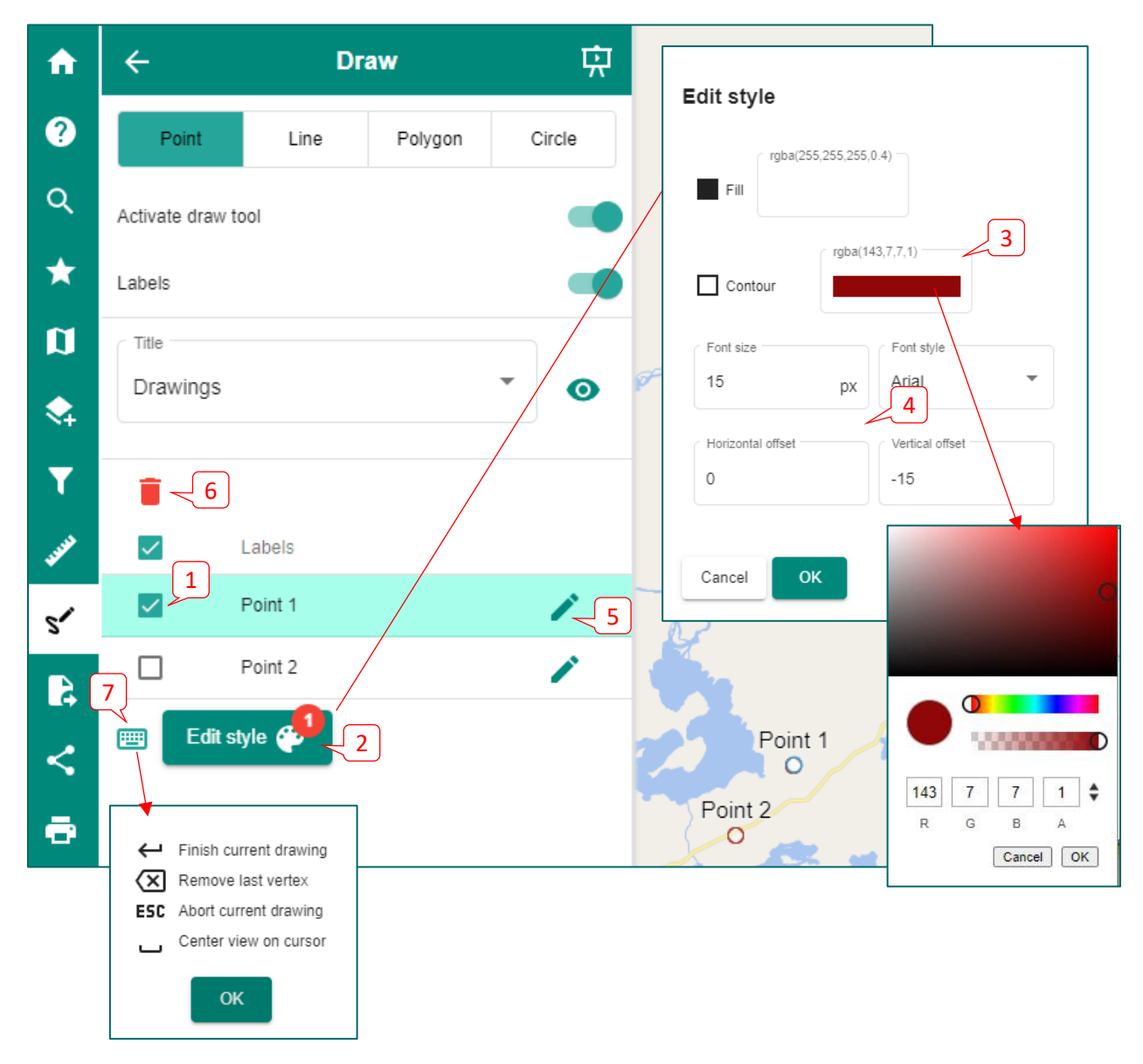

When you create a drawing, a "Drawings" layer is added in the list of layers in the Map. The layer can be printed using the **Print feature or exported using the "Import and Export"** feature. A shortcut to the export feature (1) is also available in the layer's options. See th[e Import and Export](#page-38-0) section of this guide for more details.

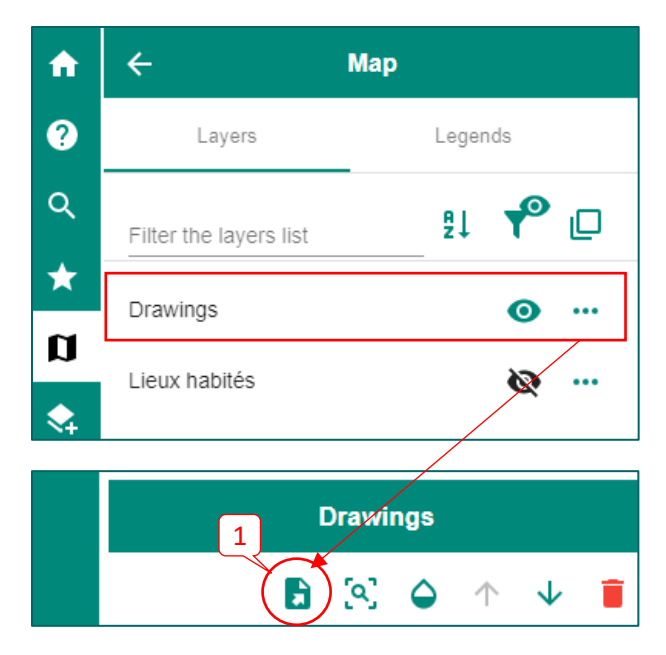

It is possible to create numerous "Drawings" layers by clicking on the drop-down arrow to the right of the layer name (2). Note that, while editing, the selected layer is the only one visible in the map. However, all drawing layers are visible when in the Map tab.

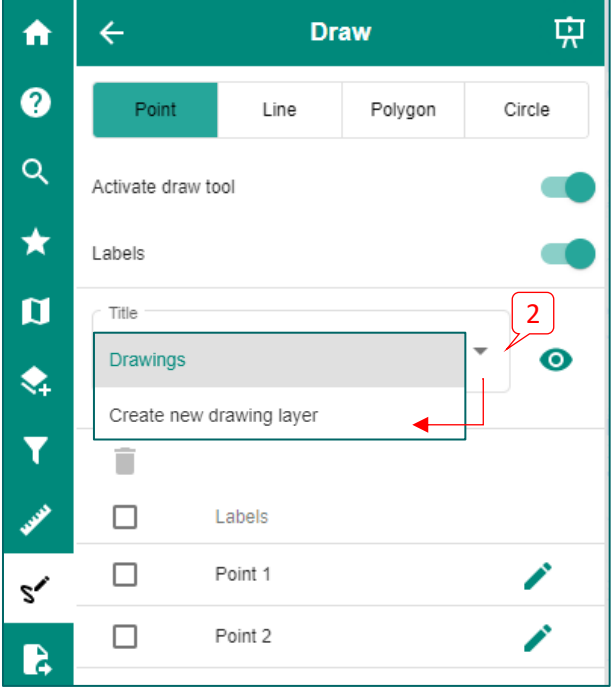

# <span id="page-41-0"></span>**R** Import and Export

The import and export feature applies to a layer or a personalized map.

### <span id="page-41-1"></span>Import or Export a Layer, Measures or a Drawing

To import a layer, choose 1) the "Layer" tab, 2) the "Import" tab, 3) the coordinate system of the file you wish to import and 4) click on the "Import" button.

#### **Notes**:

To import a layer in a shapefile format, it is important that the layer be in a .zip file.

If needed, refer to the .PRJ file (text file) of your shape file to know what coordinate system your shapefile is in.

The size limit for importing a file varies depending on the format (GeoJSON, GML, GPX, KML, Shapefile). For larger files, use the GeoJSON format.

The export layer feature is possible only for Web Feature Service (WFS) layers. As the majority of *Forêt ouverte*'s layers are in WMS format for now, very few layers can be exported at the moment. However, the "Measures" and "Drawings" layers can be exported. First, select 5) the "**Layer**" tab, then (6) the "**Export**" tab. Next, (7) select the layer you wish to export, (8) choose a file format (GeoJSON, GML, GPX, KML, *Shapefile*, CSV (comma delimited) or CSV (semicolon delimited) and (9) click on "**Export**". A new file will be created in your computer's "Downloads" folder.

**Note**: The exported layer's coordinate system is WGS84 (EPSG: 4326). This is the coordinate system you must choose if you wish to import the layer back into your map.

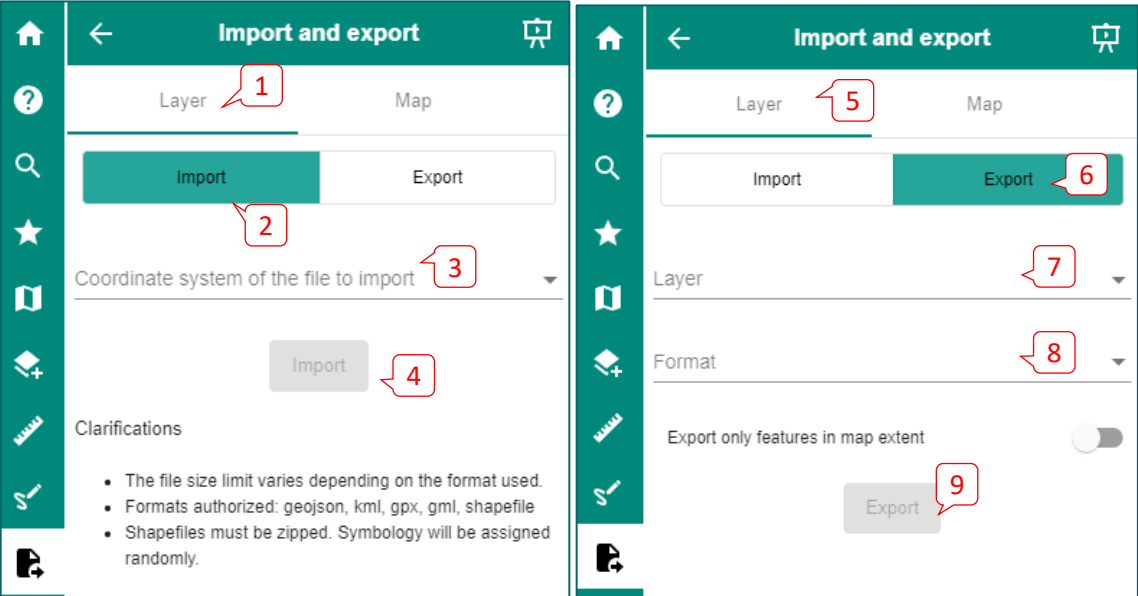

New: When a layer is imported, you can modify its style by; clicking on the three points to the left of the layer (1); going to the small palette icon located in the bar at the bottom (2); in the new window that appears, changing the fill and outline color using a color picker (3).

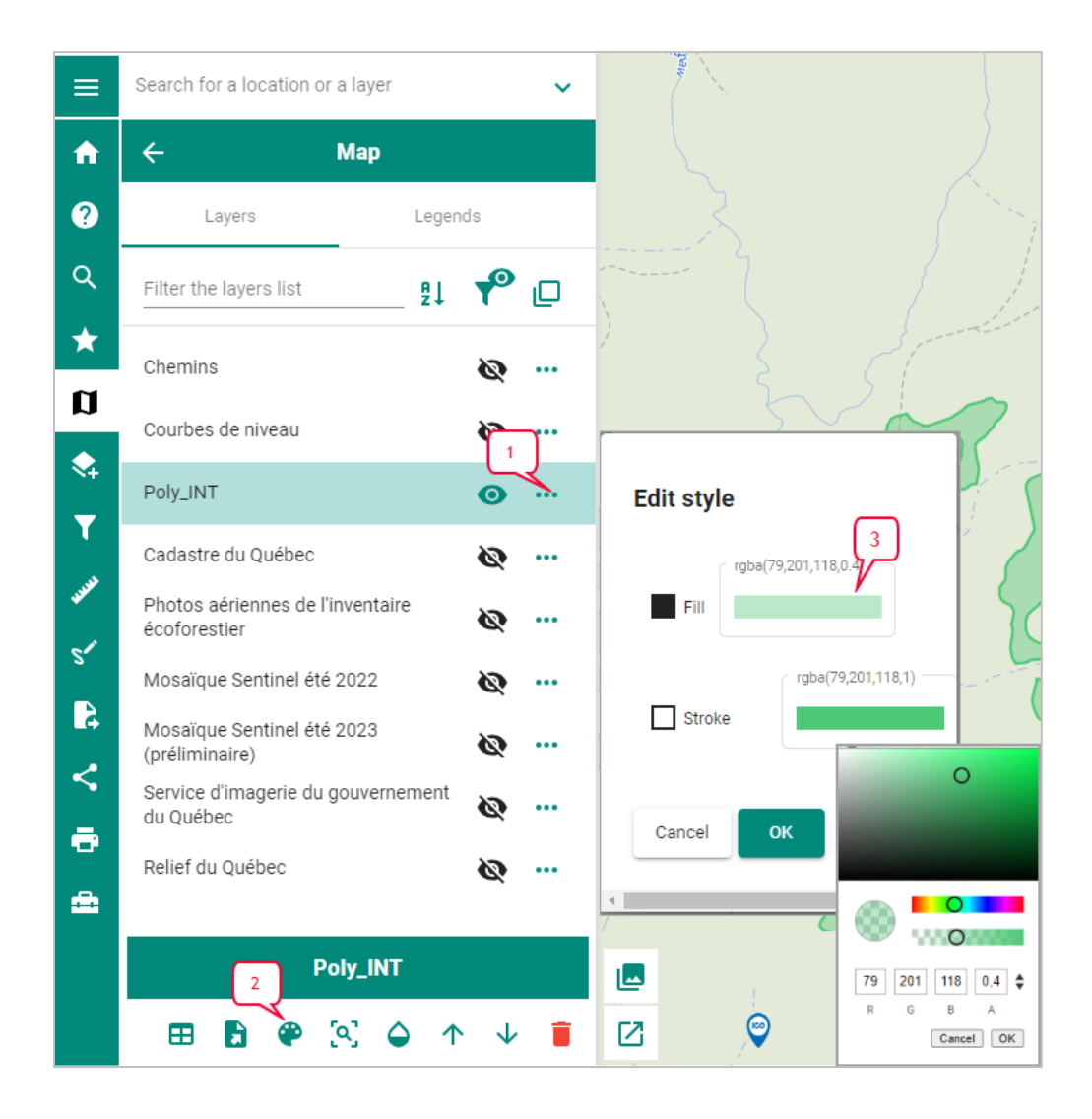

#### <span id="page-43-0"></span>Import and Export a Personalized Map

It is also possible to export a personalized map, for example a map theme to which layers have been added. To export a map, simply (1) select the "**Map**" tab, (2) then select the "**Export**" tab, (3) choose a title for the map, (4) select the layers you wish to add to the exported map and (5) click on the "**Export**" button. The export tool will create a .JSON file in your computer's "Downloads" folder. This feature, as opposed to the Share feature, does not maintain the zoom of the exported map, but does save the list of layers for future use.

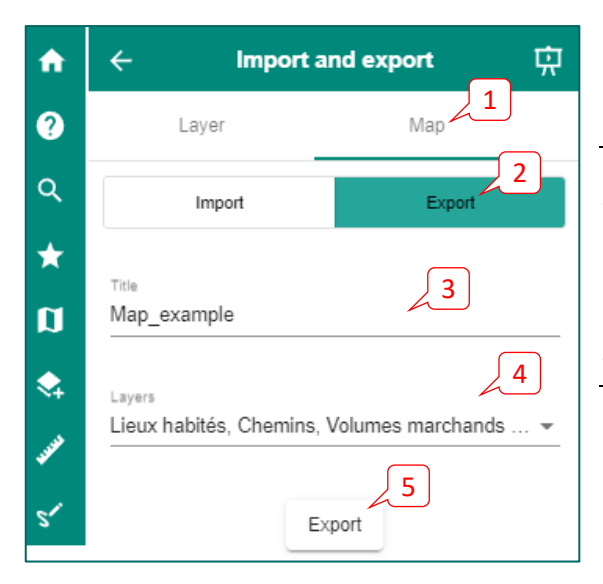

Warning: It is not possible to export your map if you have "Measures" or "Drawings" layers. Unfortunatele, you must delete these layers before exporting your map. However, you may export these layers individually before deleting them.

To import a map, select (6) the "**Map**" tab, then (7) the "**Import**" tab and (8) click on "**Import**". Select a .JSON file from your computer that you have previously exported. Your map will be added to the list of map themes (9) and its layers will appear in the "Map" feature.

Warning: It is not possible to share a map that you have imported, since the map is locally saved on your compuer. However, you can send the .JSON file to someone who will then be able to import the map.

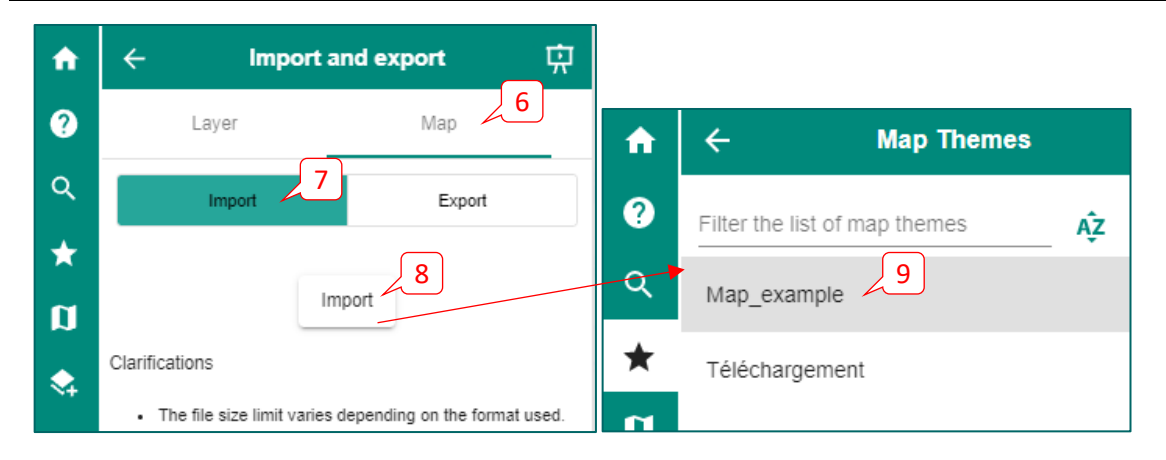

# <span id="page-44-0"></span> $\leq$  Share

The **Share** option creates a hyperlink (URL) of your map that redirects you to an exact representation of what you see on your screen. It is possible to copy this link by clicking on "**Copy to clipboard**" and then paste it in a document or email and share it with someone or refer to it for later use.

Warning: The "Measures" and "Drawings" layers wil not be included in a shared map. However, these layers can be [printed w](#page-45-0)ith the map, in a pdf or image format.

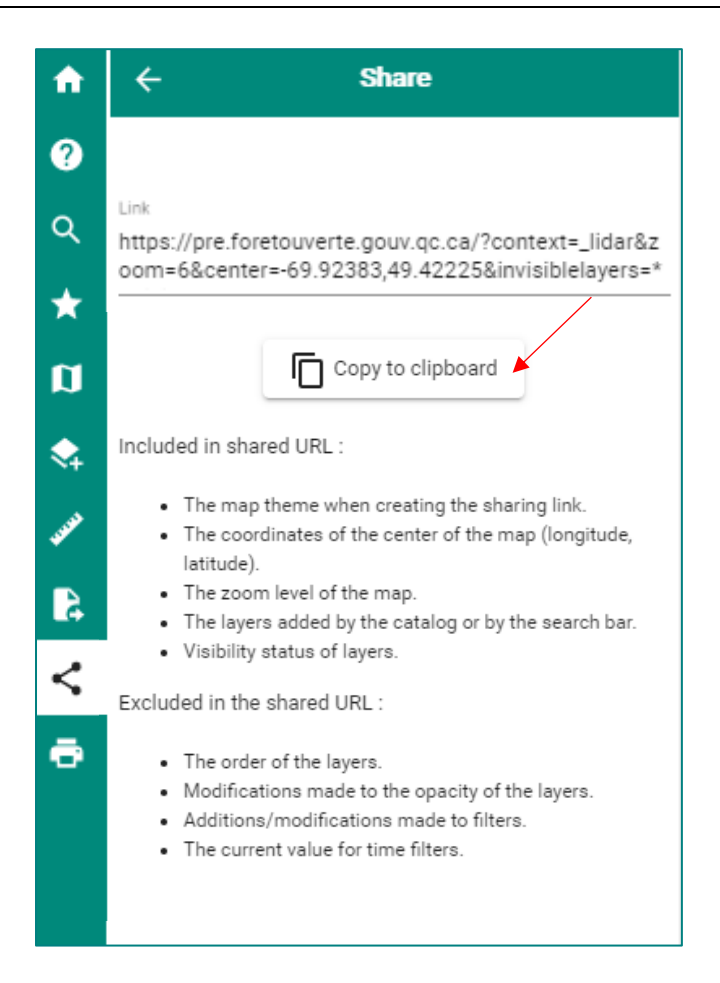

# <span id="page-45-0"></span> $\bullet$  Print

It is possible to print the map viewed on screen using the **Print** option. Add a title and a short description of the map, choose the output format (PDF or image [PNG, BMP, GIF or Tiff]), the page size (A0 through A5, letter or legal) and the desired layout (landscape or portrait).

It is also possible to show the projection, the scale and the legend of the map in the printed document. The legend can be positioned in different areas of the printed map. The options are presented in the drop-down menu.

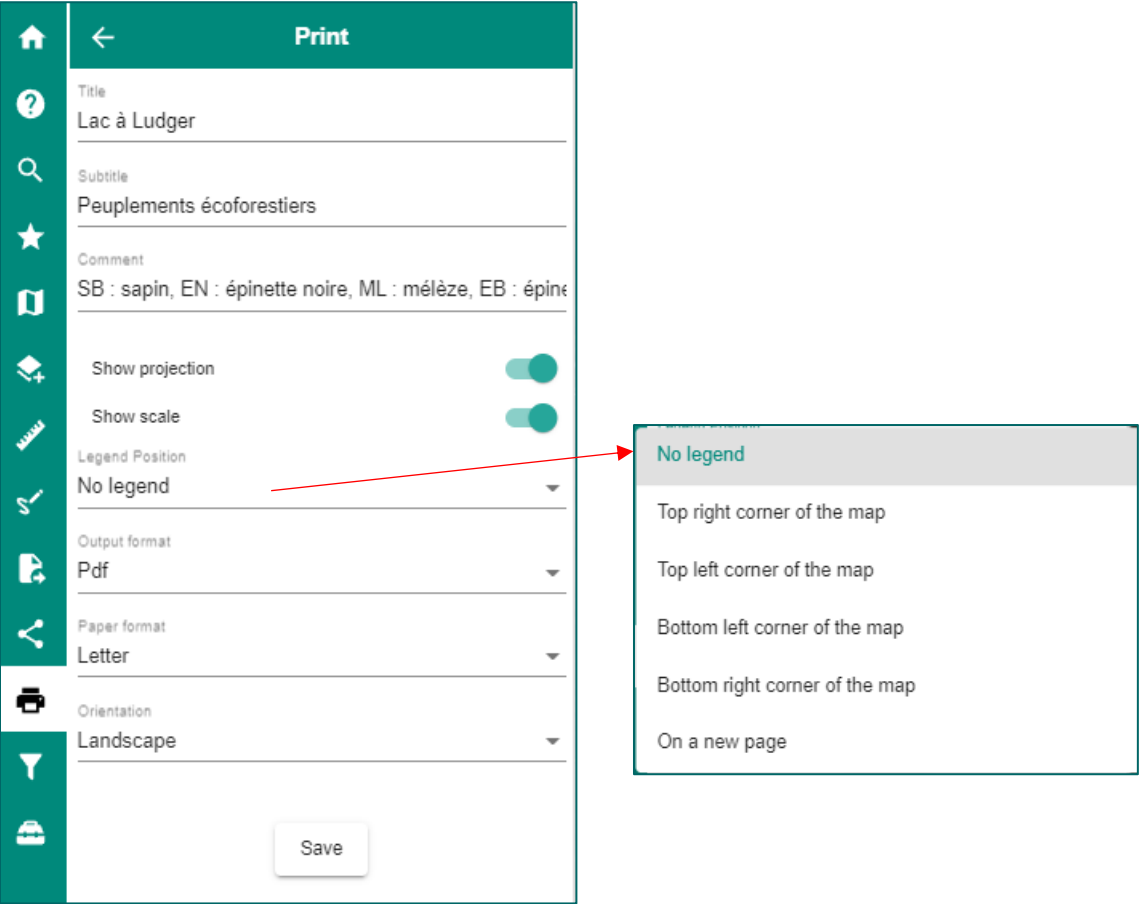

**Note**: Unfortunately, it is not yet possible to obtain a georeferenced PDF map usable offline, for example in Avenza maps, but seeing as this feature is in high demand, it will be evaluated for the following versions of *Forêt ouverte.*

### Example of a printed PDF map

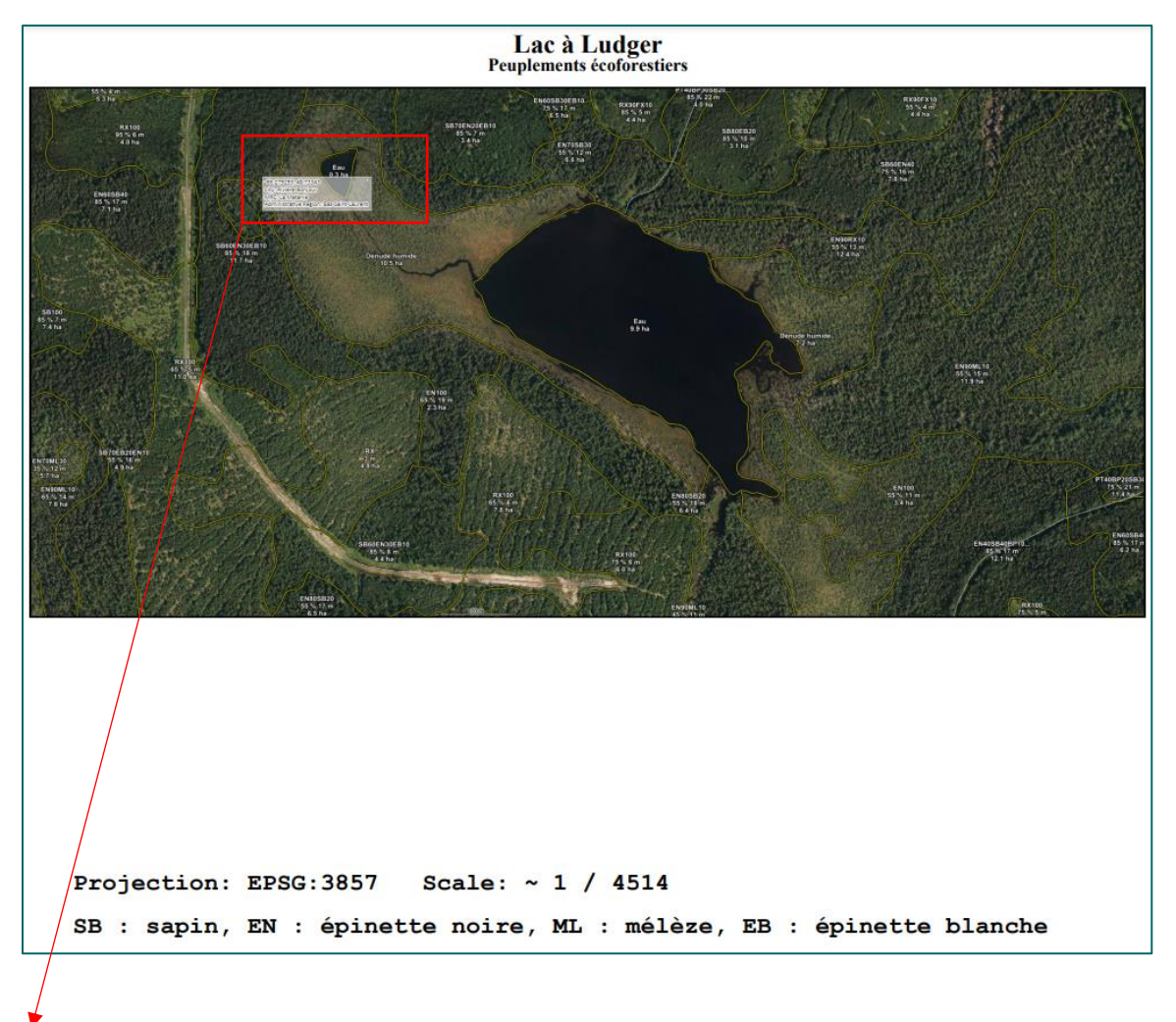

**Tip**: To avoid printing the cursor position box, deactivate this option by pressing the F2 key before printing or see the [Cursor position](#page-14-0) section of this guide.

Maps printed in PDF format from *Forêt ouverte* are georeferenced. They can be used to navigate offline with mobile apps such as *Avenza Maps*.

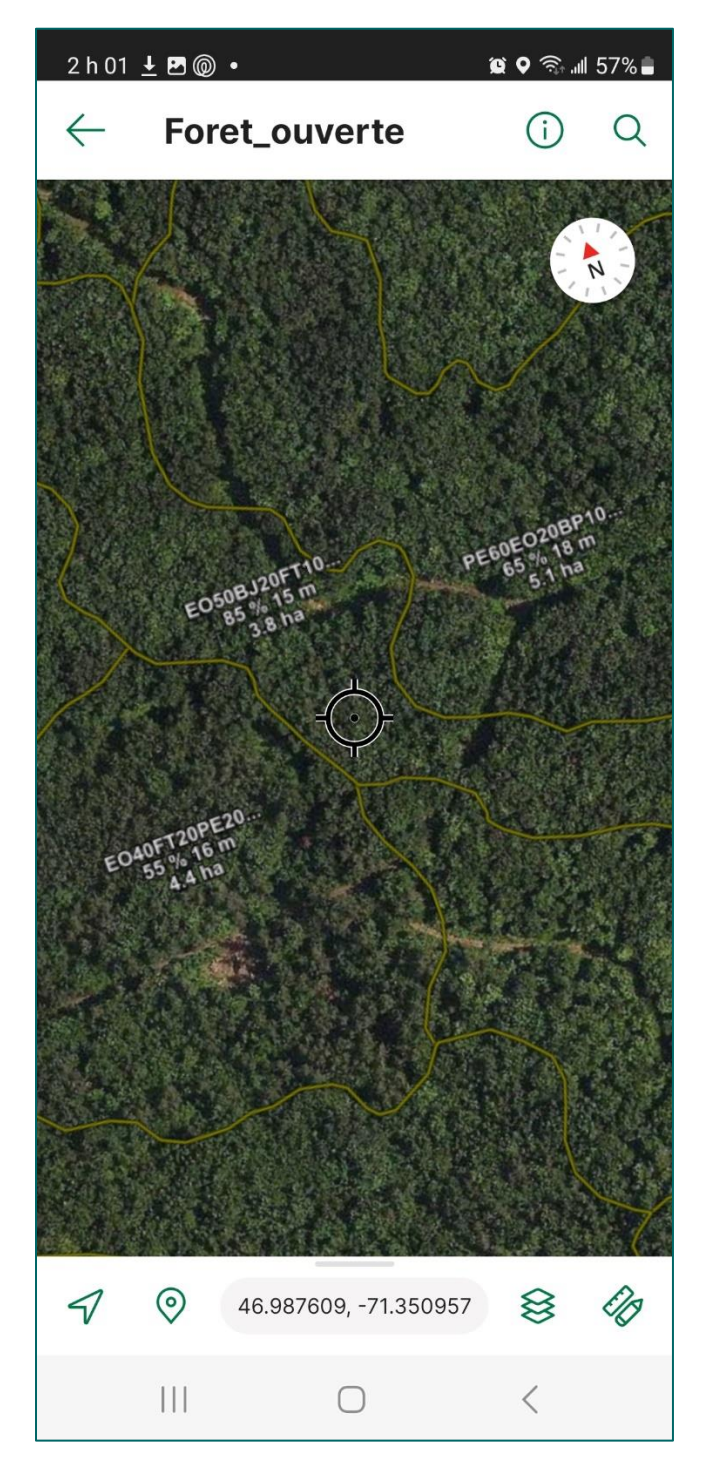

### <span id="page-48-0"></span>Advanced toolbox

An advanced toolbox was added to the *Forêt ouverte*'s features in October 2021. It includes a swipe tool for comparing layers and another for identifying the coordinates of the map's center based on different coordinate systems. In August 2022, a new geolocation option will be added to the advanced toolbox.

### <span id="page-48-1"></span>Swipe Tool

The swipe tool allows you to vertically split the map in two and swipe this division from left to right. This tool can be very useful for comparing opaque layers such as aerial photos or satellite images from different years. For example, the tool can be used to quickly observe the evolution of disturbances over time, such as regeneration following a forest fire.

First, make sure the layers to compare are visible in the Map feature. The layers' order is also important to note, as the layers on the top can be compared to those underneath it. In the example below, Landsat mosaics 2011, 2015 and 2020 are visible (green eye) and they are in ascending chronological order.

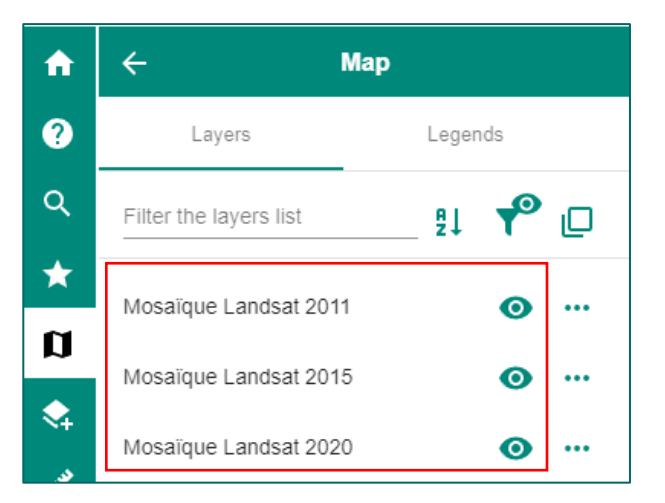

Next, select the **Advanced map tools** feature and click in the box to "**select the layers for swiping**".

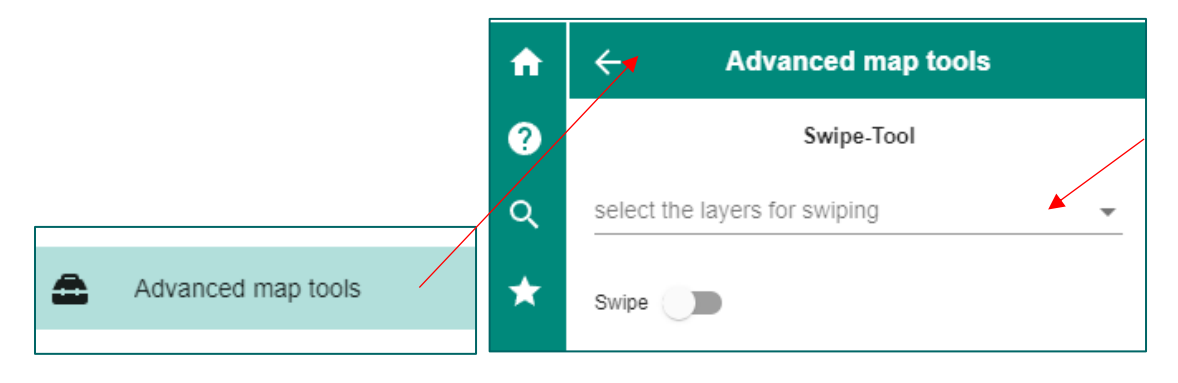

When you select a layer in the drop-down menu, the layer is removed to the right of the map division. You will therefore see the next visible layer, beneath the last selected layer. In the example below, we see the Landsat 2011 mosaic on the left and the Landsat 2020 mosaic on the right. The 2011 and 2015 mosaics have been removed to the right of the map division since they are both selected in the drop-down menu. You can then swipe the division arrows to compare the two layers.

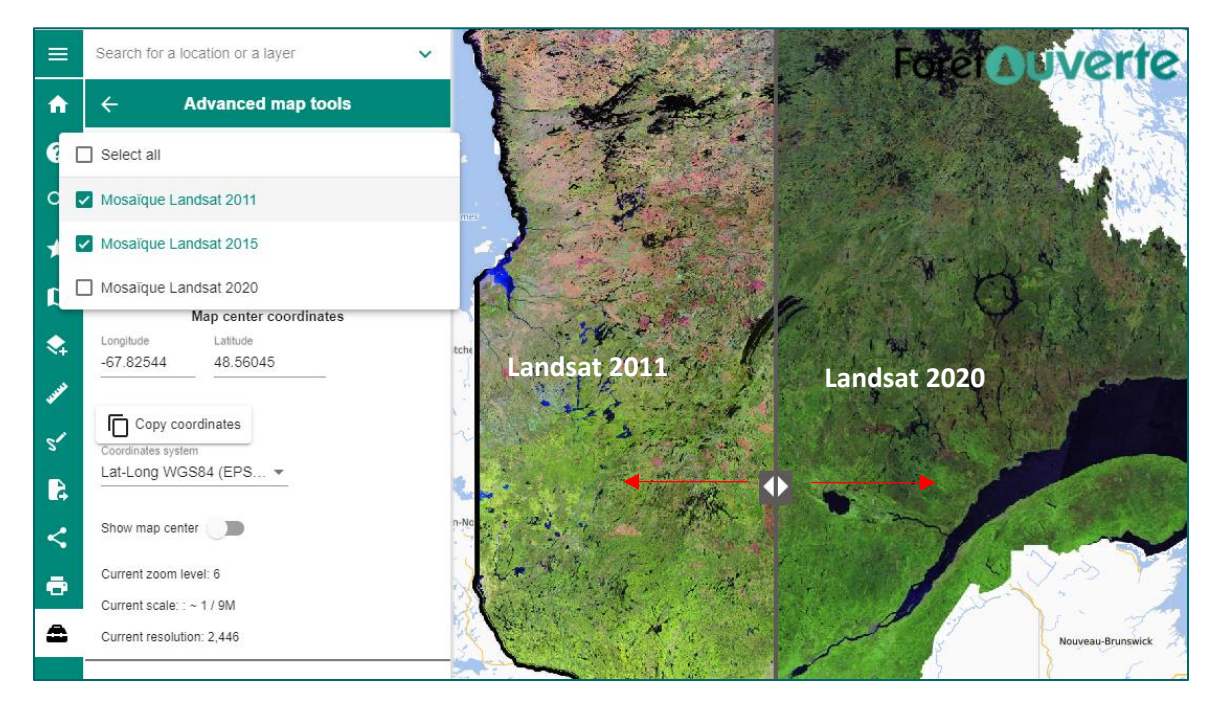

Below, the swipe tool is used to compare, on the 2011 mosaic to the left and the 2020 mosaic to the right, a fire which occured in 2010 and where the forest has regenerated since.

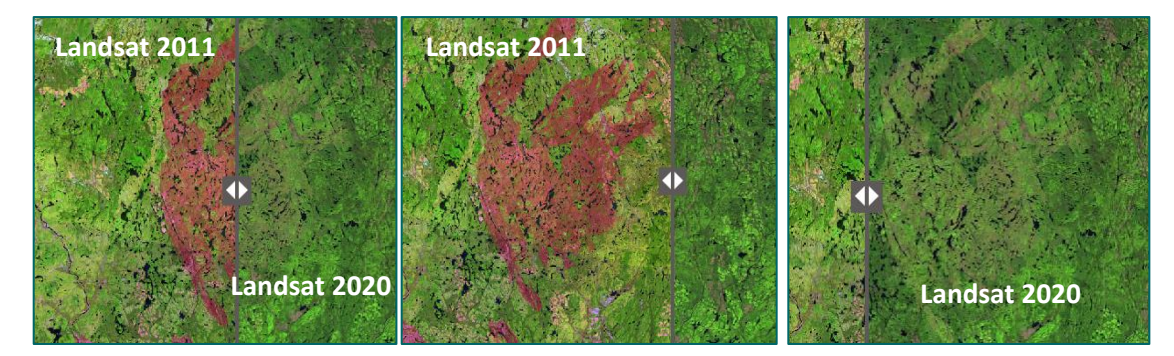

### <span id="page-50-0"></span>Map Center Coordinates Tool

This tool allows (1) to identify the center of the map with a black plus sign and (2) to identify the map's center coordinates. It also allows (3) to copy these coordinates, 4) to modify the coordinate system in which they are displayed and (5) to know the current zoom level and map scale.

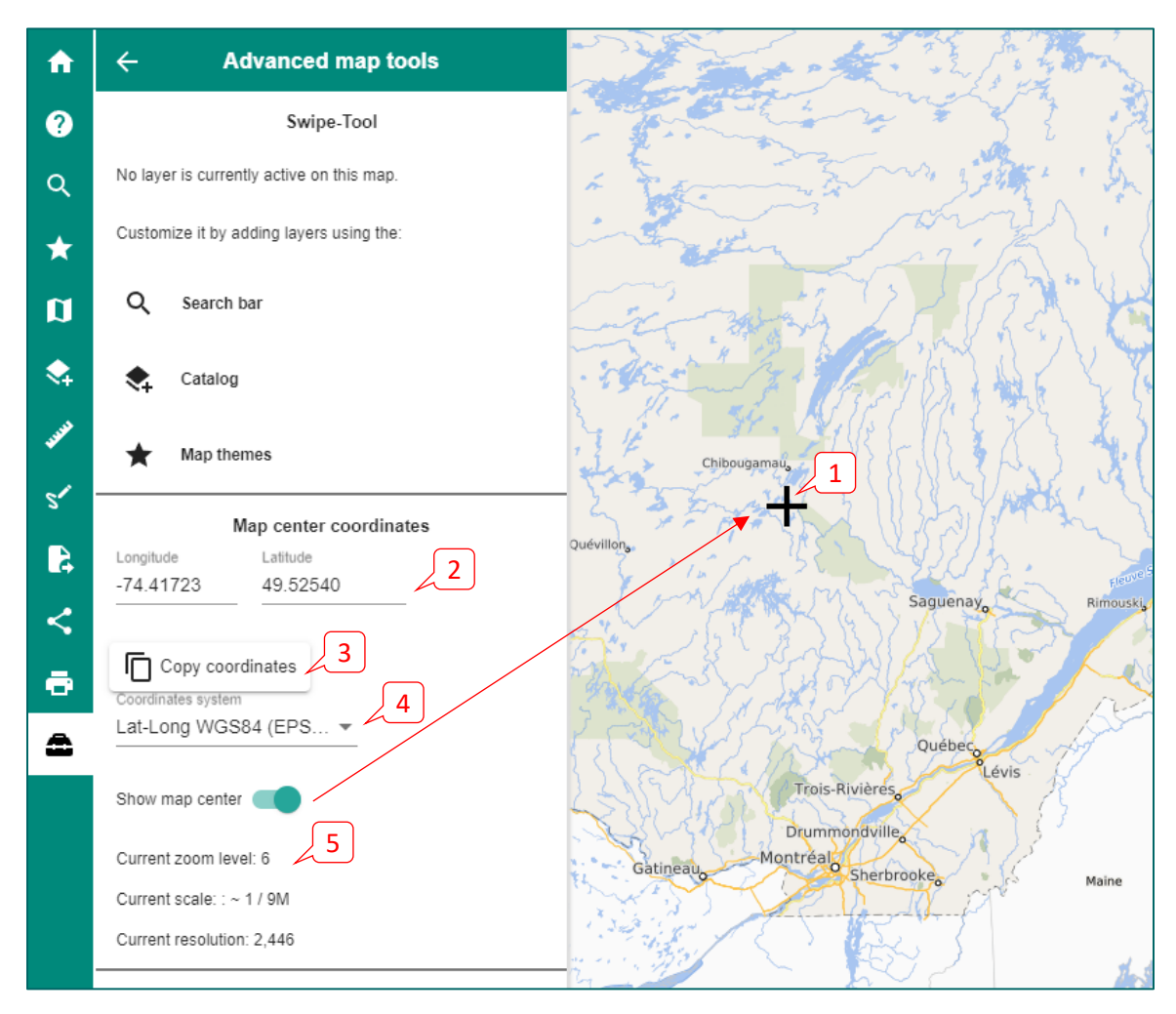

### <span id="page-51-0"></span>Geolocation Tool

The geolocation tool shows your geographic position on th map (blue dot) and centers the map on your actual position. The tool can be activated by (1) using the slider or (2) by clicking on the geolocation icon located at the bottom right of the map.

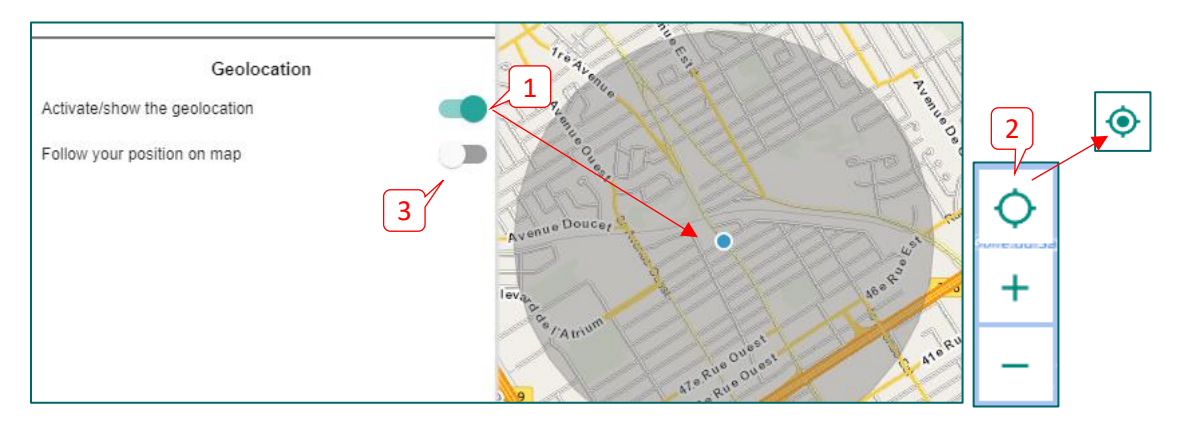

It is also possible to activate position tracking on the map (3). The map will stay centered on your position while you move, for example in a vehicule.

### <span id="page-52-0"></span>Download

The *Forêt ouverte* interface offers a few ways to downlaod the data for free.

#### <span id="page-52-1"></span>Dowload layers

The first way consists in choosing the Map theme "**Téléchargement**". You will then find in the Map feature several download index layers, for example "Téléchargement - Données écoforestières", "Téléchargement – LiDAR (pleine resolution)", and "Téléchargement - Cartes écoforestières PDF". Note that these layers can also be added to the Map feature using the **Catalog** or **Search bar**.

Two indexes with map sheets scaled at 1/20 000 for the PDF and LiDAR products and one index with map sheets scaled at 1/250 000 for other ecoforest data are used to locate the territories for which you wish to download data. The download layer for the "Carte dendrométrique LiDAR" is presented by "unité d'aménagement (UA)", by "agence de mise en valeur des forêts privées" or by "territoire forestier résiduel (TFR)". The download layer for the "écotones riverains issus du LiDAR" is presented by administrative region whereas the download layer for the "lits d'écoulements potentiels issus du LiDAR" is presented by "unité de drainage hydrique (UDH)".

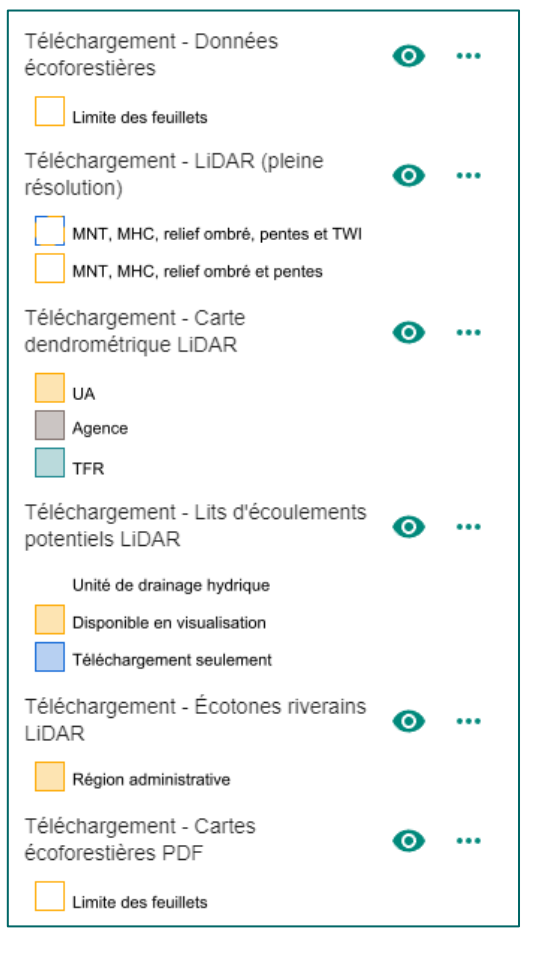

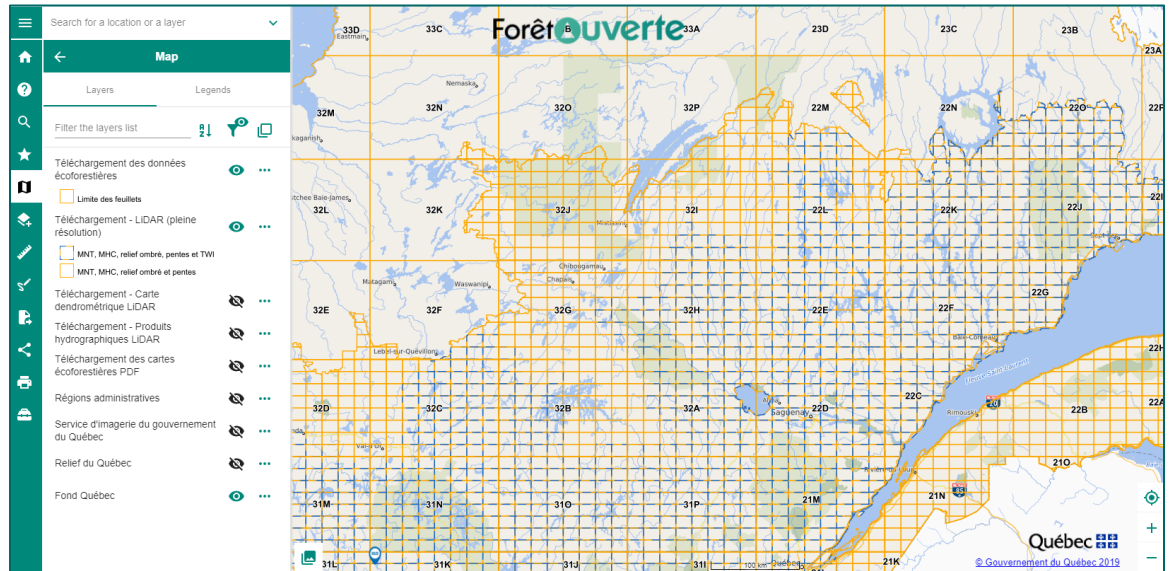

When you click in a map sheet associated to the index layer of the desired data, for example the 32A map sheet of the "Téléchargement des données écoforestières" index layer, a window will appear with a list of available products to download for this map sheet.

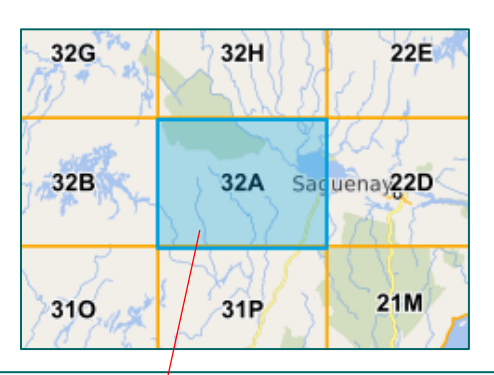

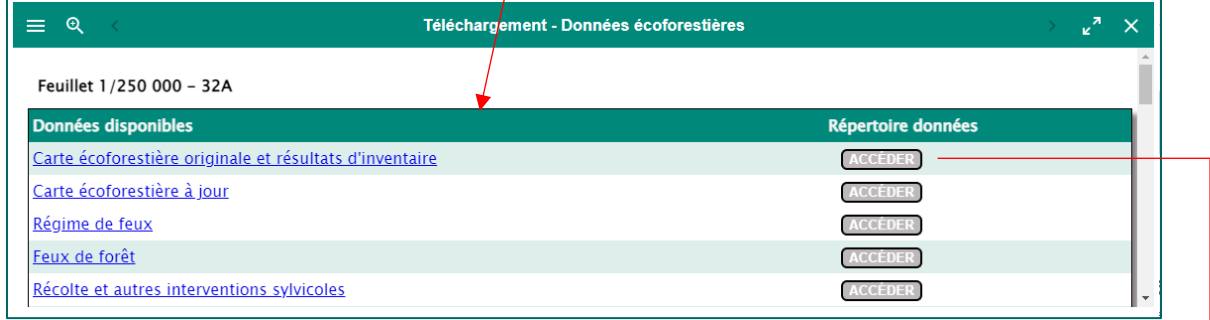

Click on the **ACCEDER** button to download the product of your choice. You will then be redirected to a HTTPS site where you can choose the desired folder to download.

### ← → C △ △ (a https://diffusion.mffp.gouv.qc.ca/Diffusion/DonneeGratuite/Foret/DONNEES\_FOR\_ECO\_SUD/Resultats\_inventaire\_et\_carte\_ecofor/32A/ diffusion.mffp.gouv.qc.ca -/Diffusion/DonneeGratuite/Foret/DONNEES FOR ECO SUD/Resultats

[To Parent Directory]

6/23/2021 9:22 AM 365376817 PRODUITS IEQM 32A 10.zip 6/23/2021 9:23 AM<br>6/25/2021 7:25 AM 365310791 PRODUITS IEOM 32A 93.zip<br>567759585 PRODUITS IEOM 32A GPKG.zip

**Note**: The numbers 10 and 93 in the ZIP folder names above refer to versions of ArcMap. Use the 93 folder if you are using the 9.3 version, and use the 10 folder if you are using versions 10 and up. The data are also available, since 2021, in GPKG format.

### <span id="page-54-0"></span>Données Québec

The second way to download data is to click on the  $\bigcirc$  of the desired layer in the **layer's options.** This button acts as a link to Données Québec's data factsheet where you can access different types of downloadable data (.shp, .csv, .gdb, .gpkg etc.) as well as complementary documents (metadata, normative files, indexes, etc.).

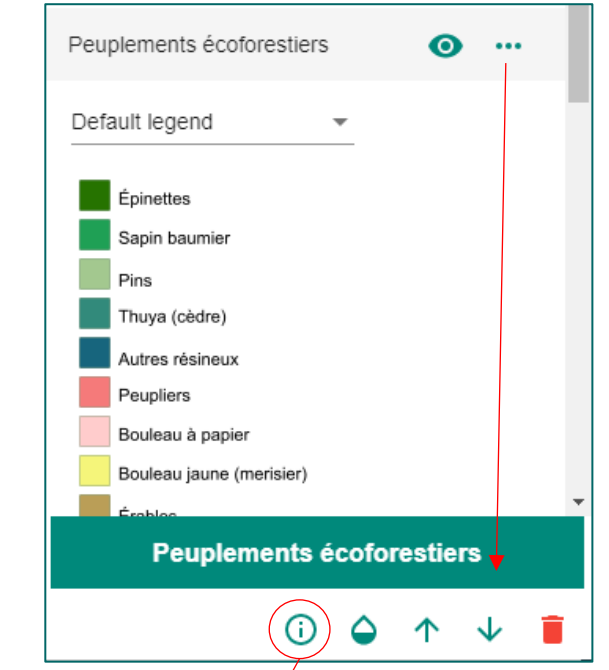

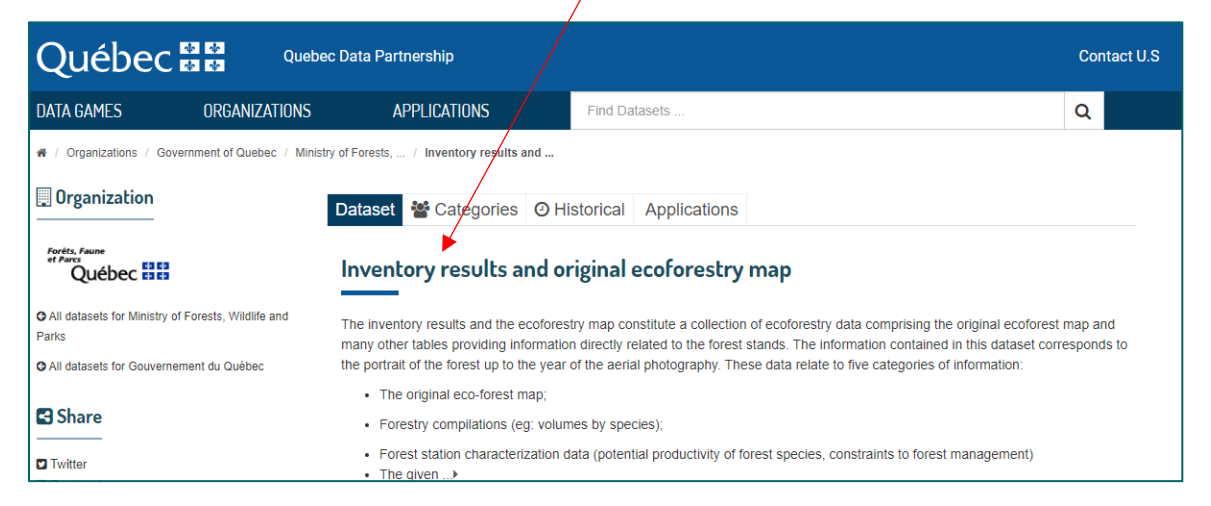

To download data, simply open the drop down menu to the right of a resource and click on "Télécharger". In the following example, csv and shp files are available to see the download links of individual mapsheets. These files correspond to the download layers in *Forêt ouverte*.

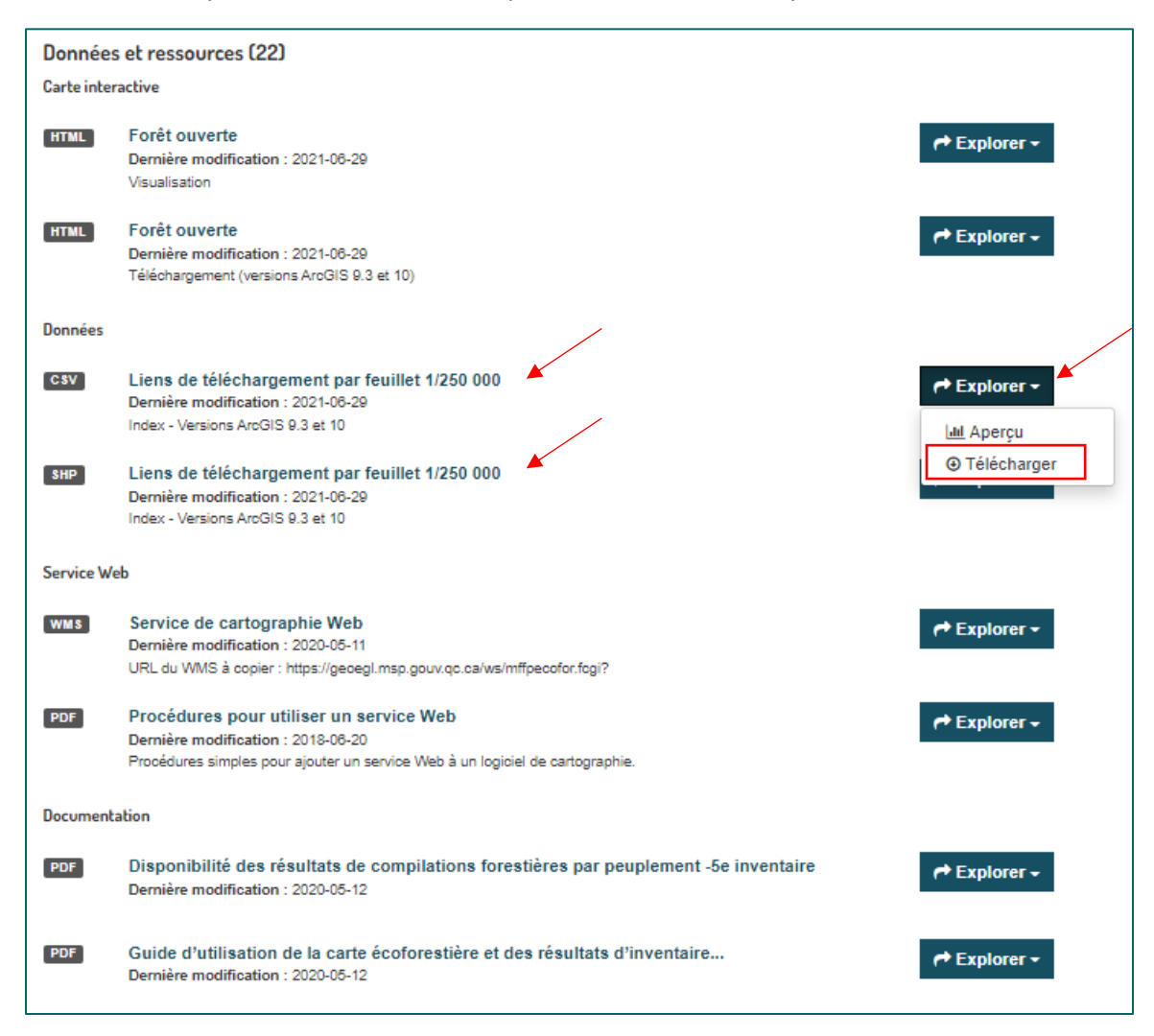

### <span id="page-56-0"></span>Access the data directory

It is possible to access all of the available data by clicking on "**Access the data directory**" in the "**Further information**" section of a Données Québec's data factsheet. The data is generally presented by map sheet and therefore you must know in which map sheet you wish to find your data.

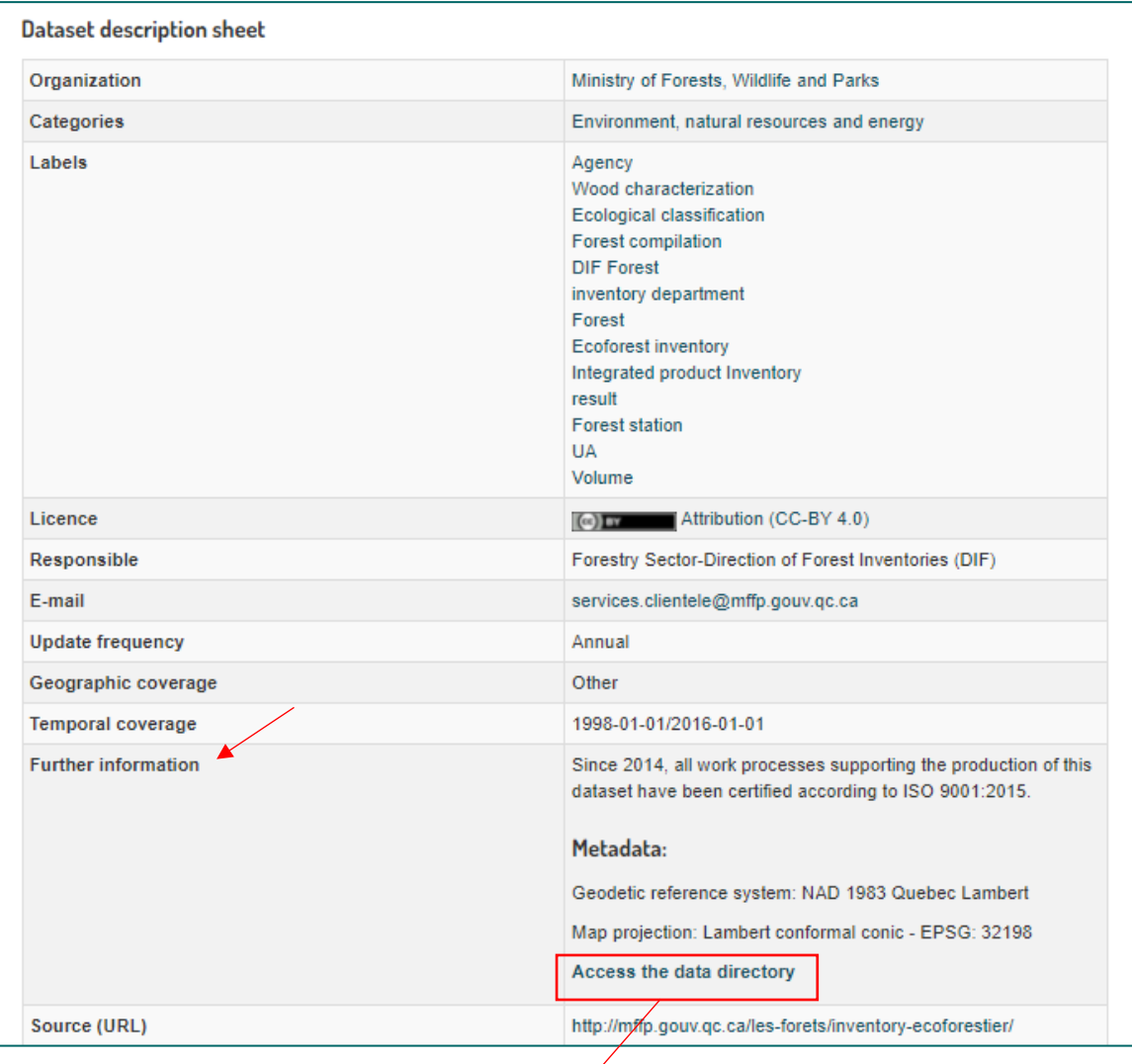

← → C △ ● diffusion.mffp.gouv.qc.ca/Diffusion/DonneeGratuite/Foret/DONNEES\_FOR\_ECO\_SUD/Resultats\_inventaire\_et\_carte\_ecofor/

### diffusion.mffp.gouv.qc.ca -/Diffusion/DonneeGratuite/Foret/DONNEES\_FOR\_ECO\_SUD/Result

#### [To Parent Directory]

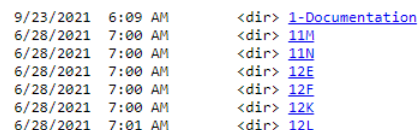

To download more than one database at a time, for example several mapsheets, use an FTP client such as FileZilla or Cyberduck. Simply copy the following FTPS URL "ftps://transfert.mffp.gouv.qc.ca/Diffusion/Foret/" to accès the server and explore the different data folders. Consult the following document for more details (only available in French): "Téléchargement de données – méthode rapide de téléchargement".

### <span id="page-57-0"></span>Download icon

New: A new way to download data is to use the  $\frac{1}{2}$  icon of the layer options in the Map. This method is useful for layers with a provincial extent, for exemple satellite image mosaics, "classification écologique" layers, "subdivisions territoriales forestières" layers as well as any other undivided map dataset.

First, (1) click on the **…** of a layer to access layer options and (2) click on the download data icon. (3) The button redirects to the Import and Export tool, where you can (4) open the link to download the data directly. The link either downloads a .zip file or opens an https data directory when serveral data formats are available.

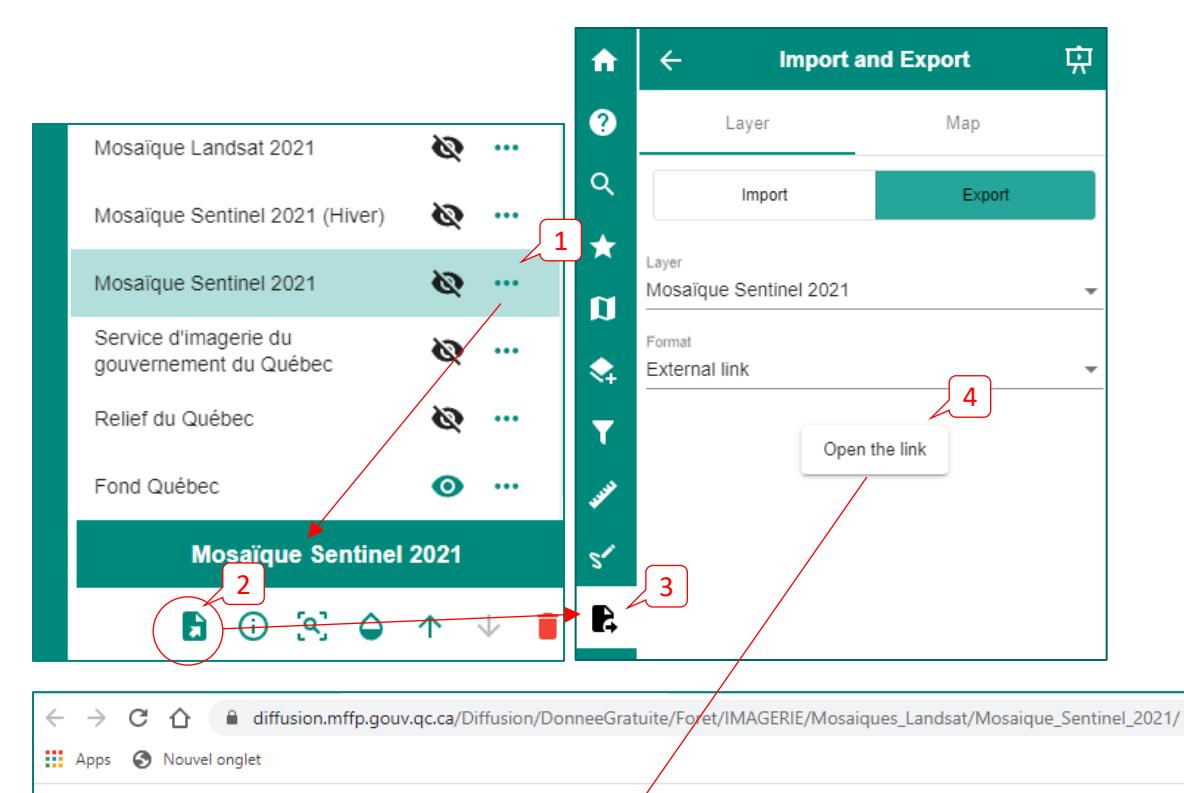

### diffusion.mffp.gouv.qc.ca - /Diffusion/DonneeGratuite/Foret/IMA

#### [To Parent Directory]

12/9/2021 12:59 PM 43901443295 sentinel\_ete\_2021.zip 12/13/2021 6:13 PM 52908488039 sentinel hiver 2021.zip

# <span id="page-58-0"></span>Appendix 1: List of Different Catalog Layers and Defined Display Scales

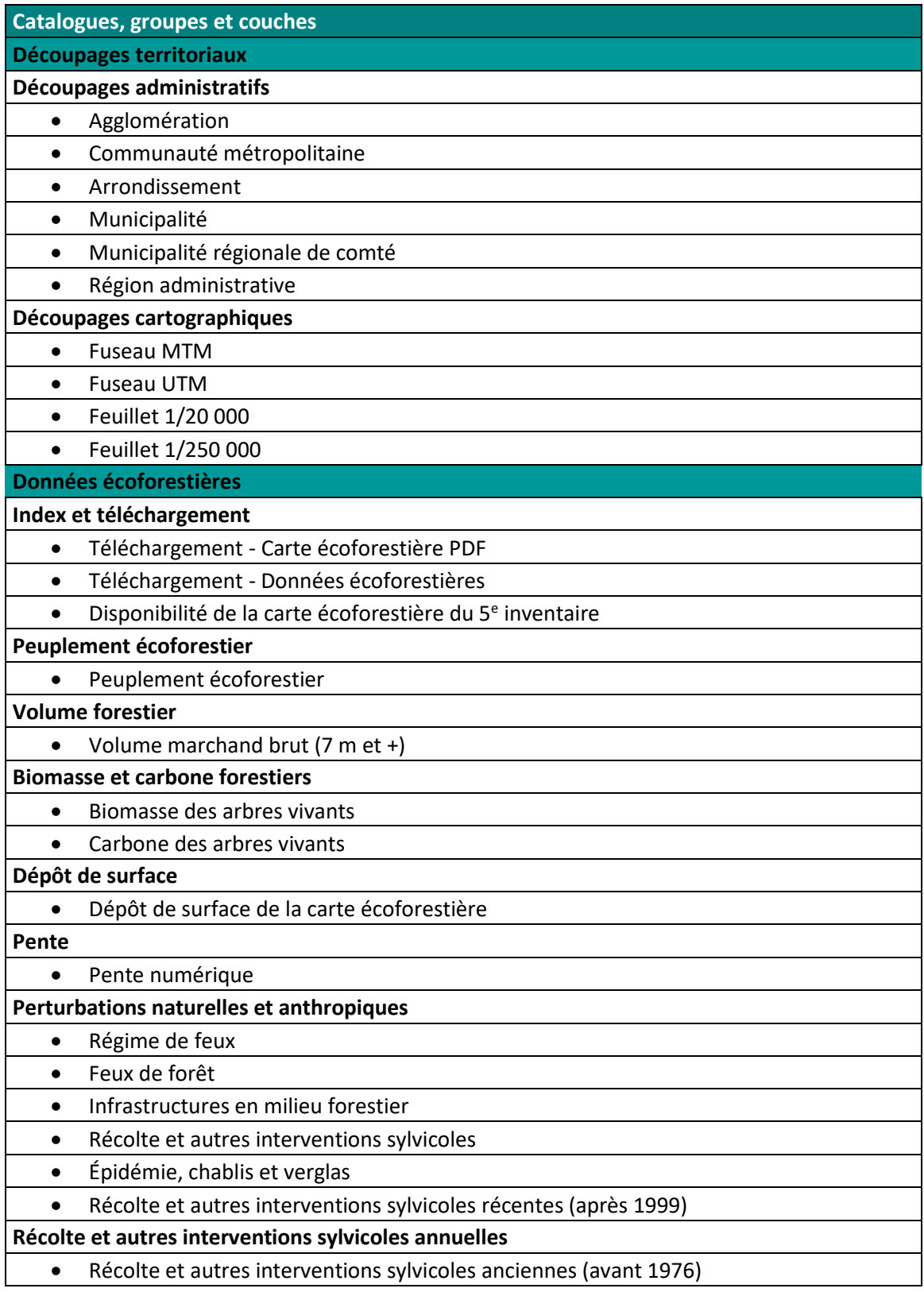

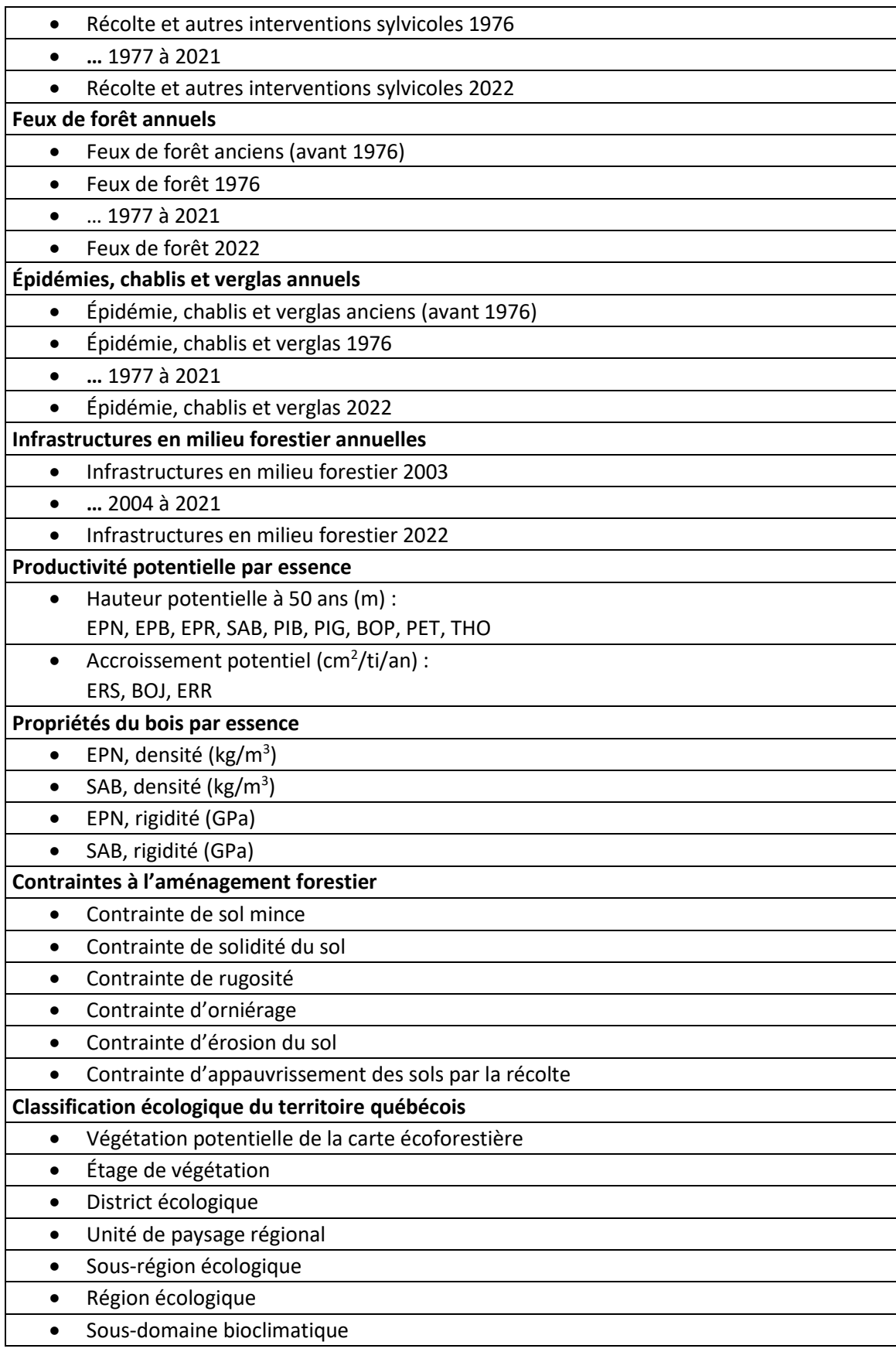

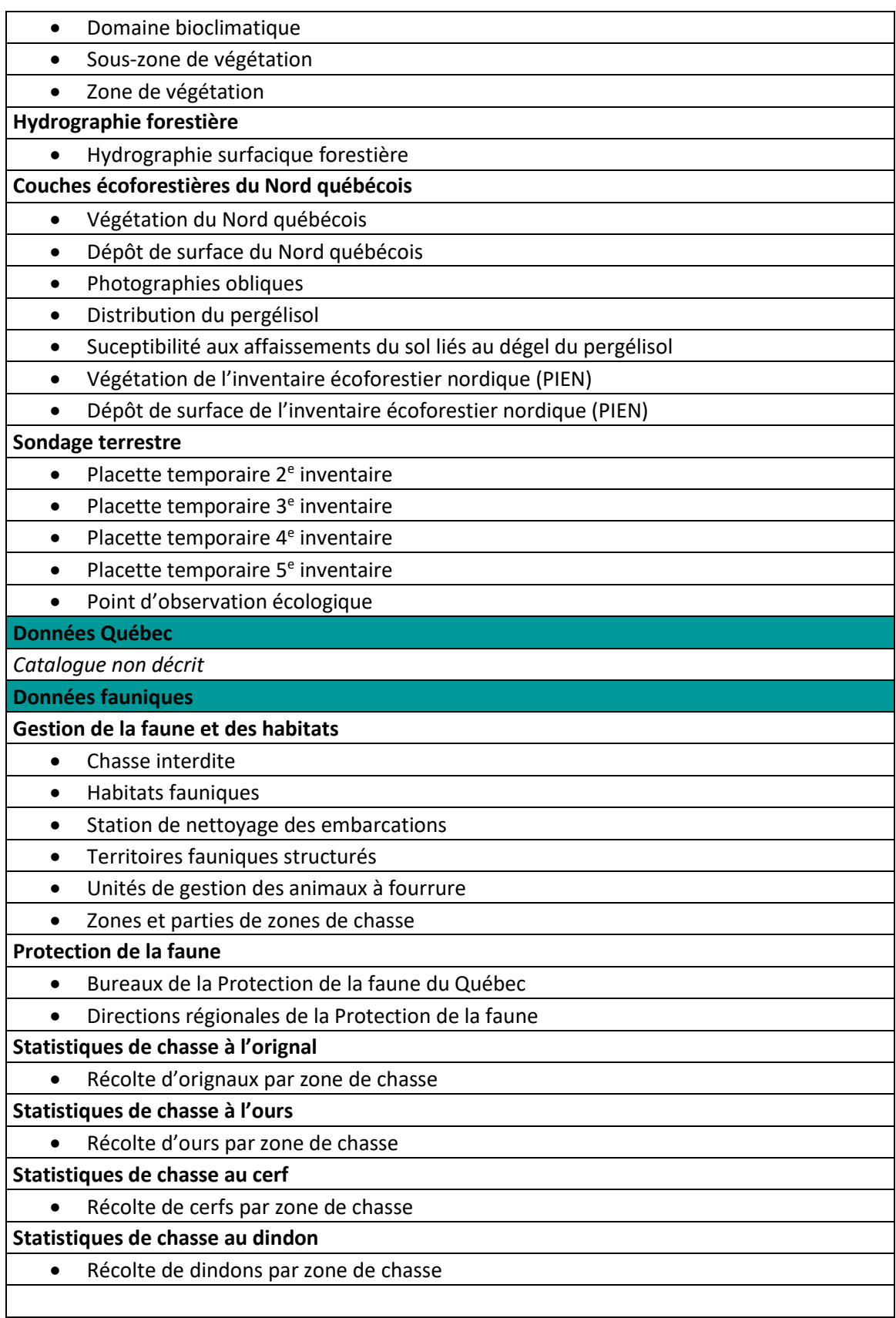

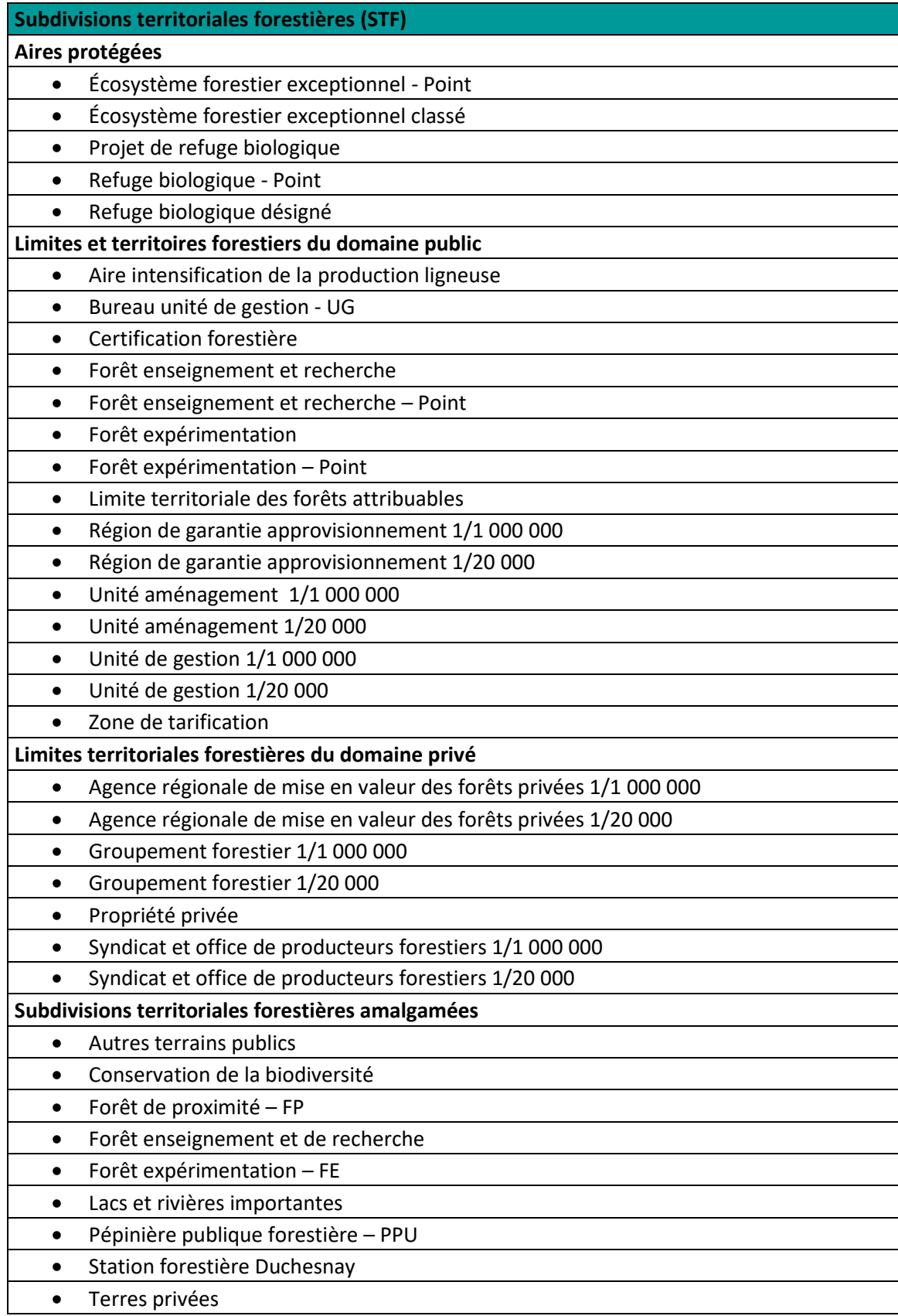

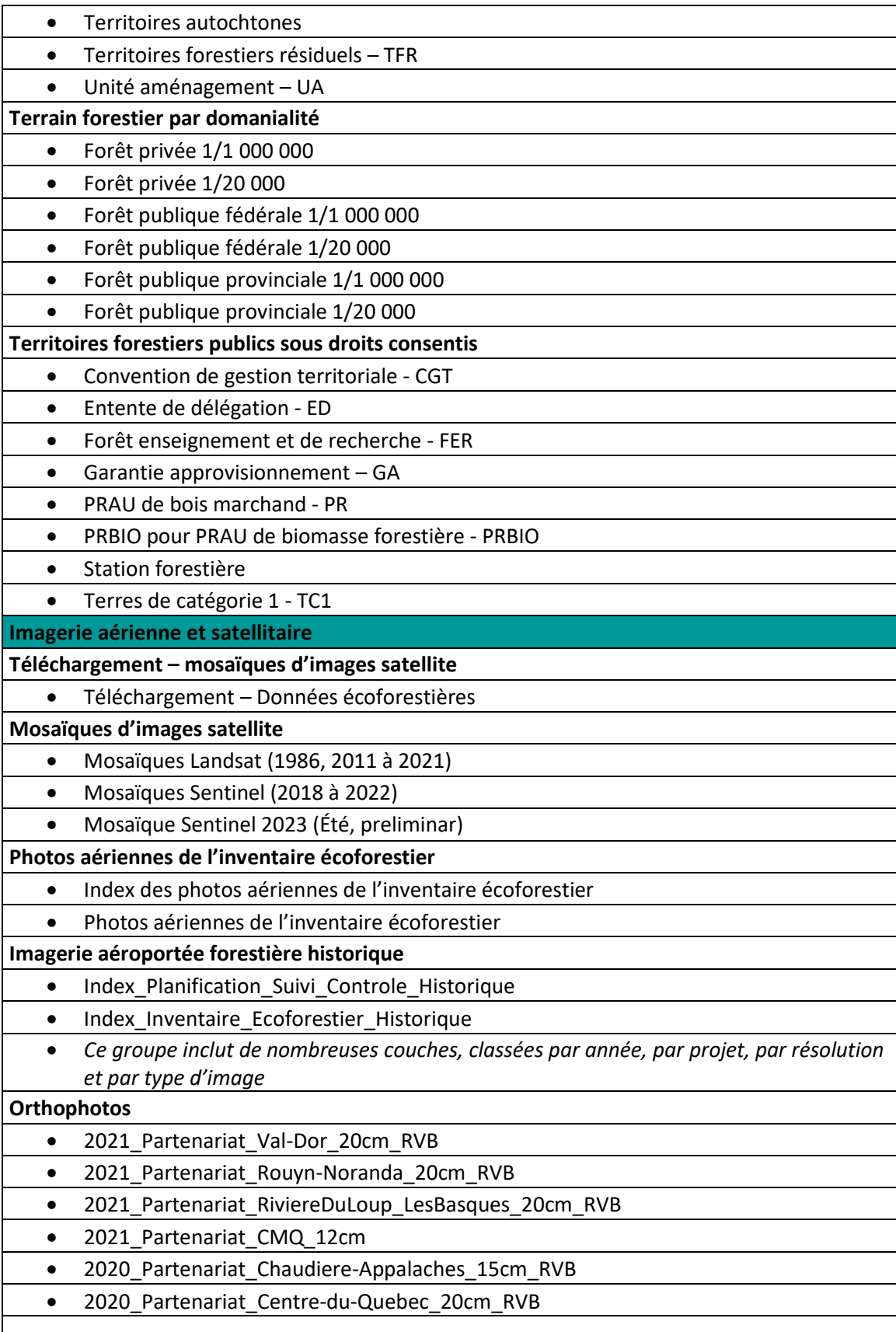

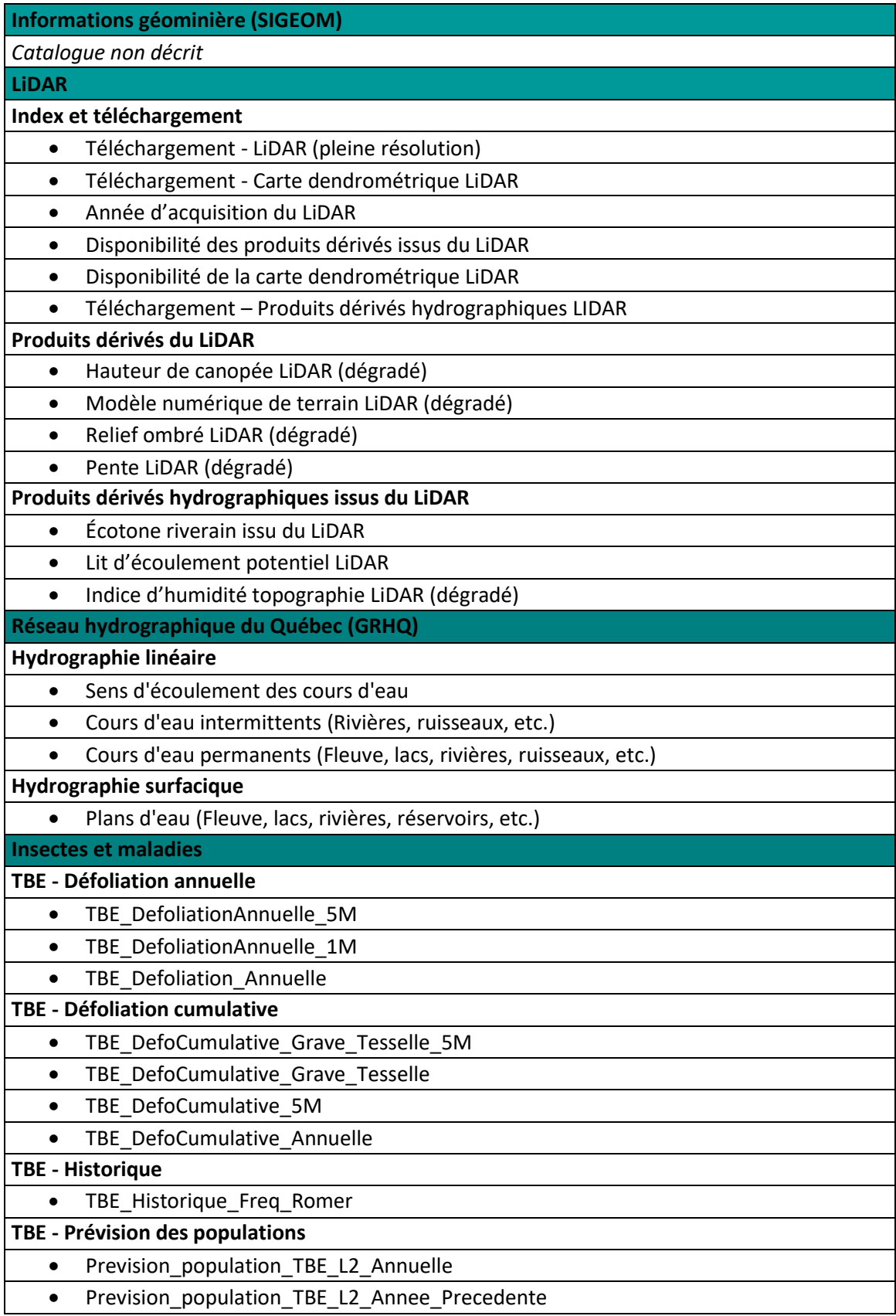

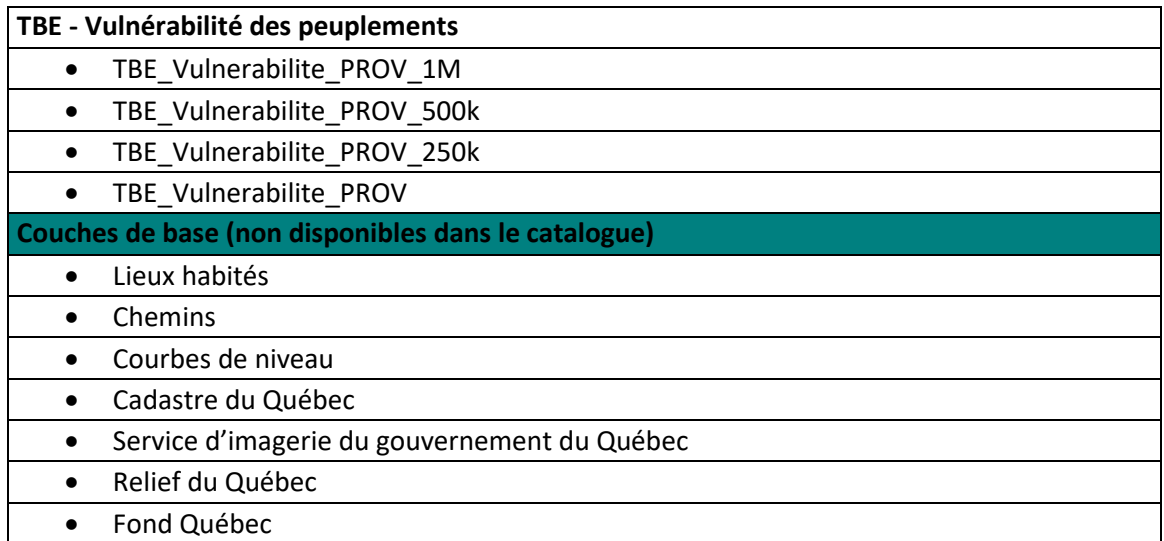

### <span id="page-65-0"></span>Appendix 2: Value of Grouped Fields in Legends of Certain Layers<sup>5</sup>

### <span id="page-65-1"></span>Peuplements écoforestiers

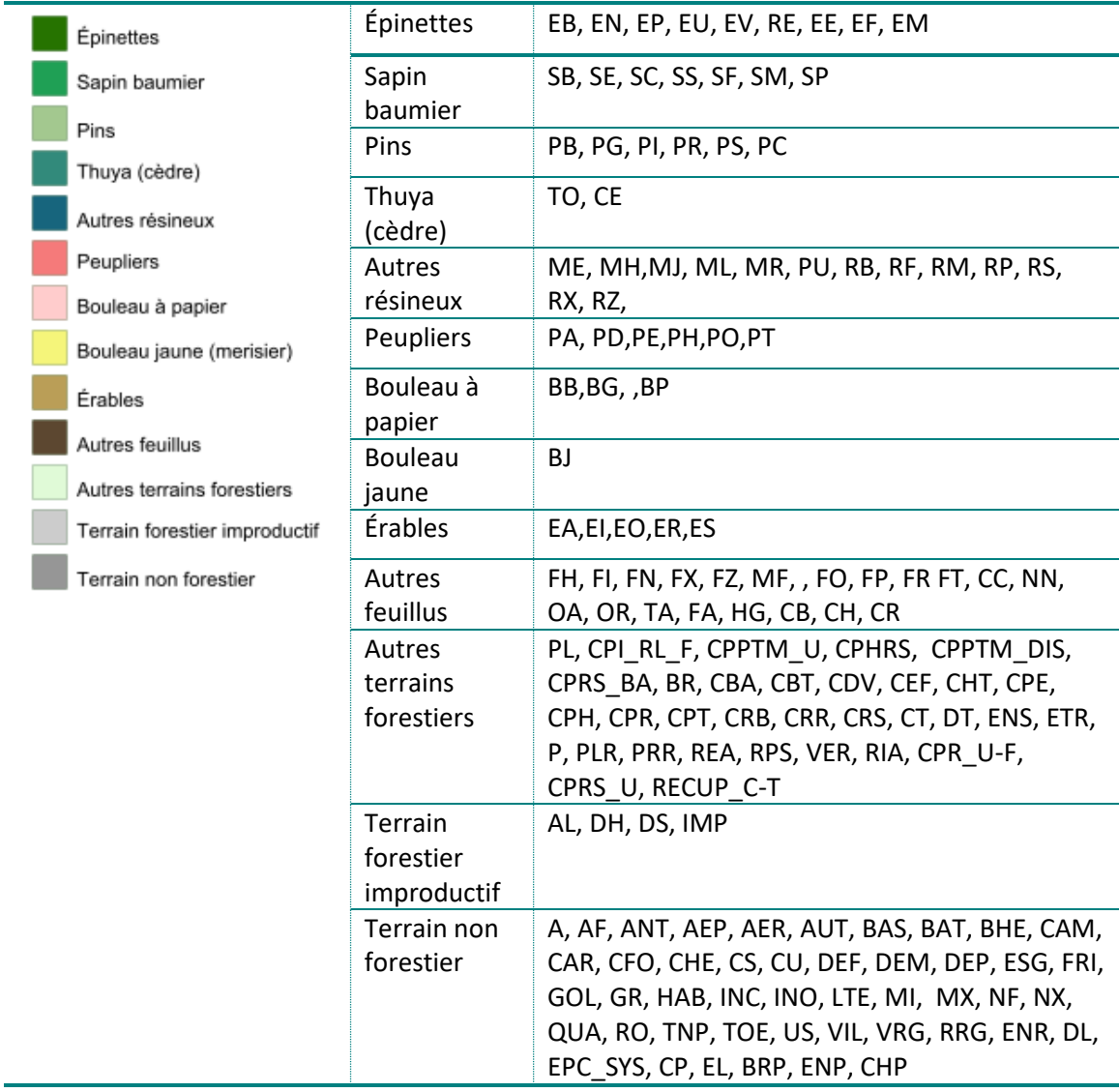

<sup>&</sup>lt;sup>5</sup> For the meaning of each code, consult the following document: Cartographie du cinquième inventaire [écoforestier du Québec méridional.](https://mffp.gouv.qc.ca/documents/forets/inventaire/carto_5E_methodes_donnees.pdf)

### <span id="page-66-0"></span>Récolte et autres interventions sylvicoles

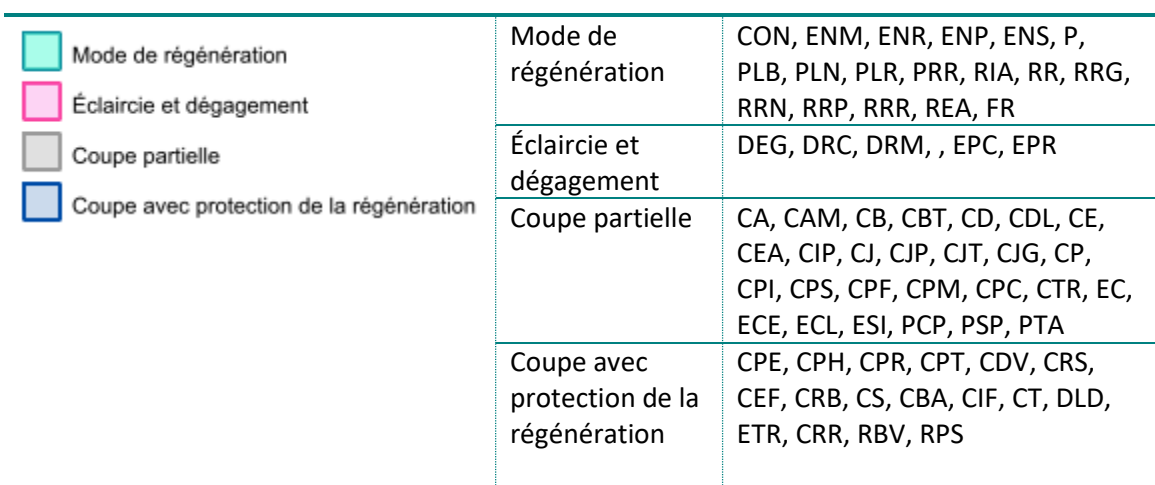

### <span id="page-66-1"></span>Infrastructures en milieu forestier

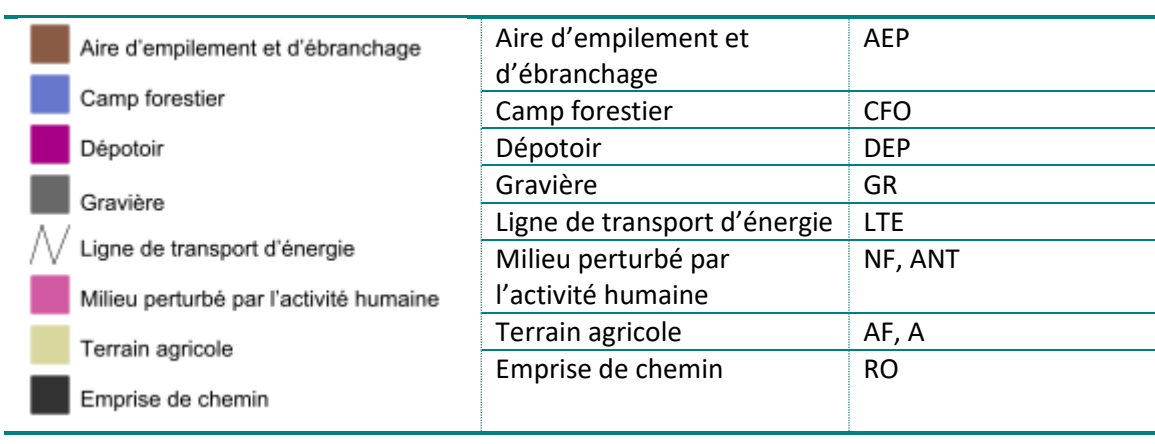

### <span id="page-67-0"></span>Végétations potentielles

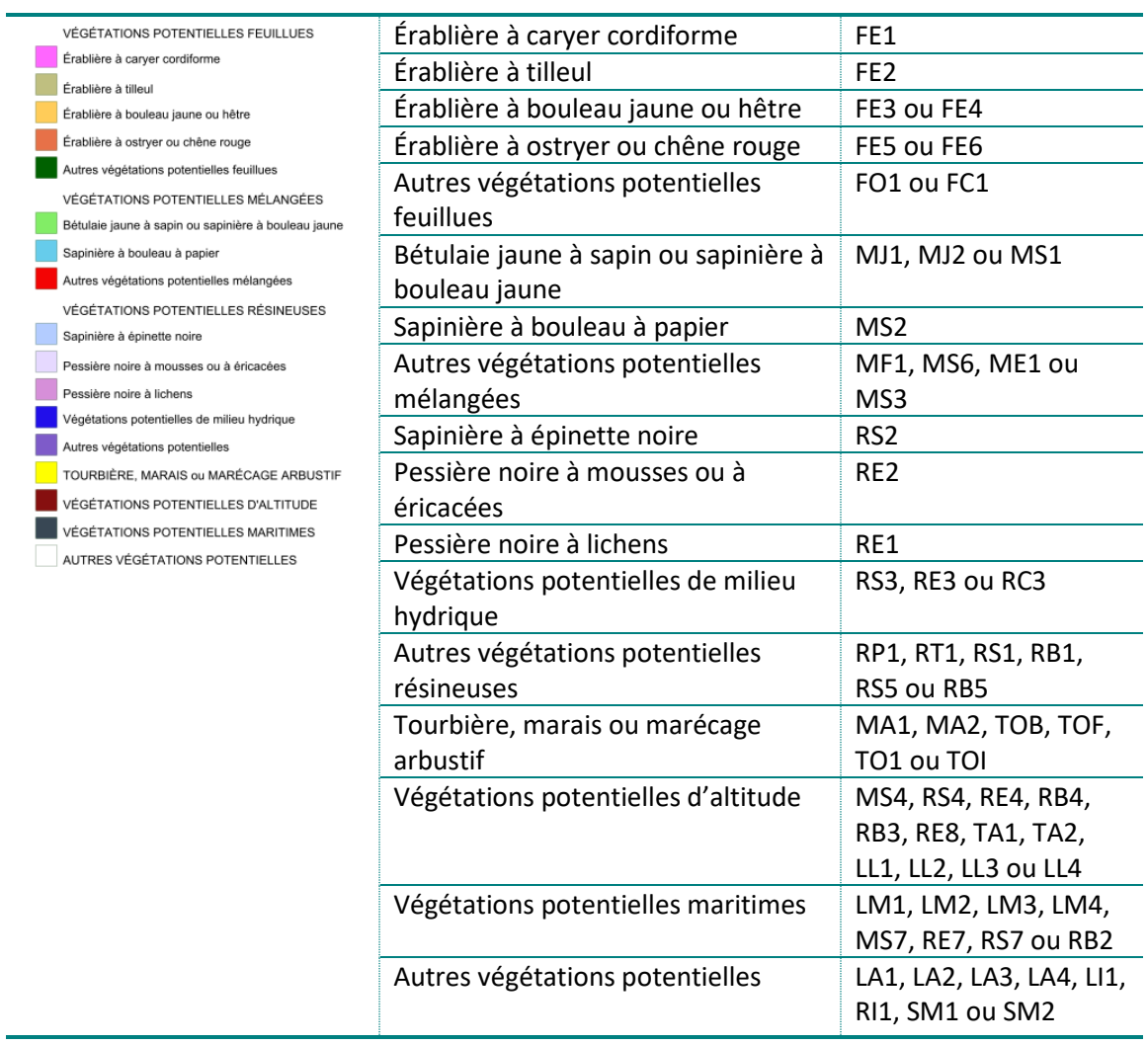

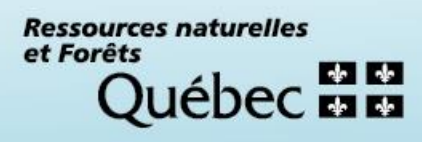